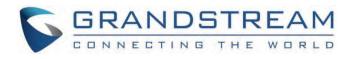

# Grandstream Networks, Inc.

IPVT10 User Guide

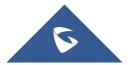

# **IPVT10 – User Guide**

# WELCOME

Thanks for purchasing Grandstream Network IPVT10 full-HD Video conferencing server.

This document introduces the functions for each conference client (GVC32xx Client/WebRTC Client/IPVideoTalk Mobile Client) such as starting conferences, joining conferences, conference control features and other related features. This document also introduces the functions for conference management platform such as scheduling conferences, conference histories management, enterprise contacts management, devices management and etc.

For more information about IPVT10 and IPVideoTalk service, please visit the product page at: http://www.ipvideotalk.com

This manual is applicable to IPVT10 equipment users.

#### Alert

Any change that is not authorized by Grandstream Network Inc., or any operation that is not following this IPVT10 user guide will void the manufacturer's warranty of IPVT10

# **PRODUCT OVERVIEW**

IPVT10 is an on-premise video conferencing server designed for enterprises seeking a powerful and secure video conferencing solution. It offers one easy-to-use platform that combines all aspects of an enterprise video conferencing platform, including room and web-based options and conferencing management. IPVT10 provides a centralized solution to manage an entire businesses' conferencing needs through one single server and interface. This on-premise video conferencing server is ideal for internal conferencing between small and medium-sized enterprises, especially those with multiple locations, for example, communication between headquarters and multiple branch offices. It is also ideal for organizations who need to communicate with remote employees and those who perform remote training and/or education through video conferencing.

## **Feature Highlights**

The following tables contain the major features of the IPVT10:

Table 1: IPVT10 Features in a Glance

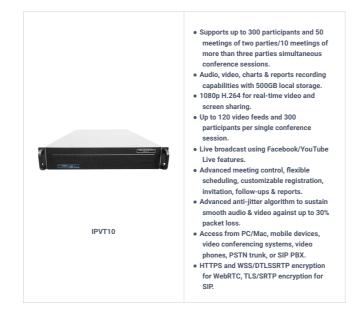

#### **IPVT10 Technical Specifications**

The following table resumes all the technical specifications including the protocols/standards supported, server module, audio/video features, MCU functional features, meeting and device management for IPVT10.

| Application<br>Functions | Built-in Video MCU, SIP Registrar Server, H.323 Gateway, NAT Traversal Server, Enterprise Collaboration<br>Server, Contacts Manager, Recording/Storage Server, WebRTC Server.                                                                |
|--------------------------|----------------------------------------------------------------------------------------------------|
| Conference<br>Capacity   | Up to 120-way 1080p H.264 video/audio MCU.<br>Up to 300 participants (aggregate) with 2-way audio and 1-way 1080p H.264 video streaming.<br>Up to 10 meetings of more than three parties / 50 meetings of two parties without WebRTC client. |
| Video Support            | H.264 BP/MP/HP with up to 1080p resolution and up to 6Mbps bit rate per stream.                                                                                                    |

| Audio Support                  | Opus, G.722, G.711a/u, up to 48KHz wide-band audio mixing.                                                                                                    |
|--------------------------------|----------------------------------------------------------------------------------------------------|
| Network Jitter<br>Resilience   | Advanced anti-jitter algorithms to sustain high quality audio/video against up to 30% packet loss.<br>Smart adaptation to dynamically adjust bandwidth between 64Kbps and 6Mbps based on network condition.                                                                                               |
| Security                       | Support HTTPS and WSS/DTLS-SRTP encryption for WebRTC, and TLS/SRTP encryption for SIP                                                                                                    |
| Video Display                  | Support 2×2/3×3/4×4/5×5/6×6/7×7 Tile Video Layout, or 1 Primary + N Secondary (up to 7 secondary)<br>Video Layout.<br>1 meeting supports up to 3 meeting layouts, and it supports to assign the viewing permission for other<br>participants.                                                             |
| Active<br>Speaker<br>Highlight | Automated active speaker detection and highlight.                                                                                                    |
|                                | Support Immediate or Scheduled meetings/Webinars, multiple hosts/panelists, audio/video ON/OFF control.                                                                                                    |
| Meeting<br>Management          | Desktop/application sharing, group or private chat, Q&A, meeting banners/captions, sending pictures and documents, forced attendee Mute/Camera-Off/Exit by host.                                                                                                    |
|                                | Customizable content for meeting invitation/registration/reminder/post-meeting reports and follow-up.                                                                                                    |
| Live<br>Streaming              | Support live streaming with Facebook and YouTube, and other live streaming platforms via RTMP push.                                                                                                    |
| Supported<br>Devices           | Grandstream GVC series video conference systems, GXV series video phones PC/Mac using WebRTC browsers, Android/iOS based mobile devices using Grandstream IPVideoTalk Mobile app.<br>Audio calling from PSTN SIP trunk or SIP based IPPBX, 3rd party SIP based video conference systems and video phones. |
| Meeting<br>Records             | Support up to 500GB local storage of audio/video/chats recording, meeting reports, etc.<br>Support remote mounting NFS extended disk.                                                                                                    |
| Deployment<br>Scalability      | Scalable architecture to support multi-server configuration with load-balancing and redundancy for large deployments.                                                                                                    |
| Multi-<br>language             | English, German, French, Spanish, Chinese, Japanese, Arabic, etc.                                                                                                    |
| Power Supply                   | Redundant 550W power supplies.                                                                                                    |
| Network<br>Interfaces          | 2x Gigabit network ports, 1x RJ45 IPMI network port.                                                                                                    |
| Auxiliary<br>Interfaces        | 3x USB 3.0 ports, 3x USB 2.0 ports, and 1x VGA port.                                                                                                    |
| Physical<br>Dimension          | 430mm (W) x 650mm (L) x 88mm (H), 2U rack design suitable for 19-inch cabinet and guide rail.                                                                                                    |
| Temperature<br>& Humidity      | Operations 0C to 45C, Humidity 10%-90% Non-condensing.                                                                                                    |
| Compliance                     | FCC, CE, RCM.                                                                                                    |

Table 2: IPVT10 Technical Specifications

# **Descriptions of Meeting Capacity**

| Current<br>Meeting<br>Number | Max<br>Video<br>Feeds | Max<br>Particip<br>ants                         | Descriptions                                                                                                    |
|------------------------------|-----------------------|-------------------------------------------------|----------------------------------------------------------------------------------------------------|
| 1                            | 120                   | 300<br>(Dual<br>NICs)<br>200<br>(Single<br>NIC) | <ul> <li>If the participant only uses single NIC to join into the conference, it only supports 200 participants in the conference which is limited by the bandwidth.</li> <li>If the participants use dual NICs at the same time, the participants could use different IP addresses to join into the meeting, and the participant amount is up to 300.</li> <li>Supported H.264</li> <li>The meeting allows users to enable all specified meeting layouts.</li> </ul> |
| 2                            | 120                   | 200                                             | <ul> <li>Supported H.264</li> <li>Both 2 current meetings could enable all specified meeting layouts.</li> </ul>                                                                                                    |

| 4  | 120 | 160 | <ul> <li>With more conferences at the same time for the server loading, the maximum number of participants in the conference will be less.</li> <li>Supported H.264</li> <li>The 4 meetings could enable up to 6 specified meetings layouts.</li> </ul> |
|----|-----|-----|----------------------------------------------------------------------------------------------------|
| 6  | 120 | 140 | <ul> <li>With more conferences at the same time for the server loading, the maximum number of participants in the conference will be less.</li> <li>Supported H.264. The 6 meetings could enable up to 4 specified meetings layouts.</li> </ul>         |
| 8  | 120 | 130 | <ul> <li>With more conferences at the same time for the server loading, the maximum number of participants in the conference will be less.</li> <li>Supported H.264</li> <li>The 8 meetings could enable up to 2 specified meetings layouts.</li> </ul> |
| 10 | 120 | 120 | <ul> <li>With more conferences at the same time for the server loading, the maximum number of participants in the conference will be less.</li> <li>Supported H.264</li> <li>The 10 meetings cannot enable any specified meeting layout.</li> </ul>     |
| 50 | 100 | 100 | <ul> <li>The current meeting amount only allows users to start meetings of two parties, which means each meeting only has 2 participants, and allow the two participants to enable their cameras.</li> <li>Supported H.264</li> </ul>                   |

Table 3: IPVT10 Server Meetings Performance

#### Notes

- Under poor network condition, packets loss will cause the performance degradation.
- A minimum bandwidth of 5Mbps Download/Upload is required per participant for a 1080p resolution.

# Storage Space Occupancy by Recording

| IPVT10 Meeting Style                         | Resoluti<br>on | Approximate Recording Hours<br>Per 1 GB | Approximate Recording Hours<br>Per 500 GB |
|----------------------------------------------|----------------|-----------------------------------------|-------------------------------------------|
| Meeting with video or screen sharing         | 1080P          | Up to 1 hour/GB                         | Up to 500 hours                           |
| Meeting with no video screen<br>sharing only | 1080P<br>5fps  | Up to 20 hours/GB                       | Up to 10000 hours                         |

Table 4: Storage Space Occupancy by Recording

# **GETTING STARTED**

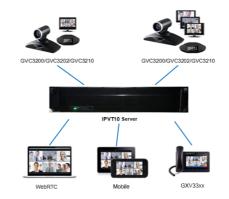

Figure 1: IPVT10 Video Conferencing System Architecture

## IPVideoTalk ID

GVC32xx client is a full-HD conferencing client. When users first attempt to connect the GVC32xx client to the IPVT10 conferencing system, it gets registered with an auto assigned IPVideoTalk ID, starting from the IPVideoTalk ID "100". This IPVideoTalk ID is a SIP account and when the GVC32xx connects with IPVT10 server, users could initialize conferences, make calls, join conferences with this IPVideoTalk ID on GVC32xx client.

The following figure shows that the IPVideoTalk ID in the GVC32xx client is registered (The IPVideoTalk ID is highlighted green):

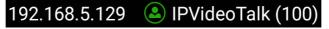

Figure 2: IPVideoTalk ID in GVC32xx Client

For more operating instructions on the GVC32xx client, please visit our website www.grandstream.com/support and download the latest version of GVC32xx User Guide for more details.

## **Conference Management Platform**

#### **Main Features**

- Instant Meeting: Create a temporary meeting for a certain conference client.
- Schedule Meeting: Create a remote scheduled meeting for a certain conference client.
- $\circ~$  Join Meeting: Join a meeting through a WebRTC client.
- Manage Meeting: Start/Cancel scheduled meeting, check meeting history, participants list after the meeting, information statistics and etc.
- Manage Recording Files: Check/Download cloud recording files.
- Manage Client: Manage all conference clients which are connected to this conferencing system, such as GVC32xx.
- Administrator could create the user accounts for the conference management platform so that multiple users could login the platform.

## Login to Conference Management Platform

- 1. Login URL: The IP address or domain name which is configured by the administrator on the IPVT10 server's Web Deployment Platform
- Login Account: The default account username is "admin", and the default password is "admin". The username and
  password could be modified on IPVT10 server's Web Deployment Platform.
- 3. Login Web Deployment Platform: Users could input the login URL in the browser on the PC and use the login username/password to log in the platform.

## Note

For more details, please see the IPVIDEOTALK PORTAL section.

# **CREATE MEETINGS**

Users can create meetings on the GVC32xx/IPVideoTalk clients or from the Conference Management Platform.

| Features                                 | GVC32XX                                         | Conference Management<br>Platform | IPVT<br>APP |
|------------------------------------------|-------------------------------------------------|-----------------------------------|-------------|
| Instant Meeting (Permanent Meeting Room) | V                                               | $\checkmark$                      | ~           |
| Schedule Meeting (Video Conference)      | O<br>(Only support to invite<br>IPVideoTalk ID) | V                                 | V           |
| Schedule Meeting (Webinar)               | ×                                               | $\checkmark$                      | ×           |
| Start Scheduled Meeting                  | V                                               | $\checkmark$                      | ~           |
| Join Meeting                             | $\checkmark$                                    | $\checkmark$                      | ~           |

# JOIN MEETING

Users could join a meeting via WebRTC Client, IE or Safari, IPVideoTalk Mobile App, GVC32XX, and using a phone to call in the meeting.

| Session Features                          | GVC32XX                            | Firefox/Chrome | Internet<br>Explorer/Safari/Edge | Opera        | Mobile App   | Mobile Firefox/<br>Chrome/<br>Safari |  |
|-------------------------------------------|------------------------------------|----------------|----------------------------------|--------------|--------------|--------------------------------------|--|
| Join a meeting                            | ~                                  | ~              | √                                | ~            | ~            | √                                    |  |
| Host a meeting                            | ~                                  | ~              | √                                | ~            | $\checkmark$ | ×                                    |  |
|                                           | Audio                              |                |                                  |              |              |                                      |  |
| Connect via mic<br>and speakers<br>(VoIP) | ~                                  | ~              | ~                                | $\checkmark$ | $\checkmark$ | V                                    |  |
| Unmute                                    | 1                                  | 1              | 1                                | ~            | $\checkmark$ | $\checkmark$                         |  |
|                                           | Screen Sharing and Content Sharing |                |                                  |              |              |                                      |  |
| View Presenter's screen                   | ~                                  | $\checkmark$   | $\checkmark$                     | √            | $\checkmark$ | √                                    |  |
| Share screen                              | ~                                  | ~              | ×                                | ~            | $\checkmark$ | ×                                    |  |

| Share an application                      | 1                                                                | 1                                                              | ×                                                              | 1                                                              | ×                                                              | × |
|-------------------------------------------|------------------------------------------------------------------|----------------------------------------------------------------|----------------------------------------------------------------|----------------------------------------------------------------|----------------------------------------------------------------|---|
| Share Whiteboard                          | ×                                                                | ~                                                              | √                                                              | ~                                                              | ~                                                              | × |
| Share Document                            | ×                                                                | ~                                                              | $\checkmark$                                                   | ~                                                              | 1                                                              | × |
|                                           |                                                                  |                                                                | Webcams (HD)                                                   |                                                                |                                                                |   |
| Share own<br>webcam                       | 1                                                                | 1                                                              | ×                                                              | 1                                                              | 1                                                              | √ |
| View shared webcams                       | 1                                                                | 1                                                              | ~                                                              | 1                                                              | 1                                                              | 1 |
|                                           |                                                                  |                                                                | Host Control                                                   |                                                                |                                                                |   |
| Add participant                           | √<br>(Add GVCXX<br>participant<br>only)                          | √<br>(Add GVC32XX<br>participant and<br>email participant)     | √<br>(Add GVC32XX<br>participant and email<br>participant)     | √<br>(Add GVC32XX<br>participant and<br>email<br>participant)  | √<br>(Add GVC32XX<br>participant and<br>email participant)     | × |
| Delete participant                        | ×                                                                | ✓<br>(Delete Web<br>participant and<br>GVC32XX<br>participant) | ✓<br>(Delete Web<br>participant and<br>GVC32XX<br>participant) | ✓<br>(Delete Web<br>participant and<br>GVC32XX<br>participant) | ✓<br>(Delete Web<br>participant and<br>GVC32XX<br>participant) | × |
| Mute all                                  | ×                                                                | √<br>(Mute Web<br>participant and<br>GVC32XX<br>participant)   | √<br>(Mute Web<br>participant and<br>GVC32XX<br>participant)   | √<br>(Mute Web<br>participant and<br>GVC32XX<br>participant)   | √<br>(Mute Web<br>participant and<br>GVC32XX<br>participant)   | × |
| Layout Settings                           | √<br>(Setting<br>custom layout<br>is currently not<br>supported) | V                                                              | V                                                              | V                                                              | ×                                                              | × |
| End meeting                               | ~                                                                | √                                                              | √                                                              | ~                                                              | ~                                                              | × |
|                                           |                                                                  |                                                                | Chat                                                           |                                                                |                                                                |   |
| All group<br>chat/Panelists<br>group chat | ×                                                                | $\checkmark$                                                   | $\checkmark$                                                   | $\checkmark$                                                   | ~                                                              | × |
| Private chat                              | ×                                                                | ~                                                              | $\checkmark$                                                   | ~                                                              | 1                                                              | × |
| Forbid group chat                         | ×                                                                | ~                                                              | $\checkmark$                                                   | ~                                                              | 1                                                              | × |
|                                           |                                                                  |                                                                | Cooperation                                                    |                                                                |                                                                |   |
| Raise Hand                                | 1                                                                | 1                                                              | $\checkmark$                                                   | ~                                                              | 1                                                              | × |
| Q&A                                       | ×                                                                | ~                                                              | $\checkmark$                                                   | ~                                                              | 1                                                              | × |
| Cloud recording                           | ~                                                                | $\checkmark$                                                   | √                                                              | ~                                                              | ~                                                              | × |
| Whiteboard                                | ×                                                                | √                                                              | √                                                              | ~                                                              | ~                                                              | ~ |
| Facebook/YouTube<br>Live                  | ×                                                                | ~                                                              | √                                                              | $\checkmark$                                                   | ×                                                              | × |
|                                           |                                                                  | Table 5: Session                                               | n Features                                                     |                                                                |                                                                |   |

# Note:

To join meeting via WebRTC client, the users can use Firefox/Chrome/Opera browsers. If users join a meeting via IE, please install the plug-in before joining into a meeting (IE does not support WebRTC). Follow one of the 2 ways below to join meeting via WebRTC Client:

- 1. Open link https://meetings.ipvideotalk.com on Firefox/Chrome/Opera browser or IE/Safari, fill in meeting ID, user name, and Email address to join the meeting.
- 2. Click the meeting URL in the meeting invitation Email to join the meeting.

The following chapters describe more details about using GVC32XX, WebRTC Client and IPVideoTalk Mobile App to join meeting.

# **GVC32XX CLIENT**

## About GVC32XX

The GVC32XX is a ground-breaking solution that offers businesses a revolutionary video conferencing system with unprecedented flexibility and the power of support for multiple popular video conferencing protocols and platforms right out of the box. The SIP-based GVC32XX supports Grandstream's robust IPVideoTalk cloud platform for plug and play video conferencing while also being interoperable with any 3rd party SIP video conferencing platform - thus offering a great option to expand or implement a 3rd party platform. The GVC32XX eliminates the traditional barriers to video conferencing and sets a new bar for business-class video conferencing solutions by offering industry-leading flexibility, interoperability, system compatibility, application richness and ease of use.

## Important Note

Before using IPVT10 Service, please make sure your GVC320X/GVC3210 is on firmware version 1.0.3.51/1.0.1.20 or later. For more information about upgrading, kindly refer to GVC32XX release note and user manual on http://www.grands

#### **Configure IPVT10 Server Address**

If users want to use IPVT10 service on GVC32xx client, users need to configure the IPVT10 server address on the GVC32xx client.

1. Power on the GVC32xx client and ensure that the GVC32xx client connects to the network correctly.

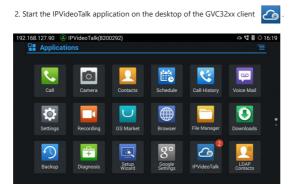

Figure 3: IPVideoTalk Application

3. Select "Settings" option , and access the configuration page.

4. Enter the IP address/Domain name of the Conference Management Platform in "IPVideoTalk Server".

| 168.5.176 (a) Account (not configured) |                 |         |             | B O 05  |
|----------------------------------------|-----------------|---------|-------------|---------|
| Settings                               | Default account | Save    | Cancel      | Ξ       |
| Account active                         |                 |         |             |         |
| Display name                           |                 |         |             |         |
| Number                                 |                 |         |             |         |
| Personal room No.                      |                 |         |             |         |
| Personal room password                 |                 |         |             |         |
| Auto answer                            |                 | No      |             |         |
| Server configuration                   |                 |         |             |         |
| IPVideoTalk Server                     | http://192.1    | 68.5.61 | Restore the | default |
| Assount information                    |                 |         |             |         |

Figure 4: IPVideoTalk Application Configuration Page

5. Save and apply the configuration, and the GVC32xx client will connect to the IPVT10 server.

#### Activate/De-Activate IPVideoTalk ID

When the GVC32xx client connects and registers on IPVT10 server, an IPVideoTalk ID will be auto assigned on the GVC32xx client (The first GVC32xx will have "100" as IPVideoTalk ID), and it will be activated. If the account status icon turns to green , users could use the IPVideoTalk services normally. If the account status icon turns to grey, the account is de-activated so that users cannot use the IPVideoTalk services, please kindly activate the IPVideoTalk ID following the steps below:

1. Go to GVC32XX LCD Menu→Application and click on "IPVideoTalk" application.

| Applicati | IPVideoTalk(820<br>ons | 10232)          |                          |                  | @ ♥ ₪ (          |
|-----------|------------------------|-----------------|--------------------------|------------------|------------------|
| Call      | Camera                 | Contacts        | Schedule                 | Call History     | Voice Mail       |
| Settings  | Recording              | GS Market       | Browser                  | File Manager     | Downloads        |
| Backup    | F+<br>Diagnosis        | Setup<br>Wizard | go<br>Google<br>Settings | 2<br>IPVideoTalk | LDAP<br>Contacts |

Figure 5: IPVideoTalk Application

2. Open IPVideoTalk application, click on "Settings", and check "Account Active". If this option is checked, it means the IPVideoTalk ID has been activated. See figure below:

| 168.5.176 Account (not configured) |               | Save   | Cancel              |  |
|------------------------------------|---------------|--------|---------------------|--|
| Account active                     |               |        |                     |  |
| Display name                       |               |        |                     |  |
| Number                             |               |        |                     |  |
| Personal room No.                  |               |        |                     |  |
| Personal room password             |               |        |                     |  |
| Auto answer                        |               | No     | 4                   |  |
|                                    |               |        |                     |  |
| IPVideoTalk Server                 | http://192.16 | 8.5.61 | Restore the default |  |
| Account information                |               |        |                     |  |

Figure 6: IPVideoTalk App Settings

3. Users could edit "Display Name". The Display Name will be displayed on the callee side when the users make an IPVideoTalk call.

4. When users finish editing, click on the yellow shortcut key on GVC remote control to save the configuration.

5. Users will see the Account displayed with a green icon on the top status bar of GVC32XX display device, which indicates the IPVideoTalk ID is registered. This account can be used to establish call with other IPVideoTalk IDs or join IPVideoTalk meetings now.

#### Start a Meeting

Users could start an instant meeting on GVC32XX or schedule a meeting via IPVideoTalk Portal.

#### Instant Meeting

An instant IPVideoTalk meeting can be started on GVC32XX by the following steps:

- 1. On GVC32XX, select LCD menu→Call icon to access the dialing interface.
- 2. Or, users could go to IPVideoTalk Application, select "Dial" option to access the dialing interface.
- 3. Enter another GVC32XX's IPVideoTalk ID or select it from contacts/call history
- 4. Press the dialing button on the remote control or click on the "dialing" icon

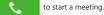

ŧ.

#### Note

Users could also search for business contacts on dialing page via contacts name or IPVideoTalk ID number

Additionally, users could start an instant meeting by only clicking on the "dialing" icon

on dialing interface

on GVC32XX without entering any IPVideoTalk ID. The GVC32XX will be the meeting host by default. IPVideoTalk cloud system will assign a meeting ID to this instant meeting for other users (such as WebRTC client) to join the meeting.

If the IPVideoTalk ID on the GVC32XX has another session in progress, the user cannot start an instant meeting on the GVC32XX. For instant, the GVC32XX passes the meeting host to a WebRTC client and leaves the meeting, the user cannot start an instant meeting on this GVC32XX.

## Schedule a Meeting

Users could schedule a meeting on IPVideoTalk Portal. For details, please check chapter Meetings.

#### Start a Webinar

IPVideoTalk offers now the possibility to schedule a Webinar through IPVideoTalk Portal or from a GVC32xx device.

When schedule a Webinar, the default Webinar will stay at preparation period, the participants cannot join into the Webinar until the scheduled time arrives.

Users could join into the Webinar as the host via browser. Once the Webinar is ready, users could click to start the Webinar and the participants could join into the Webinar.

#### **Conference Control**

Users could use the conference control features on GVC32XX to manage the participants during the meeting. If users need to experience more functional control features during the conference, please join into the conference as the host via WebRTC client.

See the following figure:

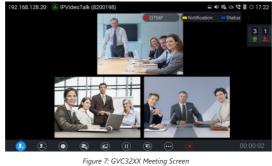

Redial 0

If there is a failed call, users could redial this number by clicking on this button. If multiple participants are in the previous call, "Redial" will call all the participants.

Add Member 0

Users could click on this button to open the dialing interface and add participants into the exiting conference.

0 Conference Control

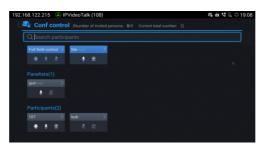

Figure 8: Conf Control

- 1. If the user is muted by the meeting host, there will be an icon 😡 shown on the label; in this case, the user cannot unmute himself/herself, only the host can do it. If the user mutes himself/herself, the user could unmute by himself/herself.
- 2. If the video from GVC32XX is terminated by the meeting host, the icon 💋 will be shown on the label. Users can click on this icon 👩 and enable/disable the video from GVC32XX during the meeting.

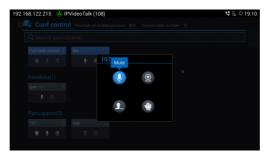

Figure 8: Conf Control-Me

3. If the participant needs help or wants to be unmuted, the participant could click on Raise Hand button meeting host will see the Raise Hand icon in Participants List. The meeting host cannot click to raise hand.

#### Notes

- If sharing webcam fails, it may be caused by the user's current role, which does not have the permission to share the webcan
- When all the participants are muted, IPVT10 generates a comfort noise to make users aware that the conference is still in progress.

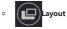

Only the moderator can set the layout of the cloud video conference.

- 1. Select "Layout-Cloud Layout" to control the IPVT conference room Layout. There are Three Layout modes: Tile (Default), Focus 1+N, Speaker (The selected participant is displayed in full size).
  - o Tile: Auto (Default): The video for all attendees will be tiled and adapted automatically based on the number of video images.
  - Focus 1+N: There are four modes for users: "Solo" layout, "1+3" layout, "1+5" layout, and "1+7" layout, which means one large video image with N smaller video images (polling mode). The current large video image is displaying the video image from current speaker.
  - Speaker: Select one participant in the Participants List as speaker. The participants display the speaker in full screen, and the speaker shows all participants' videos (except the speaker video) by sequence

2. Fixed Video Location: If the user wants to fix a participant's video image in a specific location in the layout, the user could set it up. This function is only supported in 1 + N mode. Select a grid in the layout, press the confirmation key, select the participant to be displayed in this grid, and confirm the configuration. Then, the grid will display the selected participant's video image. If the selected participant does not turn on the camera, the participant's name will be displayed.

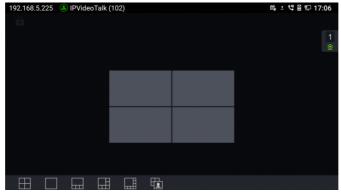

Figure 8: Layouts Options

• If the host allows participants to change to any layout freely, the layout switching function will be available. The meeting host is unrestricted, and if there are multiple available layouts, users could switch layouts among the available layouts.

Select "Cloud Layout", and click on "Select Layout", users could see the figure shows below:

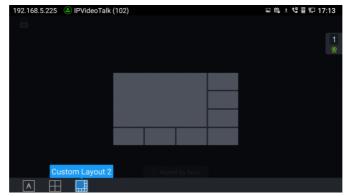

Figure 9: Switch Layout

Select a layout, and users could switch the displaying layouts between the available layouts at any time.

## Note

If the meeting host only set 1 layout for the current meeting, users cannot switch displaying layout.

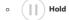

This is used to hold/resume the conference. If the conference is put on hold, the video will stop and users cannot see the video from all other participants.

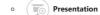

This is used to open/close sharing presentation. If this feature is enabled, all participants will see the presentation from the GVC32XX.

If starting presentation fails, it may be caused by the user's current role, which does not have the permission to start presentation.

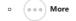

Users could click on this option to use the 3<sup>rd</sup> party application (This option will be found only if the GVC32XX has already installed the 3<sup>rd</sup> party application), check the Call Info, Set PIN Code, and Open DTMF, check Meeting Info and Participants list.

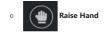

If the participant needs help or wants to be unmuted, the participant could click on Raise Hand button, and the meeting host will see the Raise Hand icon in Participants List. The meeting host cannot click to raise hand.

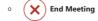

If selected, an End Conference prompt will be shown on the screen, if user clicks on OK, all participants will be disconnected from the conference room and the call will be ended.

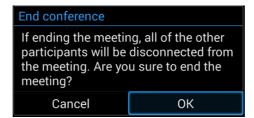

Figure 10: End Conference prompt

## **Request to Share Webcam**

If the GVC's camera is not shared during an IPVideoTalk meeting, the WebRTC acting as host can request GVC clients to share their camera. A prompt will be displayed on the screen to accept or reject the request as shown in the figure below.

| Shared camera           |                                        |  |  |  |  |  |
|-------------------------|----------------------------------------|--|--|--|--|--|
| Host_WebRTC asked to sh | Host_WebRTC asked to share your camera |  |  |  |  |  |
| Accept                  | Reject                                 |  |  |  |  |  |
|                         |                                        |  |  |  |  |  |

Figure 11: Request to Share Webcam

#### Note

The firmware of GVC320X/GVC3210 should be 1.0.3.51/1.0.1.20 or later version (respectively). Otherwise, the GVC32XX will not receive the request.

## Recording

## Local Recording

1. When the GVC32XX is in an IPVideoTalk video call, the user could click

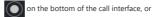

On the remote control to start recording.

2. Once start recording, the audio and video on the GVC32XX will be recorded. Users could see the recording icon flashing at the upper left corner during recording. If the meeting participant enables presentation function during recording, it will record the presentation as default. If the meeting participant disables presentation function during recording, it will switch to record the video and audio. Click **Rec** button again to stop recording, and the recording file will be saved in the GVC32XX automatically.

- 3. Each recorded file will not be bigger than 1.9G, the system will create a new file automatically to continue recording if the previous recorded file exceeds 1.9G. There will be a prompt to indicate the storage space is insufficient if the disk storage is full.
- 4. Once the recording is completed, users could go to Recording application on the GVC32XX to check the recording file or look for the recording file in File Manager application. Users could play, export, lock/unlock, send, rename, or delete the recording file

## **Cloud Recording**

participants.

GVC32XX support cloud recording feature.

Prerequisites: IPVT 10 server has enough storage space.

1. When users join into the IPVideoTalk meeting, users could click on recording button or shortcut button to see the recording menu which including "Start local recording" and "Start cloud recording"

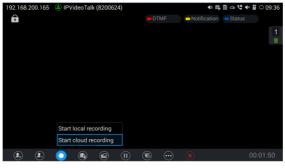

Figure 12: Cloud Recording

2. Users could start the cloud recording by selecting "Start cloud recording" option. If there is no more available storage, there will be a prompt to show that the storage space is full.

3. All the meeting participants will see the "Cloud Recording" icon

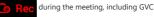

4. When finish recording, users could click on the recording button or shortcut button and select "Stop cloud recording" option to stop cloud recording.

5. The recording files will be saved in the storage server, and users need to login IPVideoTalk Portal to check or download the recording files.

## **Check Meeting Information**

Users could check the meeting subject, meeting ID, Host, Password and URL during the meeting. The meeting host could share the meeting ID or URL for other participants to join the meeting via WebRTC/IPVideoTalk Mobile App

- 1. During meeting, click on "More" icon  $(\bullet \bullet \bullet)$  on GVC32XX, then click on "Meeting Info".
- 2. GVC32XX will show the information prompt as below:
- The meeting Subject, Meeting ID, Host, Password, URL, Host code, PSTN access number (for IPVideoTalk Pro and Plus) and Server location area will be listed there.

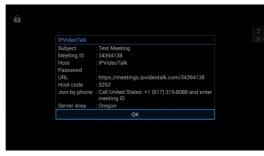

Figure 13: Meeting Information

## Join Meeting

On GVC32XX, users could join a meeting by dialing the host's IPVideoTalk ID number or the meeting ID. The users can find the meeting ID in the meeting invitation Email, or contact the host directly for the IPVideoTalk ID number or the meeting ID.

- Go to dialing interface, input the meeting ID or meeting host's IPVideoTalk ID number, and press the dialing button to join the meeting.
- If the meeting status is "To be hosted" or "In Process", users could dial into the meeting successfully. If the meeting status is "Ended" or "Not Started", the call will be failed, and users could see the prompt on GVC32XX output.
- If the meeting has set the password, users need to enter the password in the DTMF input box according to the IVR, and press "#" key to confirm the password.

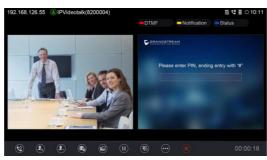

Figure 14: Input Meeting PIN Code

- If the user is the participant in the invited list, the user does not need to input the PIN Code.
- o If the meeting is not started yet, the user cannot join the meeting by dialing the meeting ID.
- If the WebRTC host leaves the meeting without ending it, and the meeting is still in process, other participants can still join into the meeting.

#### Note

When using virtual devices, the user will not be able to join meeting using GVC32xx conferencing systems/endpoints.

## **Schedule Meeting**

To schedule an IPVideoTalk meeting using IPVideoTalk service, the users need to login in IPVideoTalk Portal first. Please refer to chapter Meetings for more details

## **Check Scheduled Meetings**

Once the meeting is scheduled on IPVideoTalk Portal, the scheduled meeting will be provisioned to the GVC32XX host. Users can check the meeting details under Schedule interface in GVC LCD or Web UI.

能

1. On the GVC32xx client desktop, click to open the IPVideoTalk application, and click on the "Schedule" icon

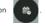

- 2. Or, on the GVC32XX LCD idle screen, click on the "Schedule" icon
- 3. In the scheduled meetings list, the IPVideoTalk meeting scheduled via IPVideoTalk service will be marked with icon.

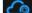

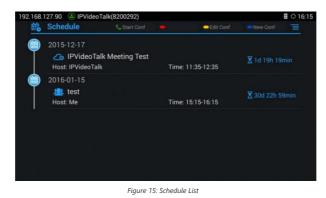

Select the meeting entry and press "OK" button on GVC remote control to check the detailed information of the scheduled meeting.

## Start Scheduled Meeting Automatically

A meeting notification will be prompted on the host GVC32XX display device 10 minutes and 5 minutes before meeting starts. Once the scheduled time arrives, the scheduled meeting will be started and GVC32XX will dial all invited participants automatically.

#### Notes

1. When the scheduled meeting time arrives, if the host GVC32XX is still in a call, the meeting will not start. The users can start the meeting manually on GVC32XX after the current call is ended.

2. If the user set DND on GVC32XX, the meeting cannot start automatically. The user could disable DND and start the meeting manually.

3. If the IPVideoTalk ID on the GVC32XX has another session in progress, the user cannot start an instant meeting on the GVC32XX.

## Start Scheduled Meeting Manually

If users want to start the scheduled meeting before the scheduled time, or if users have missed the scheduled meeting, users could start the meeting manually.

- 1. Go to GVC32XX schedule list on LCD by clicking on icon and select the meeting entry in the meeting history.
- 2. Press the Call button on the GVC remote control or click on "Start conference" option on GVC32XX display device.
- 3. If the IPVideoTalk ID on the GVC32XX has another session in progress, the user cannot start an instant meeting on the GVC32XX.

## **Cancel Scheduled Meeting**

Users could cancel the scheduled meeting at any time before the meeting starts. IPVideoTalk cloud system will send Emails to the invited participants notifying them the meeting is canceled.

1. Go to "Schedule" List on GVC32XX by clicking on icon

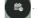

- 2. Select the meeting that the user wants to cancel.
- 3. Click on "Cancel conf" option on GVC32XX display device.

## Note

If the meeting is canceled, the meeting entry will be removed from the "Schedule" list, but users could find the meeting history in IPVideoTalk Portal.

## **IPVideoTalk Application**

GVC32XX comes with a built-in IPVideoTalk ID as well as a pre-installed IPVideoTalk application. Users could experience IPVideoTalk service out-of-box without additional efforts to install any other applications.

IPVideoTalk application includes the IPVideoTalk services such as starting instant meetings, call features, meeting list, enterprise contacts, notices feature and settings. To access IPVideoTalk application, go to GVC32XX LCD menu → Applications → IPVideoTalk. Users will see the following options in IPVideoTalk application:

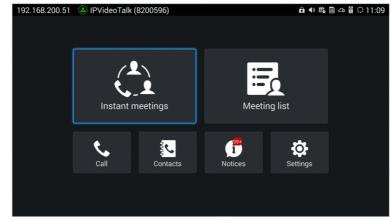

Figure 16: IPVideoTalk Application Options

#### 1. Instant Meeting

When the user clicks on this option, the IPVideoTalk Personal Room will be created immediately, and the GVC user will join into the meeting afterwards.

#### 2. Schedule Meeting

When the user clicks on this option, it will show the Schedule Meeting interface. The user needs to fill the meeting title, schedule, invitees, and other meeting information to save the scheduled meeting.

#### 3. Meeting List

All IPVideoTalk upcoming meetings will be shown on the list

Note: If the meeting is ended/cancelled, the meeting will not be shown on this list. The user needs to login IPVideoTalk Portal to check the meeting history

#### 4. Contacts

This is used to show the business contacts. If the device is not linked on IPVideoTalk Portal, this will be empty.

# 5. Dial

When the user clicks on this option, the user will be directed to dialing interface, input other GVC's IPVideoTalk ID to dial out and the meeting will be created immediately.

# 6. Notices

This is used to receive the notices from IPVideoTalk cloud system. Users can check system messages here.

#### 7. Settings

This is used to configure IPVideoTalk ID related settings. Users may activate the IPVideoTalk ID, edit display name and check device code.

## Contacts

After the users link the IPVideoTalk ID on the IPVideoTalk Portal, the users could check the business contacts here (if the contact exists in IPVideoTalk Portal). The contacts are centrally managed in the IPVideoTalk Portal, and GVC32XX can sync up with the IPVideoTalk Portal for the contacts in IPVideoTalk Portal. Currently, the users cannot directly edit the business contacts on GVC32XX.

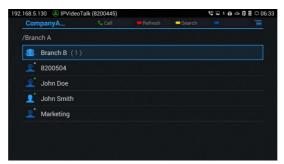

Figure 17: IPVideoTalk Application →Contacts

## • 🤵 Group

This is used to check the contacts under this group.

## • Contacts

This is used to check the detailed information of the contacts, such as name, phone number, Email address and so on. The green dot represents "online, and the grey dot represents "offline".

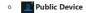

This is used to check the detailed information of the device, such as device name, IPVideoTalk ID, and so on. The green dot represents "online" and the grey dot represents "offline".

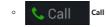

Users could select one contact and press this button to dial out. This will join an IPVideoTalk meeting with the callee immediately. If the callee does not have an IPVideoTalk ID, this call cannot be made.

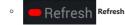

Users could select "Refresh" to refresh online status.

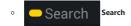

Users could input contact name or IPVideoTalk ID to search the entry.

Batch Call
 Batch Call

Users could select multiple contacts and make batch call to dial all selected contacts into the one IPVideoTalk meeting.

#### Notices

"Notices" is used to receive message from IPVideoTalk server. The following table lists possible notices from IPVideoTalk server and what the user is expected to do after receiving the message.

| Notices                                                                                                    | Solutions                                                                                                    |
|----------------------------------------------------------------------------------------------------|----------------------------------------------------------------------------------------------------|
| When the user links the device on IPVideoTalk<br>Portal using MAC address, the GVC32XX will receive<br>a message to reply to authentication request. | Users could open this message and select "Yes" or "No" to reply. If "Yes" is selected, the device can be linked to IPVideoTalk Portal.                                                        |
| When the user's GVC32XX firmware is too old to be<br>used with the IPVideoTalk service, the user will<br>receive a notice.                           | Click to open the message, the user could select to upgrade the device. The GVC32XX will be configured with an available firmware upgrading path to upgrade to the required firmware version. |
| When there is an upgrade on IPVideoTalk cloud<br>system, the users will receive notifications from the<br>server about upgrading time and duration.  | During cloud system upgrade and maintenance, the users cannot<br>use the GVC32XX for IPVideoTalk meetings. Please do not schedule<br>meetings during the upgrade and maintenance period.      |
| Others                                                                                                    | Users may receive other system notification messages, please pay attention to the notices.                                                                                                    |

Table 6: Notices and Solutions

#### Unread Messages

When there is an unread message in GVC32XX LCD menu  $\rightarrow$  **Applications**  $\rightarrow$  **IPVideoTalk application**  $\rightarrow$  **Notices**, GVC32XX will notify users via the following ways:

- Users could find the IPVideoTalk icon 6 on the system status bar on the top of the screen.
- In LCD menu → Applications, users could find the red digit on "IPVideoTalk" application
   indicating the number of unread messages.
- In LCD menu → Applications → IPVideoTalk application → Notices, users could find the red digit showing the number of unread messages. The format of the message is "x/y" where "x" is the number of unread messages and "y" is the number of total saved messages. Please see figure below:

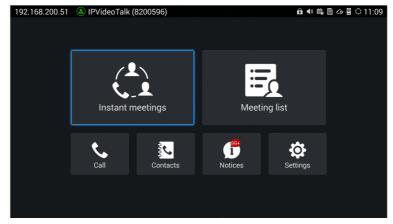

Figure 18: IPVideoTalk Application Interface

To check and reply (if required) messages in "Notices" section:

- 1. Select "Notices" and open the notices list.
- 2. Select the message. There will be a dialog prompted to display message content.
- 3. For some notices, users may be required to reply. Please use GVC remote control to navigate and make necessary selections to finish the operation. The following figure shows the authentication request message for users to confirm to link device to IPVideoTalk Portal when the link operation is done via MAC address.

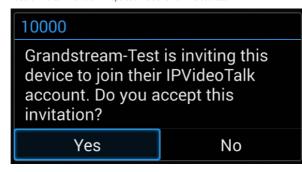

## Settings

Users could configure IPVideoTalk ID related settings and check information in GVC32XX LCD menu -> Applications -> IPVideoTalk application -> Settings. See figure below:

| 192. | 168.200.51 (a) IPVideoTalk (8200596) | 🖬 🏛 🕪 🏥 🗇 🛱 🗘 11:14                           |
|------|--------------------------------------|-----------------------------------------------|
|      | Settings                             | 🛑 Default account 🗢 Save 🛑 Cancel 📃           |
|      | Account active                       |                                               |
|      | Display name                         |                                               |
|      | Number                               |                                               |
|      | Personal room No.                    |                                               |
|      | Personal room password               |                                               |
|      | Auto answer                          | No 🖌                                          |
|      |                                      |                                               |
|      | IPVideoTalk Server                   | http://api.ipvideotalk.cc Restore the default |
|      |                                      |                                               |

Figure 20: IPVideoTalk Application  $\rightarrow$  Settings

#### • Account Active

This is used to activate/de-activate IPVideoTalk ID. Green icon indicates active IPVideoTalk ID while Grey icon indicates inactive IPVideoTalk ID. Users can click on this box to activate and de-activate IPVideoTalk ID.

#### • Display Name

This is used to set the display name for the IPVideoTalk ID on GVC32XX. When the user uses this device to dial out, the callee will see the display name.

#### • Personal Room Number

Each GVC32xx device has one Personal Room Number, the instant meeting/meeting now will use this Personal Room Number to start the meeting. The participants could join into the meeting via this Personal Room Number any time.

#### • Personal Room Password

Each GVC32xx device has one Personal Room Password, the default password is none. If the owner sets the Personal Room Password, all participants need to input the correct password to join into the Personal Room. Users could update the Personal Room Password, or login IPVideoTalk Portal to update the Personal Room Password.

#### • IPVideoTalk Service Address

If the users would like to use the Enterprise internal deployed server or try our trial service system (which might not be as stable as the official IPVideoTalk platform), please obtain the trial service address from Grandstream and enter it here.

## • Device Code

This is a six-digit code for the device to link to IPVideoTalk Portal quickly. Authentication response is not required for the GVC32XX user to link the device if device code is entered in IPVideoTalk Portal.

#### • Number

This is the IPVideoTalk ID number assigned by IPVideoTalk cloud system and it cannot be edited. Other IPVideoTalk ID users could dial this number to join the meeting. If the IPVideoTalk ID on the GVC32XX fails to obtain association with the IPVideoTalk cloud system, this field will show the MAC address of GVC32XX instead of IPVideoTalk ID number. In this case, please check your network connection, network settings, or trial service settings on the GVC32XX to make sure it has properly connected to the IPVideoTalk platform over the Internet.

#### • Business

This is used to show the enterprise name if the user has linked the device on IPVideoTalk Portal.

#### • Save

After editing, users need to save the configuration by pressing the yellow shortcut key on GVC remote control or selecting the "Save" option at the top right corner to have the changes take effect.

#### Note

The IPVideoTalk ID number is unique for each GVC32XX, and it doesn't change upon re-activation or re-registration. If the GVC32XX fails to obtain IPVideoTalk ID number from IPVideoTalk cloud system or fails to register/activate IPVideoTalk ID, this IPVideoTalk ID cannot be used to make or receive calls.

## Messages on GVC32XX Main Page

The main page of the GVC32XX displays important notification messages of IPVideoTalk service, such as low firmware notification, temporarily out of service for maintenance notification, which may cause the users to be unable to use IPVideoTalk service properly.

1. The GVC32XX supports displaying important notification messages on the bottom of its main page. Press the yellow key on the remote control to view the message details. The firmware of the GVC32XX is too low, please update the firmware as soon as possible.

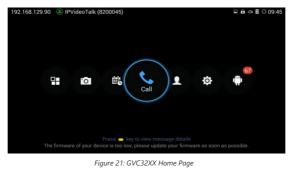

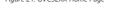

2. Display the notification messages in different priority (e.g., the priority from high to low is low firmware notification, system upgrade maintenance notification), and display the latest message in accordance with the release time.

- Low firmware notification. When the user upgrades the firmware to the latest version on the GVC32XX, the notification message displayed on the bottom of the screen will disappear.
- System upgrade maintenance notification. Once the maintenance is done, the notification message displayed on the bottom of the screen will disappear.

# WEBRTC CLIENT

## About WebRTC

IPVideoTalk WebRTC client allows users to use IPVideoTalk service without downloading any application or plug-in, and users could join a meeting via web browser directly. WebRTC client offers faster, simpler, and more convenient user experience than other clients.

Internet Explorer does not support WebRTC, please install the plug-in before join meeting via the browsers. Please click the meeting URL to join a meeting after installation.

## **Browser and Operating System**

| Operating System    | <ul> <li>Windows</li> <li>Mac</li> <li>Linux/Ubuntu</li> <li>Google Chrome OS</li> </ul>                                                                                                    |
|---------------------|----------------------------------------------------------------------------------------------------|
| Web Browser         | <ul> <li>Mozilla Firefox V52 or later</li> <li>Google Chrome V52 or later</li> <li>Opera V39 or later</li> <li>Microsoft Edge 40.15063 or later</li> <li>Apple Safari V11 or later</li> </ul> |
| Internet Connection | <ul> <li>3 Mbps or better (broadband recommended)</li> <li>3G connection or better (Wi-Fi recommended for VoIP audio) for Chromebooks</li> </ul>                                              |
| Software/Hardware   | <ul> <li>Screen sharing extension for Mozilla Firefox (if Presenter)</li> <li>Microphone and speakers</li> </ul>                                                                              |

Table 7: Browser and Operating System

#### Note

Internet Explorer/Safari do not support screen sharing function currently. If there is no prompt to remind you to install the plugin, please upgrade your browser to the latest version or use the supported browsers to join meeting such as Firefox, Chrome or Opera.

## **Features Supported on Different Browsers**

| Session Features             | Firefox                           | Chrome                            | Safari (beta)  | Opera                              | Edge                       |
|------------------------------|-----------------------------------|-----------------------------------|----------------|------------------------------------|----------------------------|
|                              | Requirement                       |                                   |                |                                    |                            |
| Operating System             | Windows/<br>Mac/ Linux/<br>Ubuntu | Windows/<br>Mac/ Linux/<br>Ubuntu | Apple (Safari) | Windows/<br>Mac / Linux/<br>Ubuntu | Windows 10 (version 1703+) |
| Browser's Version            | Firefox(V52+)                     | Chrome(V52+)                      | Safari (V11+)  | Opera(V39+)                        | EdgeHTML (V40.15063+)      |
| Requires Plugin Installation | ×                                 | ×                                 | ×              | ×                                  | ×                          |
| Join & Host                  |                                   |                                   |                |                                    |                            |
| Join a meeting               | ~                                 | ~                                 | $\checkmark$   | ~                                  | √                          |
| Host a meeting               | √                                 | ~                                 | $\checkmark$   | $\checkmark$                       | ~                          |

|                                     | Audio         |                      |                          |              |                      |  |
|-------------------------------------|---------------|----------------------|--------------------------|--------------|----------------------|--|
| Connect via MIC and speakers (VoIP) | ~             | ~                    | $\checkmark$             | V            | $\checkmark$         |  |
| Mute                                | 1             | 1                    | ~                        | ~            | √                    |  |
|                                     |               | Screen sharin        | g and content sharing    |              |                      |  |
| View the Presenter's screen         | 1             | 1                    | ~                        | ~            | √                    |  |
| Share your screen                   | √             | ~                    | √<br>(Only<br>Safari12+) | $\checkmark$ | $\checkmark$         |  |
| Share an application                | ~             | ~                    | ×                        | $\checkmark$ | $\checkmark$         |  |
| Share Document                      | 1             | 1                    | √<br>(Only Safari 13+)   | ~            | √<br>(Required V80+) |  |
| Share Whiteboard                    | ~             | $\checkmark$         | √<br>(Only Safari 13+)   | $\checkmark$ | √<br>(Required V80+) |  |
|                                     |               | We                   | bcams (HD)               |              |                      |  |
| Share your own webcam               | ~             | ~                    | ×                        | ~            | $\checkmark$         |  |
| View shared webcams                 | ~             | ~                    | √                        | ~            | $\checkmark$         |  |
|                                     |               |                      | Chat                     |              |                      |  |
| Group chat                          | ~             | ~                    | $\checkmark$             | ~            | $\checkmark$         |  |
| Private chat                        | ~             | ~                    | √                        | ~            | $\checkmark$         |  |
|                                     |               | Но                   | ost Control              |              |                      |  |
| Mute all/Unmute all                 | ~             | ~                    | $\checkmark$             | ~            | $\checkmark$         |  |
| Mute one<br>participant/Cancel      | ~             | √                    | $\checkmark$             | V            | $\checkmark$         |  |
| Forbid group chat                   | ~             | ~                    | √                        | ~            | $\checkmark$         |  |
| Remove participant                  | ~             | ~                    | ~                        | ~            | $\checkmark$         |  |
| End meeting                         | ~             | ~                    | ~                        | ~            | $\checkmark$         |  |
|                                     |               | QoS                  | Information              |              |                      |  |
| Network status                      | ~             | ~                    | ~                        | ~            | $\checkmark$         |  |
| Server location                     | ~             | ~                    | ~                        | ~            | $\checkmark$         |  |
| Audio/Video packet loss             | √             | ~                    | ~                        | $\checkmark$ | $\checkmark$         |  |
|                                     |               | Co                   | ooperation               |              |                      |  |
| Raise Hand                          | ~             | ~                    | √                        | ~            | $\checkmark$         |  |
| Q&A                                 | ~             | ~                    | √                        | ~            | $\checkmark$         |  |
| Cloud recording                     | √             | ~                    | √                        | √            | $\checkmark$         |  |
| Facebook/YouTube Live               | ~             | ~                    | $\checkmark$             | $\checkmark$ | $\checkmark$         |  |
|                                     | Table 8: Supi | ported Features with | Different Browsers       |              |                      |  |

# Join a Meeting

WebRTC client does not support initiating a meeting as a host via web browser. Users could join a hosted meeting with WebRTC client. To make sure the users can join the meeting successfully using WebRTC, the users need to have a working microphone device connected to the PC. Otherwise, users will not be able to join the meeting properly.

## Join a Meeting with Meeting ID

Open the Conference Management Platform on the browser of the PC and click on the "Join Meeting" option at the right upper corner to join into the IPVideoTalk meeting.

Users could input the Meeting ID and Name to join the meeting. If required, the user will need to fill in the "Password" field to have access. Users could find the meeting ID from the notification Email, or users could contact the meeting host to obtain the meeting ID.

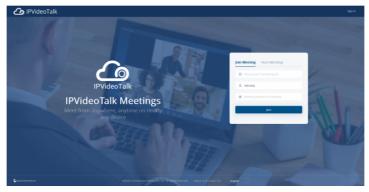

Figure 22: WebRTC "Join a Meeting" Interface

#### Join a Meeting via Notification Email

In the IPVideoTalk meeting notification Email, users could join the meeting by clicking on "Click Here to Join the Meeting". The default browser needs to be configured as Firefox, Opera or Chrome so the meeting link can be automatically opened with the supported WebRTC browser.

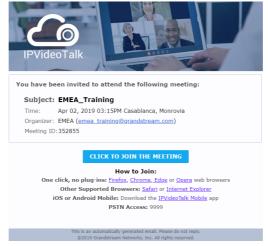

Figure 23: Notification Email

If the host has set password authentication for the meeting, users need to input the password to join the meeting successfully. Please see figure below:

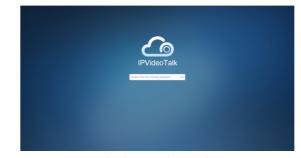

Figure 24: Input Meeting Password

#### Notes

- 1. Users need to ensure that the microphone device is available to be used with PC. Once the browser shows a window to indicate to share microphone device, please choose "Allow" to join the meeting successfully.
- If the host has not entered the meeting room yet, users need to wait until the host joins the conference. Before the host joins the conference, other participants will hear the waiting music.
- 3. If the participant enters the meeting more than 10 minutes before the meeting's scheduled start time, the meeting will be shown as not existed. Please wait until at least 10 minutes before the meeting start time to join the meeting.

## **Participants Register**

If the current meeting requires the meeting participants to register, the participant will see an URL before joining in the meeting, and it will lead the user to register by clicking on this URL, and finish registering with the participant's information. The meeting scheduler could customize the contents on the registration page when scheduling an IPVideoTalk meeting.

1. Click on the register URL to enter the register page. (The participant could click on the URL which is used for joining in the meeting, and if the meeting requires the participant to register, it will direct the participant to the register page.)

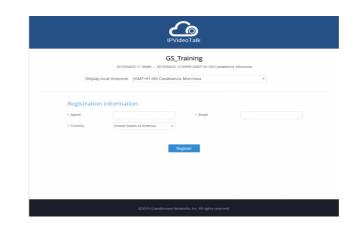

## Figure 25: Sign-up Page

2. The user needs to input the information: Name, Email, and Country (current country).

3. When finish registering, the user will receive a confirmation Email, the user may click on "Click Here to Join the Meeting" in the Email to join in the meeting. The meeting system will use the register Name and Email as default when joining into the meeting. If the Webinar needs to be verified by the organizer, the participants/invitees will not receive the invitation Emails and cannot join into the meeting immediately until the request passes the verification by the scheduler.

4. If the Email had been registered before, the system will indicate the user whether to resend another Email. When done, the user will receive a confirmation Email. If the user input a new Name to join the meeting, the system will use the new Name for the user in the meeting.

5. If the meeting is terminated/canceled/expired, the user cannot continue to register.

6. When registration is finished, users could load the meeting into Google Calendar or Outlook.

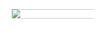

Figure 26: Add to Calendar

## **Meeting Interface**

When users join the conference from the web browser, users will see the following interface:

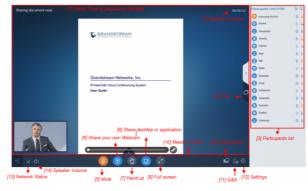

Figure 27: Meeting Interface on Firefox

## [1] – Video displaying interface

This screen is used to check the video from host or presentation in the conference.

## [2] – Meeting Duration

This is used to show the meeting duration.

## [3] – Participants list

This is used to show all participants in the conference. The meeting host could set that all participants can see all meeting members.

## [4] – Chat

Chat in meetings, supports group chat and private chat now.

## [5] – Mute

This is used to enable/disable mute.

## [6] – Share your own Webcam

Share your Webcam to other participants during the meetings on supported WebRTC browsers.

If the user does not have the permission to share the webcam, the user will not see this option on Meeting Interface.

If the participant needs help or wants to be unmuted, the participant could click on Raise Hand button, and the meeting host will see the Raise Hand icon in Participants List. The meeting host cannot click to raise hand.

## [8] – Share desktop or application

Share your desktop or an application during the meetings.

If the user does not have the permission to share desktop/application, the user will not see this option on Meeting Interface.

#### [9] – Full Screen

Users could click Full Screen button to make the video in full screen size and scroll to zoom in/out the video

#### [10] - Meeting control

Users could obtain host access via host code to gain meeting control such as mute all, mute one participant, Cloud Recording, Facebook/YouTube Live, forbid chat, mute attendees on entry, allow checking the participant's authorization etc.

If the current meeting type is "Webinar", the meeting host could set the meeting participants to "Panelists" during the meeting.

#### [11] – Q&A

Only IPVideoTalk Webinar supports this feature, and the meeting host could select to display/hide this feature when scheduling the meeting.

The meeting participants could ask questions during the meeting, and the meeting host/panelists could answer the questions.

#### [12] - Meeting information

This is used to show the conference information. Users could get more information about this meeting by clicking on this option.

#### [13] – Settings

Users could click "Help" or "About" to get IPVideoTalk information or version. [14] – Network Status

It is used to show Audio/Video Information including Server location, QoS information of the current network, and Audio/Video packet loss.

#### [15] - Speaker Volume

It is used to adjust the speaker's volume for the current meeting or muting the speaker.

#### [16] – Split Screen

If the user has multiple monitors, the user could split the presentation screen to multiple screens and drag to another monitor. The split screen could zoom in to full screen.

Cancel Split Screen Mode: Click the "X" button on the split screen or click the "Cancel Split Screen" button on the main screen to cancel the split screen, the presentation screen will go back to the main screen.

#### Webinar Practice Session

For IPVideoTalk Webinar, the Webinar host and panelists could join into the Webinar 1 hour before the Webinar time for preparation, such as check the audio/video and presentation performance. During the preparation period, the participants cannot join into the Webinar, and they can only stay at the waiting room (cannot receive any audio/video from the Webinar) until the Webinar starting.

- 1. When the Webinar host joins into the Webinar, there will be a prompt showing that the current period is preparation period or starting the Webinar immediately.
  - 1. If the Webinar host selects to prepare the Webinar, the Webinar host could start the Webinar any time.
  - 2. The default behavior is the IPVideoTalk Cloud System will not call the Webinar host or invite the GVC panelists, there will be a prompt on GVC32xx host to ask whether to call the participants immediately. If the user rejects to call the participants, the IPVideoTalk system will call the participants at the Webinar starting time.

Or, the device owner could select to call the conference ID to join into the Webinar for preparation.

| Do you want to prepare for the                        | e webinar now or start webinar          | ? |
|-------------------------------------------------------|-----------------------------------------|---|
| Preparing webinar:The participants start the webinar. | ; will be in the waiting room until you | L |
| Prepare Webinar                                       | Start Webinar Now                       |   |

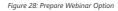

2. The Webinar panelists could join into the Webinar 1 hour before the starting time, the default is preparation period. The panelists cannot start the Webinar.

3. The participants stay at the waiting room until the Webinar starts. At this time, the Webinar host could set the participant as a panelist and this new panelist will join into the Webinar. The Webinar host could also kick out any participant who is waiting out of the Webinar.

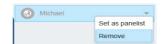

Figure 29: Set Panelist

- Recording/Live features are temporarily unavailable.
- The Chatting feature is only available for panelists group.
- If the scheduled Webinar is set to record automatically, this recording feature will be started only if the Webinar starts.

## Note

If the Webinar is about to the scheduled ending time, but the Webinar is not started, this Webinar will be expired automatically.

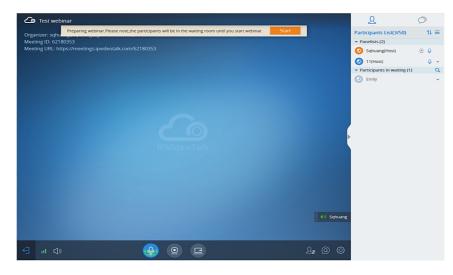

Figure 30: Webinar Practice Session

#### Audio

Users need to have a microphone device (built-in with PC or plugged into PC) before joining the meeting. If there is no available Microphone for the user joining into the meeting, the client has to have an available Speaker. Otherwise, the user cannot receive any audio from the conference.

When joining into the meeting, the user could select the Microphone and the Speaker which audio input/output the user prefers to use. Users could also click on "Test" option to test the audio performance. If the user selects to test or use the audio output device, a drop-box will be prompted to grant the browser permission to access your device. The user needs to select to allow to use the device, and the WebRTC will use the Microphone/Speaker as the audio device in the meeting.

Meanwhile, the user could select to mute/unmute himself/herself. The user could click on "Mute myself" to mute the audio device.

## Notes

- 1. When the user clicks to open the window, the MIC will be muted automatically.
- 2. This Speaker selection feature is only available for Chrome and Opera users.

| Microp | hone:                                     |
|--------|-------------------------------------------|
| Į.     | 麦克风 (USB Audio Device)                    |
| -      | Test 000000000000000000000000000000000000 |
| )      | 默认                                        |
|        | Test 000000000000000000000000000000000000 |
|        |                                           |

## Figure 31: Select Microphone and Speaker

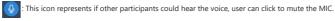

: This icon represents if the user's MIC is muted, and other participants cannot hear the voice, user is able to click to

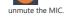

 $\mathbb{Q}_{k}$  : This icon represents if the MIC is not plugged into the PC.

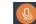

: This icon represents if you are muted by the host.

If the user is current in an IPVideoTalk webinar, and the user is a general participant, the user cannot unmute himself/herself, only the meeting host can unmute the participant. To apply to unmute the MIC in the meeting, the participant could click to raise hand to indicate the meeting host.

If the user is the meeting host or a panelist, the user has the permission to unmute himself/herself.

If the user is current in an IPVideoTalk meeting, the user has the permission to unmute himself/herself.

if the user wants to select or test the Microphone or the Speaker, the user could click Settings option at the right bottom corner, and then click on "Audio Settings" to select the audio device. If there is a Microphone is in use, the Firefox browser will not allow the user to test the audio device.

#### **Current Speaker**

Users could see the current speaker during the conference by the indication icon sqhuang, test . If there are multiple

speakers at the same time, there will be multiple indication icons displayed during the conference. Users could move the indication icons to anywhere on the video area.

#### Video

#### Note

For IPVideoTalk Meeting type, all participants have the permission of the features in this section; For IPVideoTalk Webinar type, only the meeting host and panelists have the permission of the features in this section.

Users can use "Share your own webcam" feature to share their webcams to the conference using Firefox or Google Chrome browsers.

To share your webcam, click on the icon on the bottom of the meeting page, there will a preview window and users could click on "Share" to broadcast the local video to the meeting participants.

- If the user has multiple cameras, the user could select the camera from the prompted window. When done, the browser needs to get the permission to preview the video.
- Users can set camera uplink resolution limits and bandwidth limits.

| Uplink Resolution                                                                                     |                                                                                                    |
|----------------------------------------------------------------------------------------------------|----------------------------------------------------------------------------------------------------|
| Auto                                                                                                  | Automatically adjusts based on the server rules, up to 1080P.                                                                                                    |
| 720P/360P                                                                                             | Set to a fixed resolution. If the user wants to save uplink bandwidth, the user can set the resolution to a lower one.                                            |
| Bandwidth                                                                                             |                                                                                                    |
| Auto                                                                                                  | If the resolution is set to "Auto", the bandwidth will be changed<br>dynamically depending on the resolution.                                                     |
| If the resolution is 720P, users can select the<br>bandwidth between: 2048Kbps, 1536Kbps,<br>1024Kbps | If the user selects a lower bandwidth limit, and if the video needs more<br>uplink bandwidth which is higher than the limit, the video image may be<br>not clear. |
| If the resolution is 360P, users can select the bandwidth between: 1024Kbps, 512Kbps, 128Kbps         | If the user selects a lower bandwidth limit, and if the video needs more<br>uplink bandwidth which is higher than the limit, the video image may not<br>be clear. |

Table 9: camera uplink resolution limits and bandwidth limits

- When the user turns on the camera, the user can also set the video resolution and bit rate respectively, so the user can
  control the bandwidth occupied by the video. The default setting is to negotiate the video resolution and bit rate
  according to the highest parameters in the server.
- If the amount of shared video webcams reaches the maximum, the user cannot start to share the video until someone stops sharing his video.
- If the user does not allow the browser to access the webcam on the PC, there will be a prompt to ask the user to allow
  accessing the webcam. Otherwise, the browser cannot start sharing the webcam.
- If the user wants to stop sharing the local webcam, the user could click on the icon on the bottom of the meeting page.
- If the user connects a video camera during a meeting, the browser may consider the device as an "unknown" device. It is recommended to connect a video camera before joining the meeting.
- If the user does not apply to play the video in turn, other participants cannot see the user's video. The user could see the option , and the user could click on this option to close the shared camera.
- If there is no video camera connected with the PC, the webcam icon will be shown as

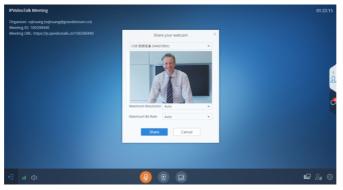

Figure 32: Share Your Own Webcam

## **Sharing Desktop or Application**

Currently only Firefox and Chrome support desktop or application sharing.

## Note

For IPVideoTalk Meeting type, all participants have the permission of the features in this section; For IPVideoTalk Webinar type, only the meeting host and panelists have the permission of the features in this section.

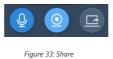

Desktop/Application

## Important

Sharing Desktop or Application feature for WebRTC requires 2Mbps+ uplink bandwidth for Chrome and 7Mbps+ for Firefox uplink bandwidth to ensure good video quality.

## Install Add-ons

Users need to install add-ons before using Share Screen feature. When users click on "Share Screen" option on the browser at the first time, there will be a notification asking users to install the add-ons. See figure below:

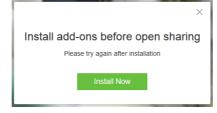

Figure 34: Install Add-ons Interface

Please follow the prompts on your PC to install the add-ons. Or the users could also click on icon 📡 to manually install the add-ons.

## Start to Share

Users could choose to share the entire screen or one of the applications. Here are the steps:

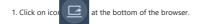

2. Users could choose to share the desktop or an application.

| I |               | Please select share type |                       | × |
|---|---------------|--------------------------|-----------------------|---|
|   |               |                          |                       |   |
|   | Share desktop | Share Whiteboard         | Share Document (Beta) |   |
|   |               |                          |                       |   |

Figure 35: Select Share Content

3. If users would like to share desktop, on the popped-out window, choose "Whole Screen" and click on "OK" to start sharing.

4. If users would like to share an application, on the popped-out window, choose the application to share.

5. If the application window is minimized, the application cannot be shared.

## Pause Sharing

If the presenter wants to pause sharing the screen, the presenter could click on icon and select "Pause Sharing" icon

The other participants will see the last image before the presenter pauses sharing the screen until the presenter recovers sharing the screen.

# Stop Sharing

When users start to share screen/application, users may stop sharing at any time by clicking the icon of the browser.

at the bottom

| IPVideotalk meeting             | 00:16:34 | ይ                  | Ø          |
|---------------------------------|----------|--------------------|------------|
|                                 |          | Participants List  | 11         |
|                                 |          | 🙆 sqhuang-Chrome-寶 | @ <i>#</i> |
|                                 |          | Sqhuang(Host)      | 4          |
|                                 |          |                    |            |
|                                 |          |                    |            |
|                                 |          |                    |            |
|                                 |          |                    |            |
| You are sharing the application |          |                    |            |
|                                 |          |                    |            |
|                                 |          |                    |            |
|                                 |          |                    |            |
|                                 |          |                    |            |
|                                 |          |                    |            |
|                                 |          |                    |            |
| e a switch Pause Sto            | •        |                    |            |
| 🕣 u d) 🛛 🔞 🙆 💼                  | 0        |                    |            |
|                                 |          |                    |            |

Figure 36: Stop Sharing

## Switch Sharing Resource

application/desktop and confirm to share the resource, the other participants will see the new sharing contents by this operation.

## Share Whiteboard

Users can share the whiteboard and use drawing tools to demonstrate contents on the shared whiteboard.

| 1. | Click on icon at the bottom of the browser.                                                                    |
|----|----------------------------------------------------------------------------------------------------|
| 2. | Select the shared whiteboard                                                                                   |
| 3. | Enter the shared whiteboard page, users can use the following drawing toolbar to draw on the shared whiteboard |
|    | 🖸 🖌 T 🖉 🖾 🗠 🖬 🎝 🛨 🧭                                                                                            |
|    | Figure 37: Whiteboard Toolbar                                                                                  |
| 0  | <b>Format</b> : Set the color and thickness of the brush.                                                      |
| 0  | Brush Type: Select the brush type between brush, straight line, square, round, and arrow.                      |
| 0  | <b>Text:</b> Select to insert the texts.                                                                       |
| 0  | <b>Eraser</b> : Select and erase anything on the drawing.                                                      |
| 0  | Background Picture: Upload a picture for drawing demonstration.                                                |

- 120
- **Undo**: Undo the drawing from the previous step.
- **Redo**: Restore the drawing from the previous step.
- Empty: All drawing on the shared whiteboard are cleared, as well as the background picture.
- 0 J Allow other participants to draw: Select this icon to allow other participants to draw at the same time.
- Download Drawing: Click to download the current drawing, including the background picture. о
- 0 Show/Hide Toolbar: Click to show or hide the toolbar of drawing.

#### Note

Currently, the GVC client participants cannot draw during the IPVideoTalk meeting.

#### **Share Document**

Users can share local documents to the IPVideoTalk meeting and draw with the participants.

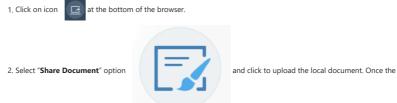

document is uploaded, other participants can view the shared document.

#### Note

Only PDF format document can be uploaded. The maximum document size is 20MB. The maximum page number is 200 pages.

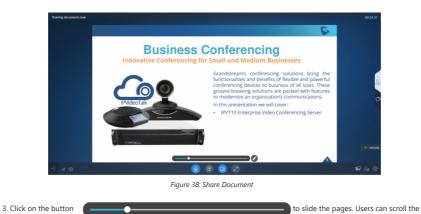

mouse wheel on the shared document to zoom in/out the page.

#### Note

When the document is zoomed in, other participants will see the enlarged document, which means the user who shares the document will see the same document page as the other participants.

4. Click on the icon 🕜 to display the drawing toolbar, as shown in the following picture:

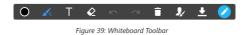

- Format: Set the color and thickness of the brush.
- Select the brush type between brush, straight line, square, round, and arrow.
- Text: Select to insert the texts.
- Eraser: Select and erase anything on the drawing.
- **Undo**: Undo the drawing from the previous step.
- Redo: Restore the drawing from the previous step.
- Empty: All drawing on the shared whiteboard will be cleared, as well as the background picture.
- **I** Allow other participants to draw: Select this icon to allow other participants to draw at the same time.
- Download Drawing: Click to download the current drawing, including the contents of the current page.
- Disable Editing: Click to close the editing box, then the user can slide the pages or zoom in/out the page.

#### Note

Currently, the GVC client participants cannot draw during the IPVideoTalk meeting.

## **Drawing Together**

When a user shares a document or whiteboard. He can choose to either allow or prevent other participants from seeing the drawing toolbar and draw on the whiteboard or document together.

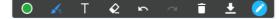

Figure 40: Drawing Toolbar

- Format: Set the color and thickness of the brush.
- K Brush Type: Select the brush type between brush, straight line, square, round, and arrow.
- T Text: Select to insert the texts.
- Eraser: Select and erase anything on the drawing.
- **Undo**: Undo the drawing from the previous step.
- **Redo**: Restore the drawing from the previous step.
- Empty: All drawing on the shared whiteboard will be cleared, as well as the background picture.
- **Download Drawing**: Click to download the current drawing, including the contents of the current page.
- Disable Editing: Click to close the editing box.
- Zoom In/Out: If it is a shared document, users can use the mouse wheel to zoom in/out the page.

# Switch Meeting Layout

If the meeting host allows participants to switch displaying layout freely, the switching layout button will be displayed on the UI. As the figure shows below:

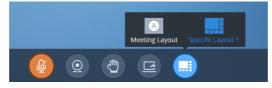

Figure 41: Switch Meeting Layout

Select a video displaying layout, the video displaying layout will be updated by the meeting host configuration, and users could switch the video displaying layout among the available layouts at any time.

## Note

If the meeting host only set 1 layout for the current meeting, users cannot switch displaying layout.

#### **Participants list**

This is used to show all participants in the conference. The meeting host could set to allow all participants to see all meeting members.

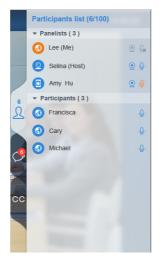

#### Figure 42: Participants List

- 1. In IPVideoTalk Webinar, the Participants List includes "Panelists" and "Participants", users could click to expand to show the list. The "Panelists" includes the Webinar host and all panelists, the members in this group are allowed speaking, sharing the webcams, starting presentation any time. The participants need to get the permission from the Webinar host/panelist to speak in the conference, and they are not allowed sharing the webcams or starting presentation.
- 2. In IPVideoTalk Meeting, the participants will not be divided, all participants are shown in the Participants List.
- Client Types: Users could see the participants' clients type in the Participants List, the icon will be seen in front of the participants' name. Here are all clients type icons:

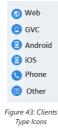

4. Panelists Contacts: For IPVideoTalk Webinar, users could check the information of the panelists, such as photo, name, and basic information (The meeting host/the meeting scheduler will input this information when scheduling the meeting).

5. Search Participants: Users could search the participants by the names. In IPVideoTalk Webinar, it only allows searching the general participants.

- 6. Sorting the Participants: The default sorting rule is Intelligent Sorting, and there are some optional sorting rules:
- Intelligent Sorting: The default rule is the participants who raise hands will be sorted at the beginning of the list, following participants are the people who are speaking, and the rest of participants will be sorted by names.
- Sorting by MIC: The participants who are speaking are sorted at the beginning, and the rest of participants are sorted by names.
- Sorting by "Hand Raise": The participants who click on "Hand Raise" button will be sorted at the beginning, and the rest
  of participants are sorted by names.
- Sorting by Cameras: The participants who start sharing the cameras will be sorted at the beginning, and the rest of
  participants are sorted by names.

#### **All Group Chat**

Group chat is supported on WebRTC. The WebRTC participants can chat in group during the meeting.

- 1. Select to send to "All" in the dropdown list.
- 2. Simply enter message in the chat window and send the message.
- 3. Users can also send pictures or files. Drag the file/picture to the chat area or click on the icon 🔹 to open the file and send it. IPVideoTalk Webinar does not support sending pictures and documents.
- 4. Click on the files in the chat area to download and click on the picture to view the original picture.

|       | Group chat                                                                                                    |
|-------|----------------------------------------------------------------------------------------------------|
|       | Amy Hu 11:15:36                                                                                                    |
|       | Hello everyone, I am the host!                                                                                                    |
|       |                                                                                                    |
|       | Me to Amy Hu 11:36:00                                                                                                    |
|       | Product model.docx                                                                                                    |
| 6     | Reply                                                                                                    |
| 2     | Selina (Host) to Me 11:23:56                                                                                                    |
|       | Comments ()                                                                                                    |
|       | Page 1 Tel Ville Conference 02828 C                                                                                                    |
|       | Inter Line patients : Main strain, table to strain<br>Network : Network : Net |
| C     | f 🚵 🛄 🔤                                                                                                    |
| -     | Pagalan Yanga (Karjandrea Bartan Sarta Sarta)<br>Markan Sarta Sarta Sarta<br>Markan Sarta Sarta Sarta Sarta                                                                                                    |
|       | All No. 2017                                                                                                    |
|       | Reply                                                                                                    |
| cc    | Me to Amy Hu 11:24:06                                                                                                    |
|       | Go live Group chat                                                                                                    |
|       | Any Hu 11 1530<br>Helo evenyoor.                                                                                                    |
|       |                                                                                                    |
|       |                                                                                                    |
|       | To: Selina (Host)                                                                                                    |
|       | First in"to:" menu select participants, enter                                                                                                    |
|       | your message, press enter to send.                                                                                                    |
|       |                                                                                                    |
|       |                                                                                                    |
| Figui | re 44: Group Chat Interface on WebRTC<br>Client                                                                                                    |
|       | Cuent                                                                                                    |

To clear chat messages, click on button 📃 at the upper right corner. Please note if the host disables chat, no participant can chat.

## **Panelists Group Chat**

The panelists' group chat is an internal chat group between the Webinar host and panelists.

#### Note

This feature is only supported in IPVideoTalk Webinar mode.

1. The Webinar host and panelists could send messages to this group and receive messages from it.

2. The general Webinar participants cannot check the messages in panelists chat group, nor send messages to it.

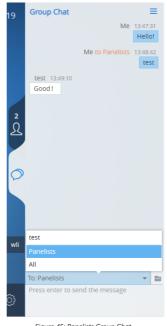

Figure 45: Panelists Group Chat

3. Users can also send pictures or files. Drag the file/picture to the chat area or click on the icon 👘 to open the file and send it. IPVideoTalk Webinar does not support sending pictures and documents.

4. Click on the files in the chat area to download and click on the picture to view the original picture.

## **Private Chat**

Private chat is supported on WebRTC. The WebRTC participant can send a message to the host or other participants in the group during the meeting.

- 1. Select the person you want to send the message to in the dropdown list.
- 2. Once the message is sent, the message will be marked as "Private".
- 3. You can click the name to reply private message quickly.

| R                                                                  | Ø                                                                |
|--------------------------------------------------------------------|------------------------------------------------------------------|
| Group chat                                                         | ≡                                                                |
| Amy Hu 11:15:36                                                    |                                                                  |
| Hello everyone, I                                                  | am the host!                                                     |
|                                                                    | Me 11:16:24                                                      |
|                                                                    | Everybody is ready?                                              |
| Selina (Host) 11:23:<br>Hello!                                     | 56                                                               |
|                                                                    | Me to Amy Hu 11:24:56                                            |
| ask you in p                                                       | Reply                                                            |
| To: Selina (Host)<br>First in"to:" menu sel<br>your message, press | <ul> <li>ect participants, enter<br/>s enter to send.</li> </ul> |
|                                                                    | te Chat Interface on<br>nt- Select Person                        |

4. Users can also send pictures or files. Drag the file/picture to the chat area or click on the icon 🛛 🗮 to open the file and send it. IPVideoTalk Webinar does not support sending pictures and documents.

5. Click on the files in the chat area to download and click on the picture to view the original picture.

If the host prohibits you to check the participants list, you can only send private message to the host.

If the host prohibits chatting, the participants cannot send private messages to all participants.

## Raise Hand

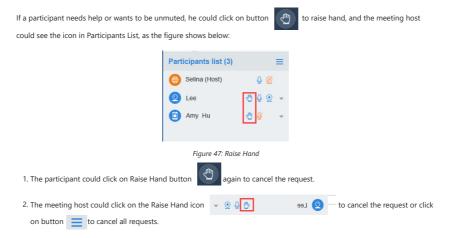

## Q&A

This feature is only supported for IPVideoTalk Webinar.

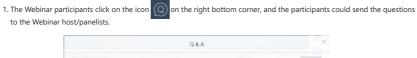

|                              | Q & A                                         |       |
|------------------------------|-----------------------------------------------|-------|
| Attendee asked:              |                                               |       |
| ✓ hello                      |                                               |       |
| Test_Host (Host) Answere     | d in public mode:                             |       |
| (1) Has answered the ques    | tion live                                     |       |
| Test (Me) asked:             |                                               |       |
| Hi                           |                                               |       |
|                              |                                               |       |
|                              |                                               |       |
|                              |                                               |       |
|                              |                                               |       |
|                              |                                               |       |
|                              |                                               |       |
|                              |                                               |       |
|                              |                                               |       |
|                              |                                               |       |
|                              |                                               |       |
| Please enter your questions, | press the "Enter" key to send to the panelist |       |
|                              |                                               |       |
|                              |                                               | 0/500 |
|                              |                                               |       |

Figure 48: Send Questions

2. The Webinar host/panelists will receive the notification of the new question, the Q&A icon 🔊 will be updated to a new status and check all questions during this Webinar (including the answered and unanswered questions). There are two ways to answer the question, "Answer live in public mode" or "Answer by Text".

| Allow attendees to send questions                                                | Q & A                                            | 0 | × |
|----------------------------------------------------------------------------------|--------------------------------------------------|---|---|
|                                                                                  | Open (1) Answered (2)                            |   |   |
| test asked:<br>✓ Is the meeting beginning                                        |                                                  |   |   |
| <b>22 (Host)</b> Answered in public mode:<br>《 )) Has answered the question live |                                                  |   |   |
| A                                                                                | Answer live in public mode Answer by text        |   |   |
| 11 asked:<br>✓ test one                                                          |                                                  |   |   |
| 22 (Host) Answer Click to open question                                          | n for public view, all participants can hear you |   |   |
| A                                                                                | Answer live in public mode Answer by text        |   |   |
|                                                                                  |                                                  |   |   |
|                                                                                  |                                                  |   |   |
|                                                                                  |                                                  |   |   |
|                                                                                  |                                                  |   |   |
|                                                                                  |                                                  |   |   |
|                                                                                  |                                                  |   |   |

a. Answer live in public mode:

i. When the user clicks to answer the question, the question will be sent to public by default, and the user could answer the question via audio during the Webinar.

| Test asked: Not public<br>Hi everybody |                 |
|----------------------------------------|-----------------|
|                                        | End live answer |

Figure 50: Answer Live in Public Mode

ii. All participants will see the question and know that the user is trying to answer the question.

| Test (Me) asked:<br>✓ Hi everybody<br>  Test_Host (Host) Answered in public mode: |                     |                                     |
|-----------------------------------------------------------------------------------|---------------------|-------------------------------------|
| ♥) Has answered the question live                                                 |                     |                                     |
| Figure                                                                            | 51: End Live Answer |                                     |
| iii. If the user answers the question and clicks on button                        | End live answer     | to finish the question, all Webinar |
| participants will see the notification below.                                     |                     |                                     |
| Test asked:<br>✓ Hi everybody                                                     |                     |                                     |
| Test Hest (Hest) Answered in public moder                                         |                     |                                     |

| Test_Host (Host) Answered                     | in public mode:            |                |
|-----------------------------------------------|----------------------------|----------------|
| <ol> <li>Has answered the question</li> </ol> | on live                    |                |
|                                               | Answer live in public mode | Answer by text |

b. Answer by Text: The Webinar host/panelists will send texts to the user who sends the question. The Webinar host/panelists could select option "Send to all participants", and all participants will see the question and answer.

|                                              | Q & A                                  | @ @ ×                      |
|----------------------------------------------|----------------------------------------|----------------------------|
|                                              | Open ( 0 ) Answered ( 2 )              |                            |
| Test asked:<br>✓ Hi everybody                |                                        |                            |
| Test_Host (Host) Ans<br>◀୬) Has answered the | wered in public mode:<br>question live | 15:15:32<br>Answer by text |
| Test2 asked:                                 |                                        | 15:30:30                   |
| ✓ question two                               |                                        |                            |
| Test_Host (Host) Ans<br>host answer          | swered Send to all participants        |                            |
|                                              | Answer live in public mode             | Answer by text             |

Figure 53: Answer by Text

3. The Webinar host/panelists could add more additional comments for the answered questions.

4. When the new participants join into the Webinar, they will receive all questions and answers which are in public.

- 5. The panelists could answer the questions which are sent by themselves, in order to show the typical Q&As to other participants.
- 6. The Webinar host can select whether if this Webinar allows participants to send out the questions. This option could be operated at the upper left side Allow attendees to send questions 
  . If this option is disabled, the participants cannot send questions to the panelists.
- 7. For any question, it does not allow two Webinar hosts/panelists to answer in live mode at the same time.

## Live Speech Captioning

If the meeting host enables the function of Live Speech Captioning, the participants would see the meeting speech is converted into text captioning in real time, and the captured text will be displayed at the bottom part of video image.

- 1. Leave the mouse on the subtitle, the user could click on button at the bottom right corner, and the user could click on button at the bottom right corner, and the user could click on button to re-display the captioning.
- 2. On the right column of the page, the user could click on button [cc] to view all the text of speech captioning in the meeting.

#### Note

Currently, Google Speech Recognition service only supports English. Other languages are not supported during the meeting.

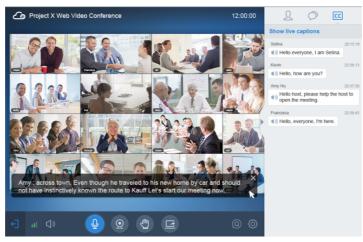

Figure 54: Live Speech Captioning

## **Browser Notification**

If the browser is minimized or on other tab page, and WebRTC receives the messages below, there will be a pop-out window to show the prompt:

- Lost connection with the server (Disconnection by unknown error).
- End Presentation (The prompt is only displayed on presenter's client).
- The conference will be ended in 5 minutes.
- Muted/Unmuted.
- Chat message notification.

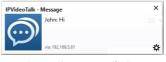

Figure 55: Chat Message Notification

## **Uploading Logcat**

In the conference, if users encounter any unknown error, users could upload the logcat of WebRTC in the specified browser to the debug server, in order to help our support team to address the issue.

Click on the button 😥 at the right bottom corner, and select "Report a Problem", it will direct users to upload the logcat.

## Note

The logcat only includes the operations logs in the WebRTC client.

|              | Report Your Problem                         |
|--------------|---------------------------------------------|
| .Meeting Sub | lost                                        |
|              | neeting691907492018/2/1-09:37:19(current) * |
|              |                                             |
| Problem Des  | scription                                   |
|              |                                             |
| Please descr | ibe your problem                            |
| Please descr | ibe your problem                            |
| Please descr | up to 500 words                             |
| Please descr |                                             |

Figure 56: Report a problem

# Quit a Meeting

Users could quit a meeting at any time by clicking on the icon difference of the bottom left corner on the browser, or users may close the browser directly to quit the meeting.

## Host

## **Become Meeting Host**

1. Click on button () on WebRTC interface to access Meeting info, and then click on "Host Meeting".

| Meeting ID:    | 171753638                                                   |
|----------------|-------------------------------------------------------------|
| Host:          | 8200093                                                     |
| Meeting Time:  | November 21, 2016 8:27 PM - November 21, 2016 9:27 PM (GMT- |
|                | 05:00) Eastern Time (US and Canada)                         |
| Meeting URL:   | https://meetings.ipvideotalk.com/171753638                  |
| Join by phone: | United States: +1 (617) 315-8088 View All Numbers           |

Figure 57: WebRTC Interface – Meeting Info

2. Enter the correct host code to be the new host. To find host code, the user could go to IPVideoTalk Portal to find the host code of the meeting; or, if the host has filled up host Email when scheduling the meeting, the Email notification will list the host code there. Host Code is also found in **Meeting Info** during a meeting of the GVC32XX host.

| Host M          | leeting | > |
|-----------------|---------|---|
| Enter host code |         |   |
| Submit          | Cancel  |   |
|                 |         |   |

Figure 58: Input Host Code

3. Once host code is submitted successfully, this WebRTC user will become the new host and other participants will receive the prompt "XXX is now the host".

## **Multiple Meeting Hosts**

IPVideoTalk allows having multiple hosts in the same meeting.

- The GVC32XX which establishes the IPVideoTalk meeting will be the meeting host by default.
- If the WebRTC user becomes an IPVideoTalk meeting host with host code, the user will be the meeting host until leaving the meeting.
- If the WebRTC user joins an IPVideoTalk meeting with host code before the meeting starting time, the user will be the meeting host until leaving the meeting.
- If the user joins an IPVideoTalk meeting by pressing the URL in host Email, the user will join the meeting as meeting host as default.

#### Notes

- Meeting's hosts have the same privileges including all options in Meeting Control and ability to end the meeting.
- Meeting's hosts can mute/unmute and remove each other out of the meeting.

## **Meeting Control**

During the meeting, WebRTC user could apply to be the meeting host to control the meeting.

## Panelists

- 1. Select a participant in Participants Lists.
- 2. Click on the button 🛛 🕞 next to the participant's name.
- 3. Select "Set as Panelist" to set the participant to be a panelist.

When the participant is set as a panelist, the user will obtain some new privileges:

- The user could unmute himself even if muted by the Webinar host.
- $\circ~$  The user could start presentation at any time during an IPVideoTalk Webinar.
- The user could share the webcam at any time during an IPVideoTalk Webinar.
- The user could check the Participants List. (This will not be affected by Meeting Control option).
- The user could chat with all panelists in the same group, and private chat with all participants. (This will not be affected by Meeting Control option).

## Mute

#### • Mute all

Click on button  $Q_{2}$  at the bottom right corner and select "Mute all". There will be a prompt showing "Mute all success". All participants on the Participants list will be muted except the host. Please note participants who join the meeting via GVC32XX device cannot be muted. Users could also click on Settings button at the upper right corner and click on "Mute All" option to mute all participants.

#### • Mute/Unmute selected participant

Select one participant on participants list to mute/unmute, the corresponding icon will be changed.

## Meeting Banners/Captions

Meeting banners/captions will be displayed at the top of the video area. As the figure shows below:

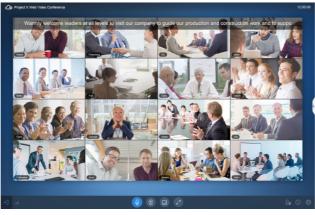

Figure 59: Meeting Banners/Captions

1. Click on the Conference Control icon in a the right bottom corner and select "Meeting Caption" option to access the meeting caption configuration page. As the figure shows below:

| Meeting Caption                                                         | × |
|-------------------------------------------------------------------------|---|
| Prijet X We Kone Conteners 22000<br>Welcome to our recognition meeting! |   |
|                                                                         |   |
| Caption content:                                                        |   |
| Welcome to our recognition meeting!                                     |   |
| 37/256 Display duration: Always Display Caption Cancel                  |   |
| Figure 60: Meeting Caption                                              |   |

- 2. Enter the characters which the user wants to display in the input box.
- Select the length of time for displaying, and users could select the displaying duration Always/1 Minute/5 Minutes/10 Minutes/20 Minutes. When it arrives the configured time, the caption will disappear automatically.

Click on "Display Caption" option, the configured caption will be displayed on the video image immediately. All
participants will see this caption.

#### Note

- If there is no video in the current meeting, the caption cannot be enabled.
- If there are too many displaying characters, the caption will be scrolled displaying automatically.

## **Cloud Recording**

The meeting host could start cloud recording during the meeting. When the cloud recording starts, other participants will see the recording status icon.

The meeting host could stop cloud recording at any time. When the cloud recording is stopped, users could login the web portal to check/download recording files. When the recording files finish uploading to web portal, the meeting host will receive an email notification.

The recording file format is MP4, including the meeting audio, video/presentation (presentation will be recorded and has higher priority than video stream).

#### Prerequisites:

- The enterprise account should have enough storage space in cloud sever. The sum of all spaces for all activated plans which belong to the same enterprise account will be counted. The used storage spaces are counted with all recording files for the enterprise account.
- 2. GVC32XX needs to be linked with IPVideoTalk account, otherwise, the user cannot use cloud recording feature.

## Facebook/YouTube Live

- 1. The meeting host could broadcast the meeting on Facebook/YouTube.
- 2. When Facebook/YouTube account is authenticated, the meeting host could start to broadcast the meeting.
- 3. When the user wants to start living on Facebook, the user could select the channel: Personal Timeline, Page, Group.
- 4. If the meeting is ended, or there is no one in the meeting, the broadcast will be terminated
- If the meeting has been broadcasted on Facebook/YouTube, others cannot broadcast the meeting again. Otherwise, the previous live will be ended.
- The broadcast includes audio, video/presentation (presentation will be recorded and has higher priority than video stream).

Note: If users' Facebook/YouTube accounts are not authenticated with the broadcast feature, please setup the live feature first on Facebook/YouTube.

## Live on the 3<sup>rd</sup> Party Platform

The meeting host could broadcast the meeting on the 3rd party platform via the RTMP address.

- 1. Select "Live to third-party platform" on the conference control menu at the right bottom corner.
- 2. Select "Other platform"
- 3. Enter the live broadcast address (RTMP address) in the popup window. This address needs to be viewed on the third-party live broadcast platform.
- 4. Enter the live broadcast code in the popup window (optional). This live broadcast code may be viewed on the third-party broadcast platform. Some live broadcast platforms do not require a live broadcast code.
- 5. When users click to start the live broadcast on the 3rd party platform, the system will broadcast the audio/video during the conference to the RTMP address. If the RTMP address or live broadcast code is incorrect, the live broadcast will fail, and the system will ask the user to re-enter the information for broadcasting.
- The live broadcasting includes audio, video, and presentation (only display single stream, demo stream has higher priority).

#### Note

Users could log in the third-party live broadcasting platform to check the RTMP address and broadcasting code.

## Video Layouts Control

Only the host could control the video layouts for the video conference. When the video layouts are changed, all the participants will see the updated video layouts.

- 1. The host clicks on the icon 😥 at the right bottom corner and select the video layouts in the conference.
- 2. Select the Layout Settings: Tile (Default), Focus 1+N, Speaker (The selected participant is displayed in full size).

• Tile: Auto (Default), 1\*2, 2\*2, 3\*3, 4\*4, 5\*5, 6\*6, 7\*7.

• Auto: The video for all attendees will be tiled and adapted automatically based on the number of video images.

| Project X Web V | ideo Confei   | ence                    |          |            | 12:00:00 | 2                    | 0                              |
|-----------------|---------------|-------------------------|----------|------------|----------|----------------------|--------------------------------|
|                 |               |                         | Layout s | etting     |          | Group chatX          |                                |
| Se Se           | elect layout: | • Tile: 3×3             | • 0      | Focus: 1+5 | • • •    | Speaker              | nelists 20:36:13               |
|                 | rclic In      |                         |          |            |          |                      | Me to Panelists 20.<br>Hello I |
|                 | relic A       | Auto                    | 1×2      | 2×2        | 3×3      |                      | p Panelists 20:37:30           |
| S ( ) )         | clic A        |                         |          |            |          | Select all           | host to open the               |
| Real Providence |               |                         |          |            |          | ٩                    | 138:43                         |
|                 |               |                         |          |            |          |                      | I'm here.                      |
|                 |               | 4×4                     | 5×5      | 6×6        | 7×7      |                      | Me to Amy Hu 20                |
| Mr 202          | tine mouse    | ing in the right-hand s | COMMENT  | 0          | Michael  |                      | , I have a question private.   |
|                 |               |                         |          | 0          | Nina     |                      |                                |
|                 |               |                         |          | 0          | Peter    |                      | 40.01<br>problem?              |
|                 |               |                         | 11122    |            |          |                      | Reply                          |
|                 |               |                         | OK       | Cancel     |          |                      |                                |
|                 |               |                         |          |            |          | TO: OCIIIId (TIUSI)  |                                |
|                 | _             |                         | -        |            |          | First in"to:" menu s | elect participants, e          |

Figure 61: Tile Layout

• Focus 1+N: There are three modes for users: "Solo" layout, "1+3" layout, "1+5" layout, and "1+7" layout, which means one large video image with N smaller video images (polling mode).

The current large video image is displaying the video image from current speaker.

| Project X Web Video Conference |                  | 12:00:00 | L                  | 0                                  |
|--------------------------------|------------------|----------|--------------------|------------------------------------|
|                                | Layout setting   |          | Group chaX         |                                    |
| Select layout:                 | 3 - • Focus: 1+7 | • • •    | Speaker            | relists 20.36.13                   |
| Cyclic Interval: 10            |                  |          |                    | Me to Panelists 20.37<br>Helio ho  |
| Cyclic Attendees:   All a      |                  |          |                    | p Panelists 20:37:30               |
| Select focus's video           | 1+3 1+5          | 1+7      |                    | host to open the                   |
| Francisca (Host)               |                  |          | 4#                 |                                    |
|                                |                  |          |                    | 138:43                             |
| Cary                           |                  |          |                    | I'm here.                          |
| Michael                        |                  |          |                    | Me to Arry Hu 20.30.5              |
| Nina                           |                  |          |                    | , I have a question to<br>private. |
| Peter                          |                  |          |                    | Rap                                |
|                                |                  |          |                    | 40.01                              |
| Tony                           |                  |          |                    | problem?<br>Reply                  |
|                                | OK Cancel        |          |                    | 100407                             |
|                                |                  |          |                    |                                    |
|                                |                  |          | to: aciera (rivor) |                                    |

Figure 62: Focus 1+N Layout

• **Speaker:** Select one participant in the Participants List as speaker. The participants display the meeting speaker in full screen, and the speaker shows all participants' video (except the speaker) by sequence.

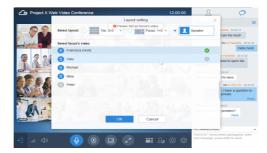

#### Figure 63: Speaker Video

3. Set Video Carousel Interval: If the video images amount exceeds the number of layout grids, the video images will be played in turn. Users could select the focus's video playing interval. The default interval is 10 seconds.

#### 4. Select Video Carousel Attendees:

- All Participants: Including the new participants in the meeting.
- Custom Participants: Select the focus's video participants in the Participants List in the meeting. If the participant disables the camera, the participant's video cannot be displayed in the conference until the participant enables the camera.

5. Set Fixed Position: Click on the icon  $\square$  following the participant name under Layout Settings and select the fixed position. Click the fixed position again to cancel the request as the screenshot shows below:

| Layout                                  | Settings ×            |
|-----------------------------------------|-----------------------|
| Select layout: 🔿 Tile: Auto 🔻 💿         | Focus: 1+7 V Speaker  |
| Video carousel Interval: 20 Sec         |                       |
| Video carousel attendees: All attendees | • Custom              |
| Selected Video Carousel Attendees (1)   | Select Attendees (0)  |
| 💿 wli (Me, Host)                        | Select fixed position |
|                                         | 8                     |
|                                         | 1 7                   |
|                                         | ی اطط in video        |
|                                         | 2 3 4 5               |
|                                         | Unselect              |
| ОК                                      | Cancel                |

Figure 64: Select Fixed Position

#### Note

- The layout type is depending on the video feeds of the license. For example, if the license includes up to 8 video feeds, the layouts include Tile Layouts (Default), 1×2, 2×2, 3×3.
- In the 1+N layout, if one of conference participants is fixed in the large panes, the voice-activated feature is disabled automatically.

## **Configure Custom Layout**

Each meeting could configure 2 custom layouts and assign the custom layout to the certain participants.

- 1. The meeting host could click on the Meeting Layout icon e at the right bottom corner, and the meeting host could see 3 types of layouts: Meeting Layout, Custom Layout 1, and Custom Layout 2.
- Meeting Layout: This is the default meeting layout. All participants and meeting host will watch this meeting default layout.
- Custom Layout 1/Custom Layout 2: The meeting host could configure the meeting layout and assign the meeting layout to the certain participants. If the custom layout N is enabled, the participants who have been assigned with this type of layout will watch the configured custom layout, and other participants will still watch the default meeting layout.

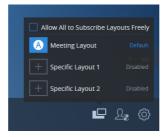

Figure 65: Custom Layout

2. Select "Custom Layout 1" or "Custom Layout 2" and go to the layout settings page. As the figure shows below:

| Specific Layout 1                                                |             |
|------------------------------------------------------------------|-------------|
| Select layout:                                                   |             |
| Video display members   All attendees  Custom                    |             |
| All attendees                                                    |             |
| 🔘 wli (Me, Host)                                                 | Ŧ           |
| ghuang-firefox                                                   | *           |
|                                                                  |             |
|                                                                  |             |
|                                                                  |             |
|                                                                  |             |
|                                                                  |             |
|                                                                  |             |
|                                                                  |             |
| Video carousel Interval: 20 Sec                                  |             |
| • Viewing members (0) Select the participant to view this layout | Unconfigure |
| Enable layout OK Cancel                                          |             |
|                                                                  |             |

Figure 66: Configure Custom Layout

3. Select the Layout Settings: Tile (Default), Focus 1+N

#### 4. Select Video Carousel Attendees:

- All Participants: Including the new participants in the meeting.
- Custom Participants: Select the focus's video participants in the Participants List in the meeting.

If the participant disables the camera, the participant's video cannot be displayed in the conference until the participant enables the camera.

5. Set **Fixed Position**: Click on the icon \* following the participant name under Layout Settings and select the fixed position. Click the fixed position again to cancel the request.

6. Set **Video Carousel Interval:** If the video images amount exceeds the number of layout grids, the video images will be played in sequence. Users could select the video playing interval. The default interval is 10 seconds.

7. Viewers: Select the participants who will watch the video displaying layout from the Participants Lists. Then, the selected participants can watch the configured video layout. The host has the permission to view all custom layouts.

| Specific Layout 1                                                                          |                      | ×             |
|--------------------------------------------------------------------------------------------|----------------------|---------------|
| Select layout:                                                                             | us: 1+7 🔻            |               |
| Video display members ( 2 ) Select the participants to display vide                        | 205                  | All attendees |
| Viewing members (0)                                                                        | Select attendees (2) | Select all    |
|                                                                                            | Search all attendees | Q,            |
|                                                                                            | wli (Me, Host)       |               |
|                                                                                            | sqhuang-firefox      |               |
|                                                                                            |                      |               |
| Please click to select the participants<br>who can view this layout on the right<br>column |                      |               |
| Enable layout Car                                                                          | ncel                 |               |

Figure 67: Select Viewers

8. Enable Layout: If the custom layout is enabled, the custom layout will be efficient in the meeting; if the custom layout is disabled, the viewers will switch the meeting displaying layout to "Meeting Layout".

9. Click on button "OK" to save the configurations.

#### Note

- Each participant cannot be set as a viewer for two custom layouts at the same time, which means each participant can only
  watch one video displaying layout at the same time.
- If the current meeting layout is set to "Speaker" layout, the custom layout cannot be used in the meeting.

## Allow Participants to Subscribe to Layouts Freely

If the meeting host has configured multiple layouts, the meeting host also can configure whether the participants can select meeting layouts by themselves.

- 1. The meeting host clicks on the Meeting Layout icon 📄 at the right bottom corner and select "Allow All to Subscribe Layouts Freely" option.
- 2. When this option is selected, all participants will see the "Switch Layout" button, and all participants could switch to any layout.

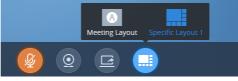

## Figure 68: Switch Layout

3. If the meeting host does not check option "Allow All to Subscribe Layouts Freely", other participants cannot see the "Switch Layout" button, and the participants will only view the layout which is specified by the meeting host. The default video displaying layout is "Meeting Layout".

#### Set Focus Video / Speaker Video

Users can quickly set a specific participant as the focus video or speaker video in the participants list.

1. In the participants list, the user can select a specific participant, click on the icon at the right side of the participant name, and click on "Focus video / Speaker video" to apply the configuration.

- 2. The current video layout will immediately be changed with the specific participant's video image to the focus video / speaker video.
- 3. When the setting is applied, click on the icon following the participant name, the focus video mode will be cancelled, the video layout mode will be restored to original setting.

If the speaker video mode cannot be cancelled, user can modify it by clicking 🛄 button at bottom of the interface.

#### NOTE:

- $\circ~$  In Focus video mode (1+N), the main video image will show the selected participant's video image.
- In Speaker Video mode, the speaker will be the selected participant. All other participants will see the video image of the speaker, while the speaker will see the tiled video images of all other participants.

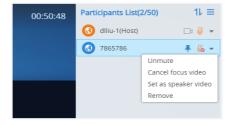

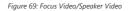

## Stop Sharing the Webcam

Q The meeting host can stop the sharing webcam for all other participants. To stop sharing webcam for a participant, click on the webcam icon of the participant, the webcam sharing for that participant will be stopped, and will receive a prompt.

| 8200292(Host)               | Q    |
|-----------------------------|------|
| Fiaure 70: Stop Sharina Web | ocam |

In Participant's list, if sharing the webcam is started, the icon 📡 will be displayed. If the video sharing is stopped, the icon will be hidden.

#### **Require Webcam Sharing**

If the GVC32XX client in the IPVideoTalk meeting does not share the webcam, the meeting host is able to request the GVC32XX client to share the webcam.

The meeting host could select the button preserve to the GVC32XX participant and select "Require Webcam Sharing" to send the sharing request. The GVC32XX participant will receive the notification and show a prompt to accept/reject the request. If accepts, the GVC32XX participant will share the webcam to the IPVideoTalk meeting immediately.

#### Notes

- The client GVC320X/GVC3210 should be running firmware version 1.0.3.47/1.0.1.20 or higher (respectively).
- If the GVC32XX client is the general participant in an IPVideoTalk Webinar, this feature will not be available. In this case, the
  meeting host could set the GVC32XX client to a panelist and request the GVC32XX client to share the webcam.

### **Preview Participant's Video**

The meeting host could preview the participant's video and set the participant's video as the main screen during the meeting quickly.

 On the Participants List, click on the menu following the certain participant, and click on "Preview Video" as the screenshot shows below to preview the participant's video. It requires the participant to enable the camera, otherwise, the meeting host cannot preview the participant's video.

|--|

Figure 71: Preview Video

2. The participant's video will be displayed on the meeting host's screen as the screenshot shows below:

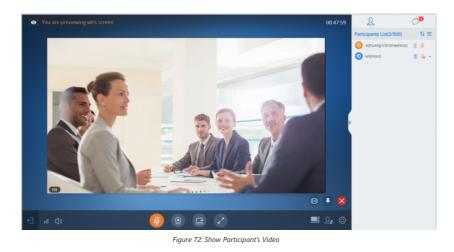

3. If the current layout is 1+N layout or Speaker video, users could click on icon **x** at the right bottom corner to fix the preview video on the main screen.

4. If the preview video is not selected to be played in turn, users could click on icon () at the right bottom corner to add it as video carousel attendees.

5. Click on the icon 🗙 at the right bottom corner to close to preview the video.

## **Control Camera Remotely**

If the participant is using a GVC device joining into the meeting, and the GVC device supports controlling camera remotely, the meeting host could control the device camera remotely.

 On the Participants List, click on the little tringle menu of a participant, and click on "Preview and control video" as the screenshot shows below to preview the participant's video. It requires the participant to enable the camera, otherwise, the meeting host cannot preview the participant's video.

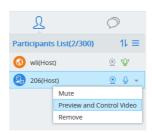

Figure 73: Preview and Control Video

2. Enter the video preview interface, the user can click the direction arrow at the right upper corner and the zoom in/out icon to control the camera of the GVC device. When controlling the camera, the user could see the video of the current GVC device. The user should click to end the video preview in order to quit remote controlling feature.

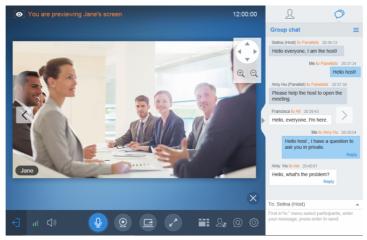

Figure 74: Control Camera Remotely

## **Disable/Enable Chat Function**

• Disable chat

Click on button  $\Omega_{2}$  at the bottom right corner and select "Disable All to Chat", no participant can send chat anymore. The WebRTC participants will receive prompt "Disable all to chat".

## • Enable all to chat

Click on button  $Q_{e}$  at the bottom right corner and select "Enable All to Chat", and all participants can chat. The WebRTC participants will receive prompt "Enable all to chat".

## **Mute Attendees on Entry**

Click on the icon shall be muted as default by the host automatically. This option will not affect on the participants who are already in the meeting.

#### Allow All View Attendee List

Click on the icon Deal and check "Allow All View Attendee List". Then, all the participants in the meeting will see the meeting participants list. If the user unchecks this option, all the participants will only see the host and himself/herself on the participants list.

Note

If it is an IPVideoTalk Webinar, the panelist will not be affected by this option.

## Invite Participants during a Meeting

During an IPVideoTalk meeting, the meeting host could invite GVC32XX participants or WebRTC participants at any time by IPVideoTalk ID or Email address, respectively.

Click on button  $Q_{2}$ , and select "Invite Participant", the user could input the IPVideoTalk ID or Email address and click on "Add" to invite more participants.

Or, the user can invite attendees from the Contacts (the user can select all contacts in the specific group). The user (email address) needs to be the organizer of the meeting, and the user's account has the authority to view the Contacts.

|                                                                           | Invite Participants                  | >     |  |  |
|---------------------------------------------------------------------------|--------------------------------------|-------|--|--|
| Input participants' email, separated by a comma, a space or a hard return |                                      |       |  |  |
| chfshan@grandstrear                                                       | n.cn xpeng@grandstream.com 5263      |       |  |  |
|                                                                           |                                      |       |  |  |
|                                                                           |                                      |       |  |  |
| Added from contacts bo                                                    | ok                                   | 3/100 |  |  |
| My Contacts                                                               | Business Contacts                    |       |  |  |
| ✓ IPVT10_DEV3                                                             | 77 🔽 Select all                      |       |  |  |
| Room Devices                                                              | 49 🗸 chfshan(chfshan@grandstream.cn) |       |  |  |
| Department A                                                              | 3 qqwan                              |       |  |  |
| Department B                                                              | 0 ✓ xpeng(xpeng@grandstream.com)     |       |  |  |
| Department C                                                              | 1 🗸 xpeng(5263)                      |       |  |  |
| Department D                                                              | 0                                    |       |  |  |
| test                                                                      | 0                                    |       |  |  |
| External Contacts                                                         | A 1                                  |       |  |  |
|                                                                           |                                      |       |  |  |
|                                                                           |                                      |       |  |  |
|                                                                           |                                      |       |  |  |
|                                                                           | Invite                               |       |  |  |
|                                                                           |                                      |       |  |  |

Figure 75: Invite Participants during a Meeting

When done, IPVideoTalk system will call GVC32XX directly, or send an invitation to the given Email address.

If the GVC32XX rejects the invitation, the meeting host will receive the failed prompt; If the participants amount reaches the limitation, the meeting host cannot add more participants during the meeting; If the participant accepts to join the meeting, but the participants amount reaches the limitation at current time, the participant cannot join the meeting.

## **Remove Participant**

Select one participant in participants list, and click on "Remove" to confirm as shown below:

C:\Users\Administrator\Desktop\QQ图片 20160309150706.pngQQ图片20160309150706

Figure 76: Confirm to Remove Participant

## Lock/Unlock Meeting

If the host selects to lock the meeting, then:

Only the invited participants can join into the meeting.

Only the meeting host can invite new participants to join into the meeting.

The meeting host can select to unlock the meeting, so that new participants can join into the meeting by inputting the meeting ID and password.

## **End/Exit Meeting**

When the host clicks on kinetic icon at the upper right corner, the host could choose whether to end meeting or leave meeting alone.

If choosing "End meeting", the meeting hosted on GVC32XX device will be ended and all participants will be disconnected from the meeting.

If choosing "Exit meeting" only the host will leave, please make sure to end the meeting manually from IPVideoTalk portal after all participants left. Otherwise, it will be ended automatically after 6 hours.

https://lh3.googleusercontent.com/-RBzCfs7ulgl/WsNgVqZpJHl/AAAAAAAA2w/ASqVXerYtigkc9j8SE 04-03.png

Figure 77: End/Exit Meeting

## **MOBILE CLIENT**

Users could join a meeting via IPVideoTalk mobile app on Android device (currently on beta) or IOS device (currently on beta).

## **Operating System**

- Operating system: Android 4.1 or later, IOS 9.0 or later.
- Internet connection: 3G/4G connection or Wi-Fi.
- Hardware: Android mobile device or IOS mobile device, microphone, and speaker.

## Download IPVideoTalk Mobile app

Please go to website www.ipvideotalk.com to download and install IPVideoTalk mobile application on your mobile device.

## **Setup Before Meeting**

Users can set up the meeting before joining into the meeting.

1. Start the application, click on the icon 📝 at the right upper corner to access to the Settings page:

Figure 78:Setup Before Meeting

- Meeting configuration: Users can set to turn on audio/video automatically after joining into the meeting. The video
  uplink can be set to 30 frames (default is 15 frames).
- Configuration server address: The default setting is the IPVideoTalk Cloud Platform. If the user has deployed IPVT10 server locally, the user can configure IPVT10 server address in this field.
- Online support: The user can contact our technical support if the user has any questions or suggestions.

About IPVideoTalk: This field shows the version number of the current application, and it can detect the updated version. Users can also view the terms of use and privacy agreement in this field.

## **Configure IPVT10 Server Address**

If users want to use IPVT10 service in IPVideoTalk mobile client, users need to configure the IPVT10 server address in the IPVideoTalk mobile client.

- 1. Start IPVideoTalk mobile client on the mobile device.
- 2. Start the application, click the icon 🛛 👸 at upper right corner to access to the Settings page.

- 3. Click "Configuration server address", Enter the IP address or domain name of the Conference Management Platform.
- 4. Click "Save" to save the configuration, and the mobile client will connect to the IPVideoTalk server automatically.
- 5. If the user wants to recover the configuration to default values, please click on "Recover to Default", and the mobile client will recover the connection with IPVideoTalk cloud conferencing platform.

## Sign in the Application

Once the user signs in the application with IPVideoTalk account, the user can view all the meetings under this account, and the user can schedule/start meetings in the application.

Prerequisites: The IPVT10 server address has been configured in the application, and the IPVT10 server system version must be 1.0.4.7 or higher.

- 1. Click on the **Sign** in button at the top of the joining meeting page or click on the account image at the left menu to log into the application.
- 2. Enter Account/Mailbox, and password to log into the application.

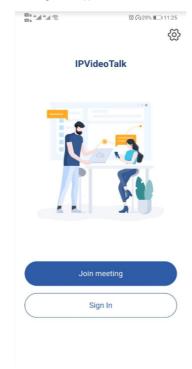

Figure 79: Sign in the Application

3. Once the user logs into the application successfully, the user can schedule/view/manage meetings in the application.

## Join a Meeting via Mobile app

1. Start IPVideoTalk mobile application on the mobile device.

Input the meeting ID, name in order to inform other participants. Enter the password meeting if required. The name and Email address that the user have entered will be saved on the device and will be automatically used next time when joining a meeting again.

| 8              | ିଲା ଲି<br>ଅପି (୬28% ∎ି) 11:26                            |  |  |  |
|----------------|----------------------------------------------------------|--|--|--|
| ζ Join meeting |                                                          |  |  |  |
|                |                                                          |  |  |  |
|                |                                                          |  |  |  |
| 1              |                                                          |  |  |  |
| 0              |                                                          |  |  |  |
|                |                                                          |  |  |  |
|                |                                                          |  |  |  |
|                | Join meeting                                             |  |  |  |
| you re         | ceive an invitation email, please click the meeting lini |  |  |  |
| /ou re         |                                                          |  |  |  |
| you re         | ceive an invitation email, please click the meeting lini |  |  |  |
| you re         | ceive an invitation email, please click the meeting lini |  |  |  |
| you re         | ceive an invitation email, please click the meeting lini |  |  |  |
| you re         | ceive an invitation email, please click the meeting lini |  |  |  |
| you re         | ceive an invitation email, please click the meeting lini |  |  |  |
| you re         | ceive an invitation email, please click the meeting lini |  |  |  |

- 3. If the meeting requires the participant to register, it will direct to the register page automatically. If the Email has been registered or invited, the user could join into the meeting directly.
- 4. If the meeting host has not joined the meeting, other participants need to wait until the host joins the meeting. The participants will hear waiting tone before the host joins the meeting.

## Host Meeting via Mobile App

Method 1: The user needs to log in the account first, and then join the created meeting, the user will become the meeting host automatically.

Method 2: The user joins into the meeting first, then clicks the button at bottom of the

at bottom of the interface and clicks to host

the meeting by entering the host code.

## Meeting Interface

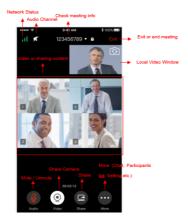

Figure 81: IPVideoTalk Meeting Interface on Mobile Client

Users could set landscape mode during the meeting under "Setting" option on device for better video viewing effect.

Figure 82: IPVideoTalk Landscape Mode

Please check the options below on the UI of IPVideoTalk mobile app. See

Figure 81: IPVideoTalk Meeting Interface

• Mute Local Microphone

Users can mute or unmute the microphone.

• Share Camera

Users can click this option to share the camera to the meeting.

• View Video or Shared Contents

The received video or presentation will be displayed here. If one of the participants is doing presentation during the meeting, the mobile app user could switch to the conference video by swiping the screen. The user could place two fingers on the screen, then pinch them together to zoom out, or spread them apart to zoom in, to resize the screen to get clearer video.

#### • Participants list

Display all participants during a meeting. Users may only view the host due to permission restriction. The meeting host has the authority to allocate permissions.

Users could see the participants' clients type in Participants List; the icon will be seen in front of the participants' name.

## • Chat

Support group chat and private chat. Click "Chat" icon to send messages and view new messages. The recently talked participants will be displayed in chat list.

#### • Raise Hand

If the participant needs help or wants to be unmuted, the participant could click on Raise Hand button, and the meeting host will see the Raise Hand icon in Participants List.

#### • Meeting Duration

This is used to show the meeting duration.

## • Check Meeting Info & Become Meeting Host

Users can click on this option and input the host code to become the meeting host or check the meeting information.

Click meeting subject to view more meeting info such as meeting ID, meeting host, meeting time, etc.

### • Audio Channel Settings

Users can quickly set the speaker to mute, or use headphones, etc.

## • Network Status

It is used to show Audio/Video Information including Server location, QoS information of the current network, and Audio/Video packet loss.

#### Meeting control

Users could obtain host access via host code to gain meeting control such as mute all, mute one participant, Cloud Recording, Facebook/YouTube Live, forbid chat, mute attendees on entry, allow checking the participant's authorization etc.

If the current meeting type is "Webinar", the meeting host could set the meeting participants to "Panelists" during the meeting.

#### • **Q&A**

Only IPVideoTalk Webinar supports this feature, and the meeting host could select to display/hide this feature when scheduling the meeting.

The meeting participants could ask questions during the meeting, and the meeting host/panelists could answer the questions.

## • Settings

Users can set whether to turn on audio/video before joining into the meeting and set the video uplink frame rate.

#### Webinar Practice Session

For IPVideoTalk Webinar, the Webinar host and panelists could join into the Webinar 1 hour before the Webinar starting time, in order to test the audio/video performance, and sharing/presentation performance.

During the preparation period, the participants cannot join into the Webinar, and they can only stay at the waiting room (cannot receive any audio/video from the Webinar) until the Webinar starting time.

- 1. When the Webinar host joins into the Webinar, there will be a prompt showing that the current period is preparation period or starting the Webinar immediately.
  - 1. If the Webinar host selects to prepare the Webinar, the Webinar host could start the Webinar any time.
  - 2. The default behavior is the IPVideoTalk Cloud System will not call the Webinar host or invite the GVC panelists, there will be a prompt on GVC32xx host to ask whether to call the participants immediately. If the user rejects to call the participants, the IPVideoTalk system will call the participants at the Webinar starting time. Or, the device owner could select to call the conference ID to join into the Webinar for preparation.

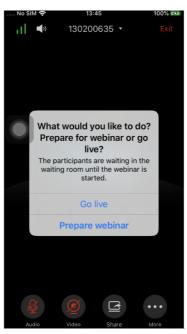

Figure 83: Webinar Practice Session

2. The Webinar panelists could join into the Webinar 1 hour before the starting time, the default is preparation period. The panelists cannot start the Webinar.

3. The participants stay at the waiting room until the Webinar starts. At this time, the Webinar host could set the participant as a panelist and this new panelist will join into the Webinar. The Webinar host could also kick out any participant who is waiting out of the Webinar.

4. During the preparation period, there are some limited features:

- Recording/Live features are temporarily unavailable.
- The Chatting feature is only available for panelists group.
- If the scheduled Webinar is set to record automatically, this recording feature will be started only if the Webinar starts.

#### Note

If the Webinar is about to the scheduled ending time, but the Webinar is not started, this Webinar will be expired automatically.

## **Audio Control**

### **Connect Audio**

By default, most of the mobile devices should already have built-in microphone/speaker to support audio in the meeting, without additional audio devices connected. Users can adjust the volume on the mobile device.

## Mute/Unmute

- $\circ\;$  Click the microphone icon on participants list to mute the user, and the icon will turn to
- Click again to unmute the microphone, and the icon will change back to

. If the participant is muted by the

meeting host, the MIC icon will be

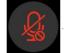

Note: If it is a Webinar, the participant cannot unmute himself/herself, only the webinar host can unmute the participant. To apply to unmute the MIC in the meeting, the participant could click to raise hand to indicate the webinar host.

## **Audio Channel Settings**

When users join into the meeting, users could set the media channel manually.

- 1. Users could click on button at the top of the interface to access to Audio Channel Settings page, as the figure shows below.
- 2. Silent: There is no audio in the conference room.
- 3. Handset: The conference audio will be played through the handset.
- 4. Headset: If users have a new 3.5mm headset connected with the device, the media channel will be switched to use the new media device. Otherwise, the media channel is "Speaker" as default.
- Bluetooth Headset: If users have the Bluetooth headset connected with the device, the media channel will be selected as "Bluetooth Headset".
- 6. If users disconnect the 3.5mm headset or Bluetooth headset, the media channel will be switched to use other 3.5mm headset or Bluetooth headset as default. Otherwise, the media channel will be switched to "Speaker".

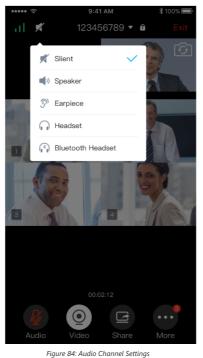

## Invite Participants

Users could share the meeting information to invite more participants, share the meeting via Messaging or Email function on the device.

Tap on "Participants" icon on the screen below and tap on 😥 ; or tap on meeting name and select "Share".

Figure 85: Invite Participants by Share Icon

## Video

Users can use "Share your own camera" feature to share their cameras to the conference.

To share your camera, click on the icon

on the bottom of the meeting page, it will broadcast the local video to the

meeting participants immediately.

- There is a local video preview window at the top right corner of the screen. The user can click button 📡 to switch the front and rear cameras.
- Click on button , and select "Video Settings" to select to hide/show local video preview window.
- If the amount of shared video cameras reaches the maximum, the user cannot start to share the video until someone stops sharing his/her video.

• If users want to stop sharing camera, users could press on button to access the preview interface.

• If the user is a participant in an IPVideoTalk Webinar, the user cannot share the camera to the meeting.

Figure 86: Local Video Preview Window

## Share Screen

Users can share screens from the mobile phones.

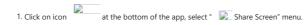

Note: The mobile phone system will require the permission to allow live screen. Please select to accept the request, otherwise, the screen cannot be shared.

2. Then, users can share the mobile phone screen to the meeting room. For Android mobile phone, there will be a pop-up window on the phone screen for users to stop sharing the screen.

Figure 87: Stop Sharing Screen

3. Users can also click on button in the application to stop sharing the screen.

## Note

For iPhone and iPad users, the screen share feature requires iOS 12.x or higher.

## Share Whiteboard

Users can share the whiteboard and use drawing tools to demonstrate contents on the shared whiteboard.

1. Click on icon 📴 at the bottom of the browser.

2. Select the shared whiteboard 🛛 🔀 .

3. Enter the shared whiteboard page, users can use the following drawing toolbar to draw on the shared whiteboard:

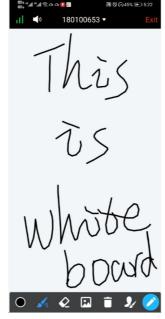

- Figure 88: Share Whiteboard
- **Format**: Set the color and thickness of the brush.
- Select the brush type between brush, straight line, square, round, and arrow.
- **Eraser**: Select and erase anything on the drawing.
- Background Picture: Upload a picture for drawing demonstration.
- Empty: All drawing on the shared whiteboard will be cleared, as well as the background picture.
- Allow other participants to draw: Select this icon to allow other participants to draw at the same time.
- Show/Hide Toolbar: Click to show or hide the toolbar of drawing.

#### Note

Currently, the GVC client participants cannot draw during the IPVideoTalk meeting.

## Share Document

Users can share local documents to the IPVideoTalk meeting and draw with the participants.

3. Click on icon 🔁 at the bottom of the browser.

Select "Share Document" option is and click to upload the local document in the mobile device. Once the document is uploaded, other participants can view the shared document.

#### Note

Only PDF format document can be uploaded. The maximum document size is 20MB. The maximum page number is 200 pages.

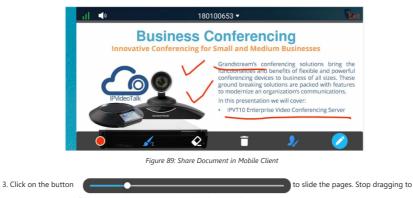

preview the contents of the page, and the user can also slide the pages by letting it go.

#### Note

When the document is zooming in, other participants will see the enlarged document, which means the user who shares the document will see the same document page as the other participants.

4. Click on the icon 🕜 to display the drawing toolbar, as shown in the following picture:

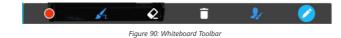

• Format: Set the color and thickness of the brush.

- Brush Type: Select the brush type between brush, straight line, square, round, and arrow.
- Eraser: Select and erase anything on the drawing.
- Empty: All drawing on the shared whiteboard will be cleared, as well as the background picture.
- Allow other participants to draw: Select this icon to allow other participants to draw at the same time.
- **Download Drawing**: Click to download the current drawing, including the contents of the current page.
- Oisable Editing: Click to close the editing box, then the user can slide the pages or zoom in/out the page.

### Note

Currently, the GVC client participants cannot draw during the IPVideoTalk meeting.

## **Drawing Together**

When a user shares a document or whiteboard, he can choose to either allow or prevent other participants from seeing the drawing toolbar and draw on the whiteboard or document.

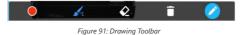

- **Format**: Set the color and thickness of the brush.
- **Brush Type**: Select the brush type between brush, straight line, square, round, and arrow.
- Eraser: Select and erase anything on the drawing.
- Empty: All the drawings on the shared whiteboard/background will be cleared.
- **Disable Editing**: Click to close the editing box.
- Zoom In/Out: If it is a shared document, users can zoom in/out the page with two-finger gestures.

## **Group Chat**

Group chat is supported on Mobile App. The Mobile participants can chat in group during the meeting.

- 1. Select "Group Chat";
- 2. Simply enter a message in the chat window and send the message.

3. Users can click on button E to send pictures or files. Users need to select pictures from the album or select files from the folder in the mobile device. IPVideoTalk Webinar does not support sending pictures and documents.

4. When receive a new message, you will see the numeral prompt at the upper right corner of the "Chat" icon

Figure 92: Group Chat Interface on Mobile Client

To clear chat messages, dick on button 📡 at the upper right corner. Please note if the host disables chat, no participant can chat.

## **Panelist Group Chat**

This feature is only supported in IPVideoTalk Webinar. The panelist chat group is an internal chat group for the Webinar host and all panelists.

- Only the Webinar host and panelists could send/receive messages via this chat group.
- The other participants cannot check the messages in this chat group, they are unable to send/receive messages via this chat group.

## **Private Chat**

Private chat is supported on Mobile application. The Mobile participants can send messages to the host or other participants in group during the meeting.

1. Select the participant you want to send the private message to in the Participants List, or click the icon 🖳 at the

upper right corner in your chat list to create a new chat, and select the participant; 2. The recently talked participants will be displayed in chat list.

Figure 93: Private Chat with Other Participants

o If the host prohibits you to check the participants list, you can only send the private messages to the host.

• If the host prohibits chatting, the participants cannot send private messages.

## Q&A

Only IPVideoTalk Webinar supports this feature.

1. The Webinar participants could click on the icon 😥 on the right bottom corner and send the questions to the Webinar host/panelists.

Figure 94: Q&A Interface

2. The Webinar host/panelists will receive the notification of new questions and check all questions (including answered questions). There are two ways to answer the question, "Answer live in public mode" or "Answer by Text".

## Figure 95: Answer Methods

3. Answer live in public mode:

- When the user clicks to answer the question, the question will be sent to public by default, and the user could answer the question via audio during the Webinar.
  - All participants will see the question and know that the user is trying to answer the question.
  - If the user answers the question and clicks on button
     If the user answers the question and clicks on button
     Webinar participants will see the notification below.
- 4. Answer by Text: The Webinar host/panelists will send texts to the user who sends the question. The Webinar host/panelists could select option "Send to all participants", and all participants will see the question and answer.
- 5. The Webinar host/panelists could add more additional comments for the answered questions.
- 6. When the new participants join into the Webinar, they will receive all questions and answers which are in public.
- 7. The panelists could answer the questions which are sent by themselves, in order to show the typical Q&As to other participants.
- 8. The Webinar host could click the on the icon "Forbid Participants Send Questions" on the right upper corner during the Webinar and allow users to send questions during another period.
- 9. For any question, it does not allow two Webinar hosts/panelists to answer in live mode at the same time.

## **View Network Status**

Users can click the icon 🔊 at the top of the page to view the current network status so that to check the local network situation.

Figure 96: View Network Status

## Exit Meeting

Users could tap on icon *icon* at the upper right corner to exit meeting at any time.

### Host

### **Become Meeting Host**

1. Click on the button at the bottom of the interface and select option "Host meeting" option

- 2. Enter the correct host code to be the new host. To find host code, the user could go to IPVideoTalk Portal to find the host code of the meeting, or, if the host has filled up host Email when scheduling the meeting, the Email notification will list the host code there. Host Code is also found in **Meeting Info** during a meeting of the GVC3200/GVC3202/GVC3210 host.
- Once host code is submitted successfully, this WebRTC user will become the host and other participants will receive the prompt "XXX is now the host".

#### **Meeting Control**

During the meeting, Mobile user could apply to be the meeting host to control the meeting.

#### Panelists

- 1. Select a participant in Participants Lists.
- 2. Long pressing the screen on the name of the panelist, the menu will be shown up.
- 3. Select "Set as Panelist" to set the participant to be a panelist.

When the participant is set as a panelist, the user will obtain some new privileges:

- The user could unmute himself even if muted by the Webinar host.
- The user could start presentation at any time during an IPVideoTalk Webinar.
- The user could share the webcam at any time during an IPVideoTalk Webinar.
- The user could check the Participants List. (This will not be affected by Meeting Control option).
- The user could chat with all panelists in the same group, and private chat with all participants. (This will not be affected by Meeting Control option).

#### Mute

## • Mute all

Click on the icon Click on the right upper corner of tab "Participants", users could see the meeting control menu. Users

could select "Mute all" to mute all participants' MIC. All participants on the Participants List will be muted except the host.

#### • Mute/Unmute selected participant

Select one participant on participants list to mute/unmute, the corresponding icon will be changed.

#### **Cloud Recording**

The meeting host can click the button at the bottom of the page and select "Meeting Recording" on the pop-up

window to start the cloud recording. When the cloud recording starts, all participants will see the recording status indicator 📡 . Webinar Participants cannot see the recording status icon.

The meeting host could stop cloud recording at any time. When the cloud recording is stopped, users could login the web portal to check/download recording files. When the recording files finish uploading to web portal, the meeting host will receive a notification Email.

The recording file is MP4 format, including the meeting audio, video/presentation (presentation will be recorded and has higher priority than video stream).

#### Prerequisites:

GVC32XX needs to be linked with IPVideoTalk account, otherwise, the user cannot use cloud recording.

## Stop Sharing the Webcam

The meeting host can stop the sharing webcam for all other participants. To stop sharing webcam for a participant, click on the webcam icon 😥 of the participant, the webcam sharing for that participant will be stopped, and will receive a prompt.

#### Figure 97: Stop Sharing the Webcam

In Participant's list, if sharing the webcam is started, the icon 😥 will be displayed. If the video sharing is stopped, the icon will be hidden.

#### **Require Webcam Sharing**

If the GVC32XX client in the IPVideoTalk meeting does not share the webcam, the meeting host is able to request the GVC32XX client to share the webcam.

Long pressing the name of the GVC32XX participant, the menu will be shown up, and select "Require Webcam Sharing" to send the sharing request. The GVC32XX participant will receive the notification and show a prompt to accept/reject the request. If accepts, the GVC32XX participant will share the webcam to the IPVideoTalk meeting immediately.

#### Note

- The client GVC320X/GVC3210 should be running firmware version 1.0.3.47/1.0.1.20 or higher (respectively).
- If the GVC32XX client is the general participant in an IPVideoTalk Webinar, this feature will not be available. In this case, the
  meeting host could set the GVC32XX client to a panelist and request the GVC32XX client to share the webcam.

## **Disable/Enable Chat Function**

#### • Disable chat

The meeting host can click the button at the bottom of the page and select "Meeting Control" menu in the pop-up

window and set it to "Disable All to Chat" to disable chatting feature. No participant can send chat anymore.

• Enable all to chat

The meeting host can click the button at the bottom of the page and select "Meeting Control" menu in the pop-up window and set it to "Enable All to Chat", and all participants can chat.

#### Note

If it is an IPVideoTalk Webinar, the panelist will not be affected by this option.

### **Mute Attendees on Entry**

The meeting host can click the button at the bottom of the page and select "Meeting Control" menu in the pop-up

window. Users could click on option "Mute Attendees On Entry". Then, the meeting participants who join into the meeting will be muted as default by the host automatically. This option will not affect on the participants who are already in the meeting.

## Allow All View Attendee List

The meeting host can click the button at the bottom of the page and select "Meeting Control" menu in the pop-up

window. Users could see the meeting control menu. Users could click on option "Allow All View Attendee List". Then, all the participants in the meeting will see the meeting participants list. If the user unchecks this option, all the participants will only see the host and himself/herself on the participants list.

#### Note

If it is an IPVideoTalk Webinar, the panelist will not be affected by this option.

## Lock/Unlock Meeting

The meeting host can click the button at the bottom of the page and select "Meeting Control" menu in the pop-up

window, then select "Lock Meeting". If the host selects to lock the meeting, then:

Only the invited participants can join into the meeting

Only the meeting host can invite new participants to join into the meeting.

The meeting host can select to unlock the meeting, so that new participants can join into the meeting by inputting the meeting ID and password.

#### Add Participants during a Meeting

During an IPVideoTalk meeting, the meeting host could invite GVC32XX participants or WebRTC participants at any time by IPVideoTalk ID or Email address, respectively.

The meeting host can click the button 🖾 at the bottom of the page and select "Meeting Control" menu in the pop-up

window. Users could click on option "Add Participant", the user could input the IPVideoTalk ID or Email address and click on "Add" to invite participants. When done, IPVideoTalk system will call GVC32XX directly, or send an invitation to the given Email address.

If the GVC32XX rejects the invitation, the meeting host will receive the failed prompt, If the participants amount reaches the limitation, the meeting host cannot add more participants during the meeting. If the participant accepts to join the meeting, but the participants amount reaches the limitation at current time, the participant cannot join the meeting.

### **Remove Participant**

In the Participants List, long pressing the name of the participant, users could see the menu, and users could click on "Remove" to remove the participant.

### End/Leave Meeting

When the host clicks on icon at the upper right corner, the host could choose whether to end meeting or leave meeting alone.

If choosing "End the meeting", the meeting hosted on GVC32XX device will be ended and all participants will be disconnected from the meeting.

If choosing "Leave the meeting" only the host will leave, please make sure to end the meeting manually from IPVideoTalk portal after all participants left. Otherwise, it will be ended automatically after 6 hours.

| End or leave the meeting? |
|---------------------------|
| End the meeting           |
| Leave the meeting         |
| Cancel                    |
|                           |

Figure 98: Choose How to End Meeting

## **Meeting Management**

Users can sign in the application with IPVideoTalk account and manage the meetings in the application.

## **View My Meetings**

1. Users can click on the home page to view all scheduled meetings and meetings history, and the meetings the users have been invited to.

## Note

Users can drag down the screen to refresh the meetings list.

The icon **Invited** on the title of the meeting indicates that the user is invited to the meeting.

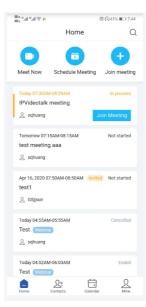

Figure 99: View My Meetings

2. Click on the button - Q - at the top of the application UI, the user can search the meeting by meeting ID, title, account in the device, etc.

3. Click on the meeting to see the details of the meeting. For the "**To be hosted**" or "**In Process**" meetings, the user can click "**Join meeting**" to quickly join into the meeting.

## Schedule Meeting

1. On the home page, click on the "Schedule" button to schedule a meeting.

| 88° "41 "41 2 🖬  | ◎ 🖓 45% ■□ 7:10                                             |
|------------------|-------------------------------------------------------------|
| < Create         | Scheduled Meeting 🗸 🗸                                       |
| Basic info       | rmation                                                     |
| Room Device      | Business >                                                  |
| Subject          | Please enter subject                                        |
| Time Zone (G     | MT-04:00) Eastern Time (US ${\scriptstyle\bigtriangledown}$ |
| Start Time       | 04/14/2020 07:15                                            |
| Duration<br>1 hr | ~ 0 min ~                                                   |
| Password         |                                                             |
| 📋 Invite Par     | icipants                                                    |
| Invitees (0)     | >                                                           |
| Recurring        |                                                             |
| Recurring        |                                                             |
| ,                | dvanced Settings                                            |
|                  |                                                             |

Figure 100: Schedule Meeting

2. Select the plan and fill in the meeting title, meeting time, and other information:

- Room Device: Select the host device or Virtual device for the meeting. Users can choose from the authenticated devices, input alias or input IPVideoTalk ID of the authenticated device.
- Use Permanent room meeting ID: If the user selects Room Device, the user could also select to use the Permanent Room Number. This Conference ID is the permanent conference room, and the Conference Password, Attendees Control, Server Location will be loaded from the Permanent Room Template. If the user wants to update the information, please click on "Edit Permanent room Template".
- When this option is enabled, this will create a permanent public meeting room where anyone can join and start the meeting , the meeting room will not be expired by the scheduled meeting time expiration and will be permanently accessible until it's canceled.
- Subject: Fill in the subject of the meeting.
- Time Zone: Select time zone for the meeting.
- Start Time: Set start time for the meeting.
- **Duration**: Set the expected meeting duration and it is visible to other participants. Users can end the meeting in advance or delay the meeting, the meeting is not restricted by the configured duration.
- **Password**: Users can set meeting password for the meeting. This is optional. Setting meeting password can prevent meeting being interrupted by any unexpected callers.
- **Invite Participants**: Users can enter Email to invite meeting participants or enter IPVideoTalk ID of other GVC32XX devices. Users can also input name or the key words to search for company contacts.

The user could also click on "Added from Enterprise Contact Book", to select all contacts in the enterprise, all people in a department, or search by name/email, etc.

Figure 101: Invite Participants

• Recurring: Recurring meeting on regular time basis. Please refer to chapter Schedule a Recurring Meeting for more information.

3. Click on "Advanced Settings", the user can fill in more attributes of the meeting, and then click the icon " $\sqrt{"}$  at the upper right corner to save the changes.

- Meeting Settings Automatic Recording: If this option is selected, the meeting will be recorded automatically once the meeting is started.
- Meeting Settings Lock/Unlock Meeting: If the option is enabled, the meeting is locked by the meeting host, and only
  the invitees can join into the meeting. The meeting host still can invite other participants join into the meeting at this
  time.
- · Attendees Control Mute Attendees on Entry: If checked, all participants will be muted when entering the meeting.

- Attendees Control Display Attendees List: If set to "Yes", WebRTC participants could view the participants list during the meeting. If set to "No", WebRTC participants can only see the host in the participants list.
- Attendees Control Allow Chat: If checked, all participants can chat.
- Attendees Control Play Beep When Join/Leave Meeting: If checked, when there is a meeting participant join/leave the meeting, other participants will hear the beep notification.
- Attendees Control Disable Presentation: If Selected, Presentation will be disabled during the meeting.
- **Organizer**: Users could enter the Name and Email of the organizer who will receive an Email that contains host code and reminds him/her about the meeting to be hosted.
- **Description:** Users could input the descriptions of the meeting, to mark the meeting.
- Agenda: Users could enter the agenda of the meeting. The participants will see it in the meeting invitation Email.

4. After filling in all the information, the user needs to click button 🔯 at the right upper corner to save the scheduled meeting.

5. The system will send the invitation emails to the invitees.

### Note

- Users can only schedule IPVideoTalk meetings in the application, and users cannot schedule the IPVideoTalk Webinar in the application.
- Some plans do not support to invite GVC clients, and the invitees cannot use GVC devices to join into the meeting.

## Instant Meeting

- 1. On the home page, click on the option "Meeting Now" on the top of the interface to enter the instant meeting configuration interface.
- Enter instant meeting configuration interface, the user needs to select a plan.

Figure 102: Instant Meeting

3. Select a plan, the meeting will be created immediately, and the user will be directed to the instant meeting.

4. The user can click on the icon 🔝 at the top of the "Select Meeting Room" page to search the meeting by account in the device.

5. Left-slip device icon or room icon, click on the button to set the template for the fixed meeting room.

## Note

#### Join Meeting

- 1. On the home page, click option "Join meeting" at the top of the interface.
- 2. Enter the meeting ID. If there is a password required for the meeting, the user needs to enter the password.
- 3. Click on "Join meeting" button to join the meeting.

#### Note

If the user is an invited panelist in the Webinar, or a registered participant in the Webinar, the user needs to click the URL in the received email to join into the meeting.

## Start Meeting

1. Users can view all the scheduled meetings on "Home" list.

If the meeting status is "To be hosted", the user can click on "Start Meeting" button to start the meeting immediately on the meetings list.

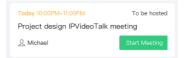

Figure 103: Start Meeting

3. If the meeting status is "Not started", the user can enter the meeting details page, and click on button "Start" to start the meeting in advance.

## **Edit Meeting**

- 1. Users can view all the scheduled meetings on "My meeting" list.
- 2. Click to enter the meeting details page, the user can click on the menu option : at the right upper corner and select "Edit meeting" option to edit the meeting.
- 3. Enter the meeting editing page, the user can modify the information of the meeting, and add more invitees into the meeting.

#### Note

If the meeting status is "In progress", the meeting information cannot be modified. For "To be hosted" status meetings, the user can only modify the participants list, and other information cannot be modified. For "Recurring" status meetings, the user cannot change it to non-circular meetings.

## **Cancel Meeting**

- 1. Users can view all the scheduled meetings on "Home" list.
- 2. Slide left on the meeting on the screen and tap on "Cancel Meeting" button.

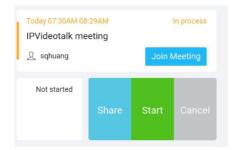

Figure 104: Cancel Meeting

3. Or, the user can click to enter the meeting details page and click on the icon at the right upper corner to select to cancel the meeting.

4. When the cancellation operation is confirmed, the meeting will be cancelled, and a cancellation email will be sent to the invitee.

#### Note

If the meeting status is "In progress", the meeting cannot be cancelled.

### Share Meeting

Users can share the meeting with participants via SMS, email, or other application.

- 1. Users can view all the scheduled meetings on "My meeting" list.
- 2. Slide left on the meeting on the screen and tap on "Share Meeting" button.

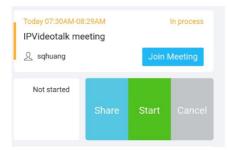

Figure 105: Share Meeting

3. Or, the user can click to enter the meeting details page and click on the icon at the right upper corner to select to share the meeting.

4. Mobile device system will pop up sharing applications, the user can select the applications in the mobile device to share the meeting.

### Contacts

Users can view the enterprise contacts after logging in, as well as the video devices bound under the enterprise account (e.g. GVC devices).

Users can search the contact or device by name, email, or IPVideoTalk ID.

| 🔊 : : : : : : : : : : : : : : : : : : : | ්ර 🖓 25% 📖 11:46    |  |  |  |  |
|-----------------------------------------|---------------------|--|--|--|--|
| Contacts                                |                     |  |  |  |  |
| Q Search                                |                     |  |  |  |  |
| Subscript Video device                  | 1 >                 |  |  |  |  |
| CompanyABC                              |                     |  |  |  |  |
| Department A                            | 1 >                 |  |  |  |  |
| Bepartment B                            | 1 >                 |  |  |  |  |
| B Department C                          | 6 >                 |  |  |  |  |
| Bepartment D                            | 2 >                 |  |  |  |  |
| Room 101<br>100                         |                     |  |  |  |  |
| Boom 102<br>123                         |                     |  |  |  |  |
| sqhuang<br>sqhuang@grandstream          | .cn                 |  |  |  |  |
| Home Contacts Ca                        | alendar <u>Nine</u> |  |  |  |  |
| Figure 106: Contacts                    |                     |  |  |  |  |

Click on the contact or device to view the contact information:

## Figure 107: Device Details

- 1. The user can click "Video call" button to quickly call the device. If the current plan does not support to call GVC device, the user cannot invite the GVC device to the meeting.
- 2. The user can click "Invite to join my meeting" to invite the device to join the user's scheduled meeting. The invitation email will be sent to the invitee's email box. If the invitee is a GVC client user, the system will call the GVC device automatically when the meeting starts.

## Calendar

Users can view the meeting calendar once logging in.

1. Click on "Calendar" tab to access to the calendar interface.

Figure 108: Calendar

2. Click on a specific date to view all meetings at this certain date, including scheduled meetings and meetings history.

3. If there is a dot under the date (e.g. ), it indicates that there will be at least one meeting on this date.

4. The user can click the date to switch the year/month. The user can click "**Today**" button to quickly locate the date in the calendar. Click on the icon is and drag down to expand the calendar for the whole month.

5. The user can also select a specific date and click on the button 📄 at the left upper corner to schedule a meeting at this certain date.

## Mine

The user can view the current logged in account and email box once logging in, as well as the current plan.

| 80 ° "II "II "S | 11 III III III III III III III III III          | Q (424)  | 6 III) 11:56 |
|-----------------|-------------------------------------------------|----------|--------------|
|                 | Mine                                            |          | Ð            |
| 2               | sqhuang<br>sqhuang@grandstre                    |          | rade         |
|                 | ntly Basic, the maximu<br>duration is 70 minute |          | are up to    |
| 🐼 Meetir        | ng configuration                                |          | >            |
| 🔡 Config        | uration server add                              | ress     | >            |
| 0nline          | support                                         |          | >            |
| (i) About       | IPVideoTalk                                     | v1       | .0.1.18 >    |
|                 |                                                 |          |              |
|                 |                                                 |          |              |
|                 |                                                 |          |              |
|                 |                                                 |          |              |
| Home            | Contacts                                        | Calendar | Mine         |
|                 | Figure 109: I                                   | Mine     |              |

## Meeting Settings:

- 1. Enable microphone after joining the meeting: The MIC status is "Unmute" when the user joins into the meeting automatically if the option is enabled.
- 2. Enable camera after joining the meeting: The camera is enabled when the user joins into the meeting automatically if the option is enabled.
- 3. Frame rate of uplink video: Users can select the frame rate between 15 or 30 frame rates.

Server address: Users can configure server address with IPVT10 server address or custom server address. Users need to relogin after configuration. Logout: Users can click the logout button  $\rightarrow$  at the right upper corner to logout the account. Then, users will be redirect to login page.

## About

Users could check the software version of the App, terms of service and privacy policy here.

# Mobile WebRTC Client (Alpha)

Users can quickly join into the IPVideoTalk meeting through a mobile client browser (Alpha).

Currently, it only supports to receive the audio of the meeting, view the meeting video and shared contents. It allows users to initialize to speak and enable camera. It does not support sharing functions and meeting control functions.

## **Browser and Operating System**

| Operating System    | <ul><li>Android 9 or later</li><li>iOS 13 or later</li></ul>          |
|---------------------|-----------------------------------------------------------------------|
| Internet Connection | • 3G/4G connection or Wi-Fi                                           |
| Hardware            | • Android mobile device or IOS mobile device, microphone, and speaker |

Table 10: Browser and Operating System

## **Features Supported on Different Browsers**

| Session Features                             | Firefox | Chrome  | Safari (beta) | WeChat<br>(Android) |
|----------------------------------------------|---------|---------|---------------|---------------------|
| Operating System                             | Android | Android | iOS           | Android             |
| Join a meeting                               | ~       | ~       | ~             | √                   |
| Host a meeting                               | ×       | ×       | ×             | ×                   |
| Unmute                                       | ~       | ~       | ~             | $\checkmark$        |
| View the Presenter's screen                  | ~       | ~       | ~             | $\checkmark$        |
| Share your Screen / Whiteboard<br>/ Document | ~       | ~       | ×             | ×                   |
| Share your own webcam                        | ~       | ~       | ×             |                     |
| View shared webcams                          | ~       | ~       | ~             |                     |
| Chat                                         | ×       | ×       | ×             |                     |
| Meeting Control                              | ×       | ×       | ×             |                     |
| Network status                               | √       | √       | √             |                     |

Table 11: Supported Features with Different Browsers

## Join a Meeting via Mobile Browser

1. Open the meeting URL with a browser in the mobile client.

2. Input the meeting ID, name to inform other participants. If there is a password required for the meeting, the user needs to enter the password. The name that the user has entered will be saved on the device and will be automatically used next time when joining a meeting again.

## Note

If the user's iOS device has installed IPVideoTalk application, the user can click on the button to launch the application to join into the meeting. IPVideoTalk application includes more functions such as sharing, meeting control, etc.

| No SI  | M 🗢 19:04 100% 🚱                                                                               |
|--------|------------------------------------------------------------------------------------------------|
| AА     | ● meetings.ipvideotalk.com                                                                     |
| <      | Join meeting (Alpha)                                                                           |
|        |                                                                                                |
| 1      | mmj                                                                                            |
| â      |                                                                                                |
|        | Join meeting                                                                                   |
| lf you | receive an invitation email, please click the meeting<br>link in the email to join the meeting |
|        | You can also join meetings from the app                                                        |
| 2      | PVideoTalk Launch                                                                              |
|        | Not downloaded? Click to download                                                              |
| <      |                                                                                                |
| Figure | 10: IPVideoTalk Application Join Meeting<br>Interface                                          |

3. If the meeting requires the participant to register, it will direct to the register page automatically. If the Email has been registered or invited, the user could join into the meeting directly.

4. If the meeting host has not joined the meeting, other participants need to wait until the host joins the meeting. The participants will hear waiting tone before the host joins the meeting.

### Note

- If the user is an invited panelist in the Webinar, or a registered participant in the Webinar, the user needs to click the URL in the received email to join into the meeting.
- If the browser or OS in the mobile client are not supported by IPVideoTalk, the user needs to install IPVideoTalk application from Google Play Store or Apple Store.

## Meeting Interface

Figure 111: IPVideoTalk Meeting Interface on Mobile WebRTC Client

### • Video or Presentation

The received video or presentation will be displayed here. If one of the participants is doing presentation during the meeting, the mobile app user could switch to the conference video by swiping the screen. The user could place two fingers on the screen, then pinch them together to zoom out, or spread them apart to zoom in, to resize the screen to get clearer video.

#### • Mute Local Microphone

Users can mute or unmute the microphone.

• Share Camera

Users can click this option to share the camera to the meeting.

• Meeting Info

Click meeting subject to view more meeting info such as meeting ID, meeting host, meeting time etc.

## Mute/Unmute

 $\circ~$  Click the microphone icon to mute yourself, and the icon will turn to

• Click again to unmute the microphone, and the icon will change back to

. If the participant is muted by the

meeting host, the MIC icon will be

## Note

In the IPVideoTalk Webinar, the participant cannot unmute himself/herself, only the webinar host can unmute the participant.

## Video

Users can use "Share your own camera" feature to share their cameras to the conference.

To share your camera, click on the icon on the bottom of the meeting page, it will broadcast the local video to the

meeting participants immediately.

- There is a local video preview window at the top right corner of the screen. The user can click button is to switch the front and rear cameras.
- If the amount of shared video cameras reaches the maximum, the user cannot start to share the video until someone stops sharing his/her video.
- If users want to stop sharing camera, users could press on button to access the preview interface.
- If the user is a participant in an IPVideoTalk Webinar, the user cannot share the camera to the meeting.

## **Drawing Together**

When a user shares a document or whiteboard, he can choose to either prevent or allow other participants to see the drawing toolbar and draw on the whiteboard or document.

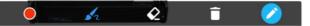

Figure 112: Drawing toolbar- Mobile WebRTC Client (Alpha)

- **Format**: Set the color and thickness of the brush.
- **Brush Type**: Select the brush type between brush, straight line, square, round, and arrow.
- Eraser: Select and erase anything on the drawing.
- Empty: All drawing on the shared whiteboard will be cleared, as well as the background picture.

Disable Editing: Click to close the editing box.

• Zoom In/Out: If it is a shared document, users can zoom in/out the page with two-finger gestures.

### **Exit Meeting**

Users could tap on icon **Exit** at the upper right corner to exit meeting at any time.

## **CONFERENCE MANAGEMENT PLATFORM**

IPVideoTalk Portal is a web-based online management center, on which users could manage video devices or internal contacts, check devices online status, make meeting reservation and etc.

#### Sign In

1. Enter the IP address or domain name of the IPVT10 Server in the browser of the PC.

### Note

Users could use domain name, internal/external IP address, or NAT static IP address to access the Conference Management Platform.

| Service Status        | Network Settings      | Port Customization             | Time Settings SIP Trunk Settings | SMTP mailbox | Meeting Management Platform | Cluster Settings |
|-----------------------|-----------------------|--------------------------------|----------------------------------|--------------|-----------------------------|------------------|
| Service Configuration |                       | Native domain name:            | (Optional)                       |              |                             |                  |
| CE Advanced Settings  | Internal network as   | lapter                         |                                  |              |                             |                  |
| E Debug               | Please make sure 'Eth | ernet interface V is connected | to the network. O Diagram        |              |                             |                  |
|                       |                       | * IPv4 Address:                | 192.168.126.242                  |              |                             |                  |
|                       |                       | * Subnet Mask:                 | 255.255.255.0                    |              |                             |                  |
|                       |                       | * Gateway:                     | 192.168.126.1                    |              |                             |                  |
|                       |                       | * Preferred DNS:               | 8.8.8.8                          |              |                             |                  |
|                       |                       | Alternate DNS:                 |                                  |              |                             |                  |
|                       | External network a    |                                |                                  |              |                             |                  |
|                       |                       | emet interface 2' is connected | to the network. 🕚 Diagram        |              |                             |                  |
|                       |                       | * IPv4 Address:                | 101.71.248.139                   |              |                             |                  |
|                       |                       | * Subnet Mask:                 | 255.255.255.248                  |              |                             |                  |
|                       |                       | * Gateway:                     | 101.71.248.137                   |              |                             |                  |
|                       |                       | * Preferred DNS:               | 221.12.1.227                     |              |                             |                  |
|                       |                       | Alternate DNS:                 | 221.12.33.227                    |              |                             |                  |
|                       |                       | NAT:                           | Enable                           |              |                             |                  |
|                       |                       |                                | IPv4 address                     |              |                             |                  |

2. Fill in the login account username and password (The default login in username and password are "admin/admin", or the user account ID/password which is assigned by the administrator).

3. Click on "Sign in".

| Signal     Marine     Marine     Marine     Marine     Marine    | 🙆 IPVideoTalk | join Meeting 💡 Help |
|------------------------------------------------------------------|---------------|---------------------|
| ebooa Grandetsvam Nativinka, jinc All ingess insamval. English • | Sign In<br>   | Fer name            |

Figure 114: IPVideoTalk Sign in Screen

Users can set language to English or Chinese in the language drop-down menu.

## Definitions

This section describes the 5 sections in the IPVideoTalk Portal on the top menu. Please see Meetings, Recording, Contacts, Devices, Statistics sections below.

### Tool Bar

The login account is displayed on the upper right corner once logged in. Click on account (for instance admin v as shown in below figure), there will be a drop-down menu. Users could click "Admin Center" (including sub-user management and enterprise information management), and update Settings (including personal information settings and instant meetings template settings).

| 👍 IPVide     |        |       |                             |                                                                         |                                    |              |
|--------------|--------|-------|-----------------------------|-------------------------------------------------------------------------|------------------------------------|--------------|
| Meet Now     | +      |       |                             |                                                                         | Enter Subject/Meeting ID/Plan/Room | Admin Center |
| Schedule Mee | ting + | Today | 105's Personal Ro           | om                                                                      |                                    | Settings     |
|              |        | 13:47 | Room Device:                | 105 - IPVideoTalk Enterprise                                            |                                    | Sign Out     |
| Upcoming     | 2      |       | Participants:               | 0                                                                       |                                    |              |
| History      | 70     | 14:47 | Meeting ID:<br>Meeting URL: | 100105<br>https://192.168.126.242/100105, https://101.71.248.139/100105 |                                    |              |
|              |        |       |                             |                                                                         |                                    |              |
|              |        |       |                             | Figure 115: Account Info Screen                                         |                                    |              |

Click "Sign Out" to exit.

## Access IPVT10 Web UI

Users could login the IPVT10 Web UI directly from Conference Management Platform, and check the IPVT10 server status/server configuration properties/syslog logs/etc.

- 1. Click on the option "Server Maintenance" at the right upper corner of the UI.
- 2. Access the IPVT10 Web UI, and login the IPVT10 server with the credentials:
- The default username is "admin".
- The default password is:
- If there is no sticker on the device with the random default password, the default password of the device is "change\_me".
- If there is a sticker on the device with the random default password, please use the password on the sticker as the default login password.

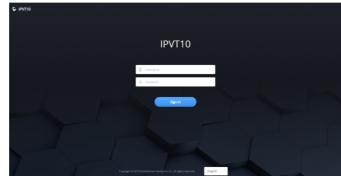

## Figure 116: Access IPVT10 Web UI

## **Enterprise Brand Customization**

Users could customize the system logo on Conference Management Platform, including the logo for Conference Management Platform, WebRTC client, and the meeting Emails.

1. Users could click on the Admin → Admin Center on the right upper corner of Conference Management Platform UI, and click on "Enterprise Brand Customization" option to access the UI as the screenshot shows below:

Figure 117: Enterprise Brand Customization

2. Click on "Upload" button to upload the customized Logo picture. When done, users could see the preview picture on the right side of the UI.

- Users need to upload the Logo picture in 2 sizes: 186px\*24px, 200px\*142px.
- The format is recommended to be .PNG.
- It is recommended to use white or highlight Logo picture.

3. Users could click on "Delete" button to recover the Logo to default IPVideoTalk Logo.

4. Click on "Save" button to save and apply the new uploading Logo. The default IPVideoTalk Logo will be replaced to the new Logo.

## Devices

Users can add, view, edit, delete or search devices on Devices screen.

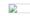

Figure 118: IPVideoTalk Devices Screen

### • All devices

Users could check devices according to different categories: Authenticated, Failed, Pending.

• Toolbar

Users could link device (s), import/batch import device (s).

#### • Search device

Users could search device by MAC address or IPVideoTalk ID.

#### • Devices list

Display all linked devices. The displayed contents are: MAC Address, IPVideoTalk ID, Permanent Room ID, Alias, Device Type, Firmware Version, Status and the IP address of the device (click on the IP address will be directed to the Web UI of the device).

Permanent Room Number: Each GVC32xx device has a Permanent Room Number, the instant meeting will use this Permanent Room Number as the meeting ID.

## Add Device Automatically

When the GVC32xx device connects to the IPVT10 server for the first time, it will be associated with the enterprise of the IPVT10 automatically.

## Create Accounts for 3rd Party Device

If users want to use 3rd party device to join into the IPVideoTalk conference, users need to create an account for the device, and configure the account in the 3rd party device.

Follow the steps below to create an account for the device and configure the account in the 3<sup>rd</sup> party device:

| 1. Under "Devices" m<br>following screensh | nenu, click on the option<br>not shown below: | • Create device account                                | to create accounts for 3rd             | party devices as the |
|--------------------------------------------|-----------------------------------------------|--------------------------------------------------------|----------------------------------------|----------------------|
|                                            |                                               | Create Device Account                                  |                                        | ×                    |
|                                            | IPVT ID *                                     |                                                        | 3-5 digits                             |                      |
|                                            | Set Password *                                |                                                        | 1-6 digits/letters/special characters  |                      |
|                                            | Device Alias Name                             |                                                        | 0-64 characters in English and Chinese |                      |
|                                            | Cr                                            | eate IPVideoTalk ID  O How to configure on third-party | Cancel<br>devices?                     |                      |

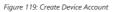

2. Finish the account information:

- IPVideoTalk ID: Create an IPVideoTalk ID for the device, and it should be a 3-digit to 5-digit number (e.g. 666).
- Password: Set a configured password, and it should be a 1-digit to 16-digt number/words/special characters.
- Name: Set a name for the device which using the configured IPVideoTalk ID.

3. Click on "Create IPVideoTalk ID" button to confirm to create the account.

4. The IPVideoTalk ID and Permanent Room Number will be created by the system.

5. Users could configure the created account information in the 3rd party device as a SIP or H.323 account. Then, users could register the IPVideoTalk ID on the 3rd party device to the IP address of IPVT10 as SIP Server or Gatekeeper for H.323.

6. Update IPVideoTalk ID

Users can update the IPVideoTalk ID of the GVC device according to the number rules of the users' enterprises.

- 1. Access to the device menu in IPVT10 server.
- 2. Select the device that the user wants to modify and click on the device to access to the Device Details page. As the figure shows below:

|                   | Device Details (Onlir            | ne)                                   | × |
|-------------------|----------------------------------|---------------------------------------|---|
| IPVideoTalk ID:   | 104                              |                                       | • |
| Mac Address:      | 00:0b:82:6f:8c:24                |                                       |   |
| Alias:            | jyli's GVC                       | 0-64 characters in English or Chinese |   |
| Personal Room ID: | 100104                           |                                       | E |
| Meeting Ability:  | Max Participants                 | 300                                   |   |
|                   | Max Video Feeds                  | 120                                   |   |
|                   | Max Meeting<br>Duration(Minutes) | 240                                   |   |
| Users:            | Unassigned                       | v                                     |   |
|                   | +                                |                                       |   |
| Region:           | Local                            | •                                     | - |

## Figure 120: Device Details

- 3. To update the IPVideoTalk ID, it requires the user to input 3 5 digits, and the ID cannot be duplicated with the number in other devices.
- 4. When finish updating the IPVideoTalk ID, the user needs to click on "Save" button, and the updated ID will affect on the device. And, the Permanent Room number of the device will be updated.

#### Notes

- If there are scheduled meetings in the current device, the IPVideoTalk ID in this device cannot be updated.
- If the current device is offline, the user cannot update the IPVideoTalk ID of the device.

Users could assign the devices to the certain users. When the device is assigned to a certain user, only this user could schedule meetings and view the meeting histories with this assigned device. Other users cannot use this assigned device.

1. Access to the device menu in IPVT10 server.

2. Select a certain device, and click to access the Device Details page, as the figure shows below:

| <b>⊙</b> 0 | eate device account    |          |                   |                                    |                  |                  | All users + All regions + | Enter IPVideoTalk ID/Mac Address/ | Allas Q    |
|------------|------------------------|----------|-------------------|------------------------------------|------------------|------------------|---------------------------|-----------------------------------|------------|
|            | IPVideoTalk ID         | Alias    | Personal Room ID  | Device Type Firmware Ve            |                  | Users            | Region                    | Status                            |            |
|            | 9002                   | 9002     |                   | Device Details (Offli              | ne)              | ×                | Local                     | • Offline                         |            |
|            | 9001                   | 9001     | Personal Room ID  | 104321                             |                  | •                | Local                     | • Offline                         |            |
|            | 44444                  | huawei   | Meeting Ability : | Max Participants                   | 10               |                  | ang, w Local              | • Offline                         |            |
|            | 5432                   | mmye's G |                   | Max Video Feeds                    | 100              |                  | yang, f Local             | • Offline                         |            |
|            | 4321                   | mmye's G |                   | Max Meeting<br>Duration(Minutes)   | 240              |                  | yang, f Local             | • Offline                         |            |
|            | 55555                  | cisco    | Users :           | berpan(berpan@grandstrea.          | . •              | - 14             | yang, f jyli-test         | • 101.71.248.138                  |            |
|            | 56789                  |          |                   | +                                  |                  | - 11             | n Local                   | Offline                           |            |
|            | 33333                  |          | Region :          | Local                              | v                | - 11             | yang, f jyli-test         | Offline                           |            |
|            | 22222                  |          |                   | The device can only use servers un | der this region. | - 11             | yang, f jyli-test         | Offline                           |            |
|            | 11112                  |          |                   | Save Ca                            | incel            | - 14             | yang, f jyli-test         | Offline                           |            |
|            | 11111                  |          |                   | How to configure on third-part     | y devices?       |                  | yang, f Local             | Offline                           |            |
|            | 100(00.0b.82.8b.57.2f) |          | 100100            | GVC9210 10.10.9.27                 | 222710/1240      | hit nerbarit is, | st fjyan Local            | • 192.168.124.103                 |            |
|            | 101(00.0b:82:7c:21:3b) | 别人笑我大师   | 観日, 我… 100101     | GVC3202 1.0.3.51                   | 100/50/360       | JH, berpan, te   | st fjyan Local            | Offline                           |            |
|            |                        |          |                   | -11                                | < 1/3 ► ₩        |                  |                           |                                   | 20 • items |
|            |                        |          | ©2018 Grandstr    | eam Networks, Inc. All rights rese | rved. English 💌  |                  |                           |                                   |            |

Figure 121: Device Details

3. Users could assign the certain device to multiple users.

4. Or, users could select multiple devices in the devices menu, and click on "Assign devices", then select the one or multiple users on the pop-up window for the multiple devices.

| ⊙ cr | eate device account    | 🗘 Set meeting ability 🚺 | Set up regions 🗘 As | sign devices 📋 | Delete           |                 |            | All users 👻 All regions | Enter IPVideoTalk ID/Mac Address/Alias |
|------|------------------------|-------------------------|---------------------|----------------|------------------|-----------------|------------|-------------------------|----------------------------------------|
|      | IPVideoTalk ID         | Alias                   | Personal Room ID    | Device Type    | Firmware Version | Meeting Ability | Users      | Region                  | Status                                 |
|      | 114(00:0b:82:8b:9f:70) |                         | 100114              | GVC3210        | 10.18.10.9       | 300/120/360     | berpan     | a                       | • 192.168.128.124                      |
|      | 115(00.0b.82:75:53:e2  | )                       | 100115              | GVC3200        | 1.0.3.57         | 300/120/360     | berpan     | Local                   | • 192.168.200.52                       |
| V    | 116(00:0b:82:6f:8c:23) | wii's gvc3200           |                     |                | sign devices     |                 | × pan      | Local                   | • 192.168.200.11                       |
|      | 117(00:0b:82:8b:57:0f) |                         | * Users             | Select user    | *                |                 | pan        | Local                   | • 192.168.132.111                      |
|      | 118(00:0b:82:8b:57:07  | )                       |                     | +              |                  |                 | pan        | Local                   | • 192.168.124.98                       |
|      | 119(00.0b.82.cb.52.80  | )                       |                     |                |                  |                 | issigned   | Local                   | Offline                                |
|      | 120(00:0b:82:9a:92:7a  | )                       |                     |                |                  |                 | pan        | Local                   | • 192.168.124.90                       |
|      | 121(00:0b:82:b8:9e:7c  | )                       |                     |                |                  |                 | pan        | Local                   | Offline                                |
|      | 122(00:0b:82:8b:57:13  | ) yycai3210             |                     | Save           | Cancel           |                 | assigned   | a                       | • 192.168.200.173                      |
|      | 123(00.0b.82.8b.57:15  | )                       | 100123              | GVC3210        | 10.18.10.8       | 300/120/360     | Unassigned | Local                   | • 192.168.124.160                      |
|      | 124(00:0b:82:7b:66:e5  | ) yycai3202             | 100124              | GVC3202        | 1.0.3.57         | 300/120/360     | berpan     | а                       | Offline                                |

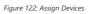

5. When the user confirms to assign the device, only the assigned user could use this device to schedule meetings or view the meeting histories on this device.

Users could also follow the steps above to change the owner of the device.

## **Device Authority Management**

Users could configure the conference capabilities (maximum participants, maximum video feeds, maximum meeting duration) of the device, and the available regions of the IPVT10 server.

```
1. Access to the device menu in IPVT10 server.
```

2. Select a certain device, and click to access the Device Details page, as the figure shows below:

Figure 123: Conference Capabilities Configuration

3. Users could configure the conference capabilities and the available regions of the IPVT10 server.

| Parameters              | Description                                     |
|-------------------------|-------------------------------------------------|
| Maximum<br>Participants | The default maximum participants are up to 300. |

| Maximum<br>Video Feeds         | The default maximum video feeds are up to 120.                                                                                                    |
|--------------------------------|----------------------------------------------------------------------------------------------------|
| Maximum<br>Meeting<br>Duration | The default maximum meeting duration are up to 1440 minutes.                                                                                                    |
| Region                         | The default available region is the region of the host server. When users try to create an IPVideoTalk meeting on a certain server, the default region is the region of the certain server. Multiple IPVT10 servers could correspond to one region.<br>For more details, please kindly refer to the IPVT10 Administration Guide. |

Table 12: Conference Capabilities Parameters

4. Or, users could select multiple devices in the devices list, click on "Set meeting ability" / "Setup region", and configure the conference capabilities and the available regions on the popped out window.

Figure 124: Set meeting ability

## View/Search Devices

Users could view the detailed information of all devices in IPVT10 server.

1. Access to the device menu in IPVT10 server, as the figure shows below:

| Create Devi | te Account 🗘 Set | Meeting Ability | Setup Regions 🗘 At | isign Devices 🗄 🛙 | Delete           |                 | All status * All us | ers * All regions * | Please enter IPVideoTalk ID/MAC address/A | 0 |
|-------------|------------------|-----------------|--------------------|-------------------|------------------|-----------------|---------------------|---------------------|-------------------------------------------|---|
| IPVideo1    | alk ID           | Alias           | Personal Room ID   | Device Type       | Firmware Version | Meeting Ability | Users               | Region              | Status                                    |   |
| 100(00:0    | b:82:8b:57:2f)   |                 | 100100             | GVC3210           | 1.0.1.44         | 300/6/1440      | Unassigned          | Local1              | • 192.168.122.184                         |   |
| 104(00:0    | b:82:6f:8c:24)   | jyli's GVC      | 100104             | GVC3200           | 1.0.3.57         | 300/120/240     | Unassigned          | Local               | • 192.168.200.110                         |   |
| 105(00:0    | b:82:00:00:12)   | jiwang's 66     | 100105             | GVC3200           | 1.0.3.51         | 300/120/240     | Unassigned          | Local               | Offline                                   |   |
| 108(00:0    | b:82:b8:9e:0c)   |                 | 100108             | GVC3210           | 10.18.11.26      | 300/120/240     | ymm0525             | Local               | Offline                                   |   |
| 109(00:0    | b:82.9c:36:25)   |                 | 100109             | GVC3210           | 10.18.9.29       | 300/120/240     | ymm0525             | Local               | Offline                                   |   |
| 112(00:0    | b:82-9a:9f:6c)   | Room2           | 100112             | GVC3210           | 10.18.9.30       | 300/120/240     | ymm0525             | Local               | Offline                                   |   |
| 114(00:0    | b:82:8b.9f.70)   |                 | 100114             | GVC3210           | 10.19.1.4        | 300/120/240     | ymm0525             | Local               | Offline                                   |   |
| 115(00:0    | b:82:75:53:e2)   |                 | 100115             | GVC3200           | 1.0.3.59         | 300/120/240     | Unassigned          | Local               | Offline                                   |   |

## Figure 125: Devices Menu

2. Users could search the device by the device user, or search the device by region, or search the online/offline status of the device. Users could also search the device by the MAC address or IPVideoTalk ID.

3. Click on the device to view the detailed information of the device.

## Authenticated Devices Management – Remote Control

Users could factory reset or reboot the authenticated device remotely from the IPVideoTalk Portal.

1. Move the mouse cursor on one device to bring up the "Operate" button.

| ⊙ | Create device account |     |               |        |         | Enter IPVideoTalk ID/Mac Addr | ess/Alias         | Q                                     |
|---|-----------------------|-----|---------------|--------|---------|-------------------------------|-------------------|---------------------------------------|
|   | 00:00:82:6f:8c:23     | 100 | wfi's gvc3200 | 100100 | GVC3200 | 1.0.3.53                      | • 192.168.200.164 | Delete Operate                        |
|   | 00.0b.82.9a.92.7a     | 101 |               | 100101 | GVC3210 | 10.18.8.4                     | • 192.168.124.105 | Synch Meeting Record<br>Reboot Device |
|   | 00.0b.82.6f.8c.24     | 102 | Mirs GVC      | 100102 | GVC3200 | 1.0.3.51                      | • 101.71.248.138  |                                       |
|   | 00.00:82.00.00:12     | 103 | jiwang        | 100103 | GVC3200 | 1.0.3.53                      | • 192.168.200.38  | View personal room template           |
|   | 00:00:82:6f:80:ed     | 104 | zhyxia3200    | 100104 | GVC3200 | 1.0.3.53                      | • 192.168.200.195 |                                       |

Figure 126: Remote Control Screen

2. Users could click on "Operate" → "Synch Meeting Record", then all the scheduled meeting will be pushed into the GVC32XX device. When done, users could see the scheduled meeting in the meeting list in GVC32XX. This feature will only sync the "Not Started" or "To be Hosted" meetings with GVC32XX.

3. Click "Factory Reset" or "Reboot Device". Please note the device must be online before any operations, otherwise, the operation will fail.

4. Click on "View Permanent Room Template", users could check/edit the device's permanent conference template, such as the meeting tile and meeting password.

## Authenticated Devices Management – Delete Device

Users could delete or batch delete devices:

- To delete one device, please access the devices list, move the mouse cursor on one device and click <u>Delete</u> button on the right side of the device name.
- In the IPVT10 server, the auto-linked GVC320x/3210 devices cannot be deleted (The service cannot be used normally if the auto-linked GVC320x/3210 devices are deleted). The created IPVideoTalk IDs can be deleted, and all conferences information and data of the IPVideoTalk IDs will be removed from the IPVT10 sever.

#### **Virtual Meeting Room**

The virtual meeting room function allows users to create meetings without GVC devices, and start meetings via browser. Other participants can join into the meeting via browser/application.

Each sub-user has a virtual meeting room. When the administrator creates a sub-user, there is an additional virtual meeting room for the enterprise.

| rminal Device | 174 | O Set Meeting Ability O Setup | Regions   |                |                 | All regions * | 'lease enter user name/email  |
|---------------|-----|-------------------------------|-----------|----------------|-----------------|---------------|-------------------------------|
| rtual Meeting | 29  | User Email                    | User Name | Device Type    | Meeting Ability | Region        |                               |
|               |     | 12213@gs.com                  | 12312     | WebRTC Browser | 300/120/1440    | a             |                               |
|               |     | ✓ 15068884839@163.com         | dai       | WebRTC Browser | 300/120/720     | Local         |                               |
|               |     | ✓ 15868156527@163.com         | xfye163   | WebRTC Browser | 300/120/1440    | Local         | View Instant Meeting Template |
|               |     | 1595322008@qq.com             | bep       | WebRTC Browser | 300/120/1440    | Local         |                               |
|               |     | 1714531768@qq.com             | xfye123   | WebRTC Browser | 300/120/1440    | Local         |                               |
|               |     | 20237081428iqq.com            | mmye      | WebRTC Browser | 190/80/720      | Local         |                               |
|               |     | 328540@test.com               | 328540    | WebRTC Browser | 300/120/1440    | Local         |                               |
|               |     | 390175@test.com               | 390175    | WebRTC Browser | 300/120/1440    | Local         |                               |
|               |     | 564021@test.com               | 564021    | WebRTC Browser | 200/90/60       | Local         |                               |
|               |     | 578940@test.com               | 578940    | WebRTC Browser | 300/120/1440    | Local         |                               |
|               |     | 659437@test.com               | 659437    | WebRTC Browser | 300/120/1440    | Local         |                               |
|               |     | 703215@test.com               | 703215    | WebRTC Browser | 300/120/1440    | Local         |                               |
|               |     | 941803@test.com               | 941803    | WebRTC Browser | 300/120/1440    | Local         |                               |
|               |     | 943675@test.com               | 943675    | WebRTC Browser | 300/200/60      | Local         |                               |
|               |     |                               |           |                | ≪ 1 /2 ⊨ ⊪      |               | 20 = items                    |

Figure 127: Virtual Meeting Room

- View Privileges: The sub-users can only view their own virtual meeting rooms by default. The administrator can view all virtual meeting rooms.
- Configure Instant Meeting Template: Click on option "View Instant Meeting Template" of the virtual meeting room to enter the template for editing.
- Update the Meeting Capacity of the Virtual Meeting Room: Only administrator has this function permission. Select the
  virtual meeting room which needs to be updated and click on option "Set Meeting Ability" at the top of the page to enter
  the UI of updating Meeting Capacity. As the figure shows below:

| 5                                                     | Set meeting<br>(Selected 2 dev |        |  |
|-------------------------------------------------------|--------------------------------|--------|--|
| * Max Participants                                    | 1-300                          |        |  |
| * Max Video Feeds                                     | 0-120                          |        |  |
| <ul> <li>Max Meeting<br/>Duration(Minutes)</li> </ul> | 30-1440                        |        |  |
| Sa                                                    | ve                             | Cancel |  |
|                                                       |                                |        |  |

Figure 128: Set Meeting Ability

 Configure Available Area: Select the virtual meeting which needs to be configured and click on option "Setup Regions" at the top of the page to enter the configuration page. As the figure shows below:

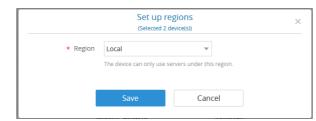

Figure 129: Setup Regions

## Meetings

Users could schedule new meetings with linked device as the meeting host, check upcoming or history meetings. The meeting screen is shown below.

Figure 130: Meetings Screen

#### Permanent Room

Each Room Device has a Permanent Room Number. Once the device registers the IPVideoTalk ID, the IPVideoTalk system will assign a Permanent Room Number to the device.

- 1. Meeting Now will use the Permanent Room Number to start the meeting.
- 2. If the scheduler wants to schedule a meeting, the scheduler could select to use the Permanent Room Number.
- 3. Each IPVideoTalk ID has a permanent conference template, and users could update the template in "Devices" → "Operate" → "View permanent room template". Here are the default settings:

a). The default setting of conference password is none for the Permanent Room. If the user needs to set a conference password, the user could set the preferred password in the template.

b). Users could check the Permanent Room Number here.

Figure 131: Permanent Room Template

4. All the scheduled Permanent Room will use this "Permanent Room Template". If the user changes the conference password, server location, participants control, the scheduled Permanent Room will be updated with this updated template.

5. If the conference password is updated, the meeting system will send Emails to the meeting host and panelists/meeting invitees.

### Note

If there are some meetings are in progress, or some "To be hosted" Permanent Rooms the user cannot edit the "Permanent Room Template".

## Meet Now

Users can start an instant meeting on IPVideoTalk Portal.

1. Go to IPVideoTalk Portal and click on

- 2. Enter the meeting information into the appropriate fields, and the meeting will be considered as an instant meeting by default:
  - Room Device: Select the host device or Virtual devices for the meeting. Users can choose from the authenticated devices, input alias or input IPVideoTalk ID of the authenticated device.
    - If the user selects "Room Device", the default setting is "Permanent Room", and the meeting title and password will be loaded with the information in the "Permanent Room Template". If the user wants to update the information, please click on "Edit Permanent Room Template".
    - If the room device has a meeting in progress, the user cannot start an instant meeting. If the room device has a "To be hosted" Permanent Room, the user cannot start an instant meeting.

- Subject: Fill in the subject of the meeting.
- Password: Users can set meeting password for the meeting. This is optional. Setting meeting password can prevent meeting from being interrupted by any unexpected callers.
- Invitees: The user could input the Email or IPVideoTalk ID to invite the participant. The user could also click on "Frequent Contacts" to select the invitees.

|                                       | Meet Now                                                                     |                                                  |  |  |  |  |  |
|---------------------------------------|------------------------------------------------------------------------------|--------------------------------------------------|--|--|--|--|--|
| <ul> <li>Plan/Room Device:</li> </ul> | 8202306(sqhuang's GVC3200) -IPVideoTalk Enterprise (up to 200) *             | Edit personal room template                      |  |  |  |  |  |
| Personal Room ID:                     | 102306                                                                       |                                                  |  |  |  |  |  |
| Subject:                              | 8202306's Personal Room-修改                                                   |                                                  |  |  |  |  |  |
| Password:                             | 234                                                                          |                                                  |  |  |  |  |  |
| Invitees:                             | Separate invitees emails or IPVideoTalk accounts with enter or semicolon key | Invitees are included in the 199<br>person limit |  |  |  |  |  |
|                                       | 0/199                                                                        |                                                  |  |  |  |  |  |
|                                       | Frequent contacts *                                                          |                                                  |  |  |  |  |  |
|                                       |                                                                              |                                                  |  |  |  |  |  |
|                                       | Meet now Cancel                                                              |                                                  |  |  |  |  |  |
|                                       |                                                                              |                                                  |  |  |  |  |  |

Figure 132: Meeting Now Options

3. When done, click "Meet now" to confirm. Then, users will be directed to the WebRTC meeting starting interface and will automatically initiate a call to the host device.

4. Users could modify the default information for "Meet Now". Go to "Devices"  $\rightarrow$  "Virtual Meeting"  $\rightarrow$  "View permanent room template", users could modify the default meeting information.

| 👍 IPvideoTalk       |                        |                                  |                                      |                                              |         |                                         |
|---------------------|------------------------|----------------------------------|--------------------------------------|----------------------------------------------|---------|-----------------------------------------|
| Terrinal Device 174 |                        |                                  |                                      |                                              |         | Alregans * Please enter user namelienal |
| Vetaal Meeting 29   | Over Email             | User Name                        | Device Type                          | Meeting Ability                              | Region  |                                         |
|                     | 12213@gs.com           | 12912                            | WebRYC Browser                       | 300/120/1440                                 |         |                                         |
|                     | 15368864839@163.com    |                                  | Instant N                            | Meeting Template                             | ×       |                                         |
|                     | 15868156527@163.com    | <ul> <li>Room Device.</li> </ul> | WebRTC Browser iup to 300            |                                              | *       |                                         |
|                     | 1995322008@vg1.com     | <ul> <li>Subject.</li> </ul>     | IPVdeoTalk Meeting                   | 140 characters                               |         |                                         |
|                     | 171-631768@qq.com      | Organizer:                       | bep                                  | 1595322008@qq.com                            |         |                                         |
|                     | 2023/08143@kgt.com     | • Time Zone:                     | (GMT-05-00) Eastern Time (US and Can | uada)                                        | *       |                                         |
|                     | 328540gtest.com        | Datation                         | 1 v hr 0 v min                       |                                              |         |                                         |
|                     | 390175@test.com        | Password                         |                                      |                                              | 0-8 dgm |                                         |
|                     | 564321 gtest com       | Meeting Settings:                | Muted by Host on Entry               | Play Geep When Atlandee Joins/Leaves Meeting |         |                                         |
|                     | S70940@set.com         |                                  | Display Attendees List/Status        | Allow Chat                                   |         |                                         |
|                     | 653407@test.com        |                                  | Automatic Recording                  | Disable Presentation                         |         |                                         |
|                     | 213275@test.com        |                                  |                                      |                                              |         |                                         |
|                     | S41833ghest.com        |                                  | Save                                 | Cancel                                       |         |                                         |
|                     | 90675@tet.com          |                                  |                                      |                                              |         |                                         |
|                     | berpandigrandstream.cn | Charles tergon, Auto             | MetRX Browser                        | 3/85/1300                                    | Local   |                                         |
|                     | - eldp.cm              | 1912.4                           | WebRIC Browser                       | 100/120/130                                  | Local   |                                         |
|                     |                        |                                  |                                      | < 1 /2 * *                                   |         | 20 + mmm                                |
|                     |                        |                                  |                                      | c Alingtoneseed. English                     |         |                                         |

Figure 133: Meet Now Template

#### Schedule a New Meeting

1. Access Meeting screen and click on Schedule Meeting + , and select the meeting type.

2. Fill in meeting information.

#### Basic Info:

- Room Device: Select the host device or Virtual device for the meeting. Users can choose from the authenticated devices, input alias or input IPVideoTalk ID of the authenticated device.
- Use Permanent room meeting ID: If the user selects Room Device, the user could also select to use the Permanent room Number. This Conference ID is the permanent conference room, and the Conference Password, Attendees Control, Server Location will be loaded from the Permanent room Template. If the user wants to update the information, please click on "Edit Permanent room Template".

When this option is enabled, this will create a permanent public meeting room where anyone can join and start the meeting, the meeting room will not be expired by the scheduled meeting time expiration and will be permanently accessible until it's canceled.

- Subject: Fill in the subject of the meeting.
- Time Zone: Select time zone for the meeting
- Start Time: Set start time for the meeting.
- **Duration**: Set the expected meeting duration and it is visible to other participants. Users can end the meeting in advance or delay the meeting, the meeting is not restricted by the configured duration.
- Recurring: Recurring meeting on regular time basis. Please refer to chapter Schedule a Recurring Meeting for more information.
- Password: Users can set meeting password for the meeting. This is optional. Setting meeting password can prevent
  meeting being interrupted by any unexpected callers.
- Description: Users could input the descriptions of the meeting, in order to mark the meeting.
- Agenda: Users could enter the agenda of the meeting. The participants will see it in the meeting invitation Email.
- Meeting Settings Enable Live Speech Captioning: If the option is enabled, once the meeting starts, the speech
  recognition function will be turned on immediately, and the meeting voice will be converted to subtitles in real-time.
- Meeting Settings Automatic Recording: If this option is selected, the meeting will be recorded automatically once the meeting is started.
- Meeting Settings Meeting Locked: If the option is enabled, the meeting is locked by the meeting host, and only the
  invitees can join into the meeting. The meeting host still can invite other participants join into the meeting at this time.
- Attendees Control Mute Attendees on Entry: If checked, all participants will be muted when entering the meeting.
- Attendees Control Display Attendees List: If set to "Yes", WebRTC participants could view the participants list during the meeting. If set to "No", WebRTC participants can only see the host in the participants list.
- Attendees Control Allow Chat: If checked, all participants can chat.
- Attendees Control Play Beep When Join/Leave Meeting: If checked, when there is a meeting participant join/leave the meeting, other participants will hear the beep notification.
- Attendees Control Disable Presentation: If Selected, Presentation will be disabled during the meeting.

- Attendees Control Call host automatically when joined the meeting: if this option is selected, when a participant joins the meeting the host will be called automatically to join the meeting.
- Host Email: Users could enter the Email of the host who will receive an Email that contains host code and reminds him/her about the meeting to be hosted.
- Server Location: Specify the server where the meeting will be hosted. When the meeting starts, it will automatically
  connect to the specified server region, and all participants will connect to it. To ensure the meeting quality, users should
  select the closest sever to the meeting location, or where most participants are located. e.g., Oregon for US area, Frankfurt
  for EU area, and Sydney for Asia and Pacific area.
- Participants: Users can enter Email to invite meeting participants or enter IPVideoTalk ID of other GVC32XX devices. Users
  can also input name or the key words to search for company contacts. The user could also click on "Select invitees" to add
  invitees from "Frequent contacts" and "Enterprise contacts". The user can select all contacts by one click in the contacts
  book.

| Invitees: | Separate invitees emails or IPVideoTalk accounts with enter or semicolon key |                     |   |  |  |  |
|-----------|------------------------------------------------------------------------------|---------------------|---|--|--|--|
|           | Select invitees •                                                            |                     |   |  |  |  |
|           | Frequent contacts                                                            | Contacts            |   |  |  |  |
|           | ▼ gs_hz_test                                                                 | 1093 🔺 🗌 Select all |   |  |  |  |
|           | а                                                                            | 2 -py89iuhu         | - |  |  |  |
|           | ✓ level1_160                                                                 | 3 🗉 🗌 100(100)      |   |  |  |  |
|           | ✓ level2_160                                                                 | 1 1000(1000)        |   |  |  |  |
|           | ▶ level3_160                                                                 | 1 101(101)          |   |  |  |  |
|           | level1_863                                                                   | 2 102(102)          |   |  |  |  |
|           | ▶ 潮流                                                                         | 3 103(103)          |   |  |  |  |
|           | ▶ 1                                                                          | 16 104(104)         |   |  |  |  |
|           | chchdrfgh                                                                    | 2 10423(10423)      |   |  |  |  |
|           | ▶ hgjdf                                                                      | 10 _ 10459(10459)   |   |  |  |  |
|           |                                                                              | 105(105)            | - |  |  |  |

Figure 134: Select Invitees

Meeting Layout: Users can pre-select the layout of the meeting, and the meeting will apply this meeting layout by
default when the meeting starts. The Meeting Layout supports: Tiling (1+1, 2\*2, 3\*3, 4\*4, 5\*5, 6\*6, 7\*7, Automatic Mode),
Focus Mode (Solo, 1 (large) +3 (small), 1+5, 1+7), and Speaker Mode (The speaker will watch the other participants' video
in sequence, and the other participants will see the speaker's video in full screen).

If the selected Meeting Layout is Speaker Mode, the user needs to configure the speaker's IPVideoTalk ID or email address, and the user needs to select them among panelists or invitees. The "Speaker Display Name" is the name displayed in the meeting video image when the speaker has not joined into the meeting yet.

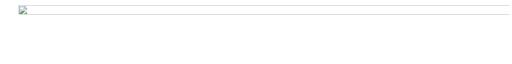

Figure 135: Meeting Layout Configuration

## Note

If the server's STMP mailbox is not configured on the IPVT Deployment Platform, the conference Email cannot be sent.

## Email settings:

 Email Reminder: If set to "Yes", the notification Email will be sent to the host and all invited participants 15 minutes before the meeting starts. Users could also configure the Email reminder, set the sending time before the meeting. Users could set 3 Email reminders for each meeting.

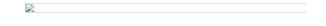

Figure 136: Email Settings

3. If the meeting is scheduled successfully, the system will send notification Email to the Email participants automatically. Users could also check the meeting detailed on the host device schedule interface on LCD or Web UI. The host device will initiate meeting automatically when the meeting time starts.

4. If the two scheduled meetings time are overlapped during the same period, there will a prompt to indicate users to change the schedule. Users still can schedule the meeting and ignore the overlap.

#### Important Notes

1.

- Please make sure the host device is powered on and connected to Internet when the meeting is about to start.
- If the server's STMP mailbox is not configured on the IPVT Deployment Platform, the conference Email cannot be sent.

## Schedule a New Meeting using Outlook

Users can log onto their IPVT10 account from Outlook to schedule and manage meetings using IPVideoTalkOutlook Plugin:

| Access the meeting screen on IP | VT10 portal and click on                                   | Schedule Meeting +                      | and click "Outlook" link as shown |
|---------------------------------|------------------------------------------------------------|-----------------------------------------|-----------------------------------|
| below to download the plugin:   |                                                            |                                         |                                   |
| Description:                    |                                                            |                                         | 0/500 characters                  |
| Agenda:                         |                                                            |                                         | 0/500 characters                  |
| Attendee Controls:              | Muted by Host on Entry                                     | Display Attendees L                     | ist/Status                        |
|                                 | Allow Chat                                                 | Play Beep When Att                      | tendee Joins/Leaves Meeting       |
|                                 | Automatic Recording                                        | Disable Presentatio                     | n                                 |
| Invitees:                       | Separate invitees emails or IPVideoTa                      | lk accounts with enter or semicolon key |                                   |
|                                 | Frequent contacts 🕶                                        |                                         |                                   |
|                                 |                                                            |                                         |                                   |
|                                 | Schedule Can<br>Schedule meeting in your Outlook pr Google |                                         |                                   |

Figure 138: Download IPVideoTalk Outlook Plugin

2. After installing the Plugin, Users can log in their IPVT10 account from Outlook by pressing on Schedule Meeting → Login IPVideoTalk:

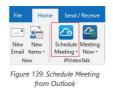

3. Users will login after filling in their IPVT10 account credentials along with the server's address and click on **Sign in** as shown on the figure below:

×

| lPVideoTalk                |
|----------------------------|
| Account or Email           |
| Password                   |
| Forgot password            |
| Server address             |
| Customize server address v |
| 192.168.5.61               |
| Sign In                    |
| Sign Up                    |

Figure 140: Login to IPVT10

4. When logged in, press on Schedule Meeting  $\rightarrow$  Schedule Meeting:

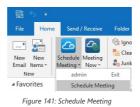

5. Click on **Arrange Meeting** to configure the IPVideoTalk Meeting Settings:

- Room Device: Select the host device or Virtual device for the meeting.
- Use Permanent room meeting ID: If the user selects Room Device, then user could also select to use the permanent room number. This Conference ID is the permanent conference room, and the Conference Password, Attendees Control, Server Location will be loaded from the Permanent room Template. If the user wants to update the information, please click on "Edit Permanent room Template".

When this option enabled, this will create a permanent public meeting room where anyone can join and start the

meeting, the meeting room will not be expired by the scheduled time expiration and will be permanently accessible until it's canceled.

- Password: Users can set meeting password for the meeting. This is optional. Setting meeting password can prevent
  meeting being interrupted by any unexpected callers.
- Meeting Settings Muted by Host on Entry: If checked, all participants will be muted when entering the meeting.
- Meeting Settings Display Attendees List/Status: If set to "Yes", WebRTC participants could view the participants list
  and status during the meeting. If set to "No", WebRTC participants can only see the host in the participants list.
- Meeting Settings Allow Chat: If checked, all participants can chat.
- Meeting Settings Play Beep When Attendee Joins/Leaves Meeting: If checked, when there is a meeting participant join/leave the meeting, other participants will hear the beep notification.
- Meeting Settings Automatic Recording: If this option is selected, the meeting will be recorded automatically once the meeting is started.

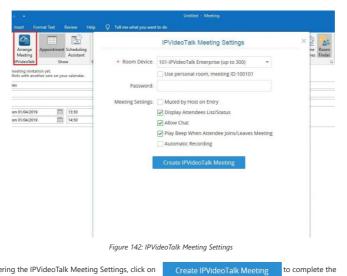

6. After entering the IPVideoTalk Meeting Settings, click on Cre configuration of the meeting's time and email invitation settings:

| 6             |                                   |                             |                                                                                                    |            |        | × |
|---------------|-----------------------------------|-----------------------------|----------------------------------------------------------------------------------------------------|------------|--------|---|
| File          | Meeting                           | insert Format Te            | ext Review Help Nitro Pro 🖓 Tell me what you want to do                                                                                                    |            |        |   |
| []]<br>Delete | Copy to My<br>Calendar<br>Actions |                             | Displanment         Sign         Column         Marring         Address         Address <t< td=""><td>Categorize</td><td>Dictan</td><td></td></t<>                                        | Categorize | Dictan |   |
| (D Tau        |                                   | his meeting invitation yet. | The second second se | 1945       |        |   |
|               | From V                            | testiligrandstream.com      |                                                                                                    |            |        |   |
| $\geq$        | To                                | 112233@email.com            |                                                                                                    |            |        |   |
| Send          | Subject.                          | PvideoTalk Meeting          |                                                                                                    |            |        |   |
|               | Location                          | https://meetings.ipvideota  |                                                                                                    |            |        | w |
|               | Start time                        | Tue 4/2/2019                | 12:00 PM V All day event                                                                                                    |            |        |   |
|               | End time                          | Tue 4/2/2019                | 100 PM *                                                                                                    |            |        |   |
| 1             |                                   |                             |                                                                                                    |            |        |   |
|               |                                   |                             |                                                                                                    |            |        |   |
| Hello         |                                   |                             |                                                                                                    |            |        |   |
| You           | ave been in                       | wited to attend the follo   |                                                                                                    |            |        |   |
| Mee           | ting URL: htt                     | tps://malab.grandstream     | com:7443/100103, https://192.168.5.61:7443/100103, https://192.168.5.62:7443/100103                                                                                                    |            |        |   |
|               | ting ID: 1001                     | 103                         |                                                                                                    |            |        |   |
| Pass          | word:                             |                             |                                                                                                    |            |        |   |
|               | to join:                          |                             |                                                                                                    |            |        |   |
|               |                                   | e: Dial Meeting ID.         |                                                                                                    |            |        |   |
|               |                                   |                             | with web browser to join meeting.<br>seeting ID.(Download app: https://www.ipvideotalk.com)                                                                                                    |            |        |   |
|               |                                   |                             | re to view all numbers:http://www.ipvideotalk.com/pstn.html                                                                                                    |            |        |   |
|               |                                   |                             |                                                                                                    |            |        |   |
|               |                                   |                             |                                                                                                    |            |        |   |
|               |                                   |                             |                                                                                                    |            |        |   |
|               |                                   |                             |                                                                                                    |            |        |   |
|               |                                   |                             |                                                                                                    |            |        |   |
|               |                                   |                             |                                                                                                    |            |        |   |
|               |                                   |                             |                                                                                                    |            |        |   |
|               |                                   |                             |                                                                                                    |            |        |   |
|               |                                   |                             |                                                                                                    |            |        |   |
|               |                                   |                             |                                                                                                    |            |        |   |
|               |                                   |                             |                                                                                                    |            |        |   |
| In Folds      | r 🛅 Calen                         | dar                         |                                                                                                    |            |        |   |

Figure 143: Invitation Email and Meeting duration settings

- **To:** Users can enter Email to invite meeting participants.
- Subject: Fill in the subject of the meeting.
- $\circ~$  Server Location: Specify the server where the meeting will be hosted.
- Start Time: Set start time for the meeting.
- End Time: Set end time for the meeting.

7. Click on **Send** to Send the invitation email to all the invited participants, the email body will include the meeting URL, meeting ID and password, and how different IPVideoTalk clients can join the meeting.

## Notes

- During the Email invitation configuration, the meeting scheduler can press on start meeting in order to join the meeting earlier than the scheduled time and date directly from Outlook or click on Cancel meeting, in which case no meeting invitation will be sent and the meeting will be canceled.
- A meeting reminder will pop up to remind the scheduler of the upcoming meetings, users can set the duration after which they want to be reminded again and click on snooze or click on dismiss and therefore won't be reminded after.
- The scheduled meetings will be displayed in the Meeting section of the IPVideoTalk platform.

# Meeting Now using Outlook

1. Users can start an instant meeting by clicking on **Meeting now** → **Meeting Now:** 

Figure 144: Meeting now

2. Select the linked plan/room device to select the host device or virtual devices for the meeting:

Figure 145: Meet now – Select plan/room device

3. Configure the **Invitation Email** settings including invited participant's emails and click on send to send the meeting information to the invitees:

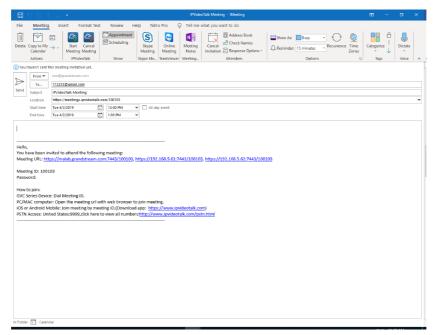

Figure 146: Meeting Now Invitation Email

## Schedule a New Meeting via Google Calendar

Users can log onto their IPVT10 account from Google Calendar to schedule and manage meetings using IPVideoTalk for Google Calendar extension for the browser:

1. Add IPVideoTalk for Google Calendar extension to your Browser by Clicking on the Google calendar link as shown below:

| Co IPVide    | eoTalk       | Meetings Record              | lings Contacts Devices Statistics                                           |   | द्रि Server Maintenance | admin 👻 |
|--------------|--------------|------------------------------|-----------------------------------------------------------------------------|---|-------------------------|---------|
| Meet Now     | +            | Basic Info Email S           | ettings                                                                     |   |                         |         |
| Schedule Mee | eting +<br>0 | * Room Device:<br>* Subject: | Select linked plan/room device                                              | ÷ | 1-80 characters         | Ì       |
| History      | 181          | * Organizer:<br>* Time Zone: | asabbane emea_training@grandstream.com                                      |   |                         |         |
|              |              | * Start Time:<br>* Duration: | [04/01/2019                                                                 |   |                         |         |
|              |              | Password.                    | Recurring 🌣                                                                 |   | 0-8 digits              |         |
|              |              | 0301                         | Schedule Cancel<br>Schedule meeing in your Duscel or Scoge calentar Instead |   |                         |         |

Figure 147: IPVideoTalk for Google Calendar Extension Link

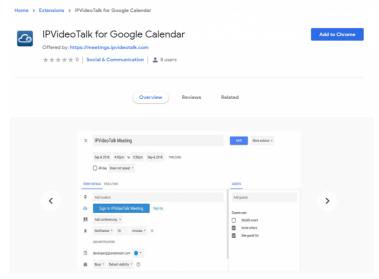

Figure 148: Add IPVideoTalk for Google Calendar Extension to browser

2. Log in to your IPVT10 account by filling in the IPVT10 account credentials along with the server's address and click on Sign in:

| 🚡 chrome web store                                  | IPVideoTalk for Google Calendar  |
|-----------------------------------------------------|----------------------------------|
| Home > Extensions > IPVideoTalk for Google Calendar | Account or Email                 |
|                                                     | Password                         |
| IPVideoTalk for Google Calendar                     |                                  |
| Offered by: https://meetings.ipvideotalk.com        | Forgot password?                 |
| ★★★★ 0   Social & Communication   💄 8 users         | Use the default server address 👻 |
|                                                     | Sign In                          |
| Overview Reviews                                    | Related Sign Up                  |
|                                                     | V1.0.0.3                         |

Figure 149: IPVT10 Account Log in

3. Schedule a meeting by clicking on **Schedule a meeting** as shown below:

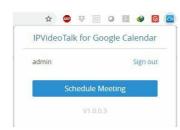

Figure 150: Schedule Meeting from Google Calendar

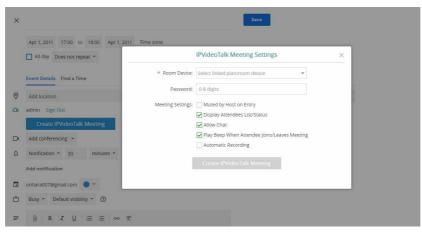

Figure 151: Configure IPVideoTalk Meeting Settings

4. Click on Create IPVideoTalk Meeting to configure the meeting settings:

- $\circ~$  Room Device: Select the host device or Virtual device for the meeting.
- Use Permanent room meeting ID: If the user selects Room Device, the user could also select to use the Permanent Room Number.
- Password: Users can set meeting password for the meeting. This is optional. Setting meeting password can prevent meeting being interrupted by any unexpected callers.
- Meeting Settings Muted by Host On Entry: If checked, all participants will be muted when entering the meeting.
- Meeting Settings Display Attendees List/Status: If set to "Yes", WebRTC participants could view the participants list and status during the meeting. If set to "No", WebRTC participants can only see the host in the participants list.
- Meeting Settings Allow Chat: If checked, all participants can chat.

- Meeting Settings Play Beep When Attendee Joins/Leaves Meeting: If checked, when a meeting participant
  join/leave the meeting, other participants will hear the beep notification.
- Meeting Settings Automatic Recording: If this option is selected, the meeting will be recorded automatically once the meeting is started

5. Users can configure the meeting time settings creating the meeting with the options shown below:

# Figure 152: IPVideoTalk Time settings

Users can specify the **Start** and **End** time of the meeting, whether it's **All day** meeting or/and a **recurring meeting** in case users want to have a meeting on daily/weekly/monthly/annually or every weekday basis, users can also customize this parameter by clicking on **Custom**:

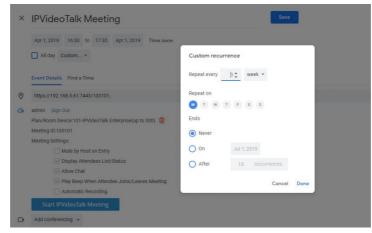

Figure 153: Custom Recurrence settings

6. After creating the meeting, location and information will be displayed along with notifications parameters and an email invitation sample containing the meeting details and how to join it:

| × | IPVideoTalk Meeting                                                                                                    | Savo                                                                                                    |
|---|----------------------------------------------------------------------------------------------------|----------------------------------------------------------------------------------------------------|
|   | Apr 2, 2019 2:00pm to 3:00pm Apr 2, 2019 Time zone                                                                                                    |                                                                                                    |
|   | All day Does not repeat -                                                                                                    |                                                                                                    |
|   | Event Details Find a Time                                                                                                    | Guests                                                                                                    |
| 0 | https://192.168.5.61:7443/303807,                                                                                                    | Add guests                                                                                                    |
| 4 | admin Sign Out PlanzRoom Device WebRTC Browser(up to 300)   Meeting ID 303807 Meeting Settings:  Multe by Host on Entry  Visiplay Attendees List/Status  Allow Chat Visiplay Deptide the Attendee Joins/Leaves Meeting | <ul> <li>≥ test@grandstream.com</li> <li>▲ ×</li> <li>Guests can:</li> <li>Modify event</li> <li>Invite others</li> <li>≥ See guest list</li> </ul> |
| _ | Automatic Recording Start IPV/deoTalk Meeting                                                                                                    |                                                                                                    |
| D | Add conferencing 👻                                                                                                    |                                                                                                    |
| ¢ | Notification - 10 minutes - X                                                                                                    |                                                                                                    |
|   | Email - 10 minutes - X                                                                                                    |                                                                                                    |
|   | Add notification                                                                                                    |                                                                                                    |

Figure 154: Meeting Details

| Apr 2, 2019 2:00pm to 3:00pm Apr 2, 2019 Time zone                                                                                                    |   |        |                     |   |
|----------------------------------------------------------------------------------------------------|---|--------|---------------------|---|
| All day Does not repeat *                                                                                                    |   |        |                     |   |
| Event Details Find a Time                                                                                                    | G | iuests |                     |   |
| Automatic Recording                                                                                                    |   | Add gu | raste               |   |
| Start IPVideoTalk Meeting                                                                                                    | ' | Nuu yi | ests                |   |
| Add conferencing 👻                                                                                                    | 6 | ii) te | est@grandstream.com | * |
| Add notification                                                                                                    | G | uests  | can:                |   |
|                                                                                                    | C | -      | lodify event        |   |
| test1@grandstream.com                                                                                                    |   | -      | wite others         |   |
| Busy - Default visibility - 🕥                                                                                                    |   | S      | ee guest list       |   |
| B I U   i≡ i≡   ∞ T                                                                                                    |   |        |                     |   |
| Hello.                                                                                                    |   |        |                     |   |
| You have been invited to attend the following meeting:                                                                                                    |   |        |                     |   |
| Meeting URL:https://malab.grandstream.com:7443/303807, https://192.168.5.61:7443/303807,<br>https://192.168.5.62;7443/303807                                                        |   |        |                     |   |
| Meeting ID:303807                                                                                                    |   |        |                     |   |
| How to join:                                                                                                    |   |        |                     |   |
| GVC Series Device: Dial Meeting ID.                                                                                                    |   |        |                     |   |
| PC/MAC computer:Open the meeting url with web browser to join meeting.                                                                                                    |   |        |                     |   |
| IOS or Android Mobile: Join meeting by meeting ID. (Download app: https://www.ipvideotalk.com) PSTN Access;9999,click here to view all numbers:http://www.ipvideotalk.com/pstn.html |   |        |                     |   |

7. Users can add guests to the guest list by taping the invitees email addresses in **Add Guests** field (see figure above), an email invitation will be sent to the guest's list after the scheduler clicks on **Save** and **Send**:

| × | IPVideoTalk Meeting                                                             | Savo                                                          |           |            |  |
|---|---------------------------------------------------------------------------------|---------------------------------------------------------------|-----------|------------|--|
|   | Apr 1, 2019 23:30 to 00:30 Apr 2, 2019 Time zone<br>☐ All day Does not repeat ~ |                                                               |           |            |  |
|   | Event Details Find a Time                                                       | Guests                                                        |           |            |  |
|   | Play Beep When Attendee Joins/Leaves Meeting Automatic Recording                | Add exects Would you like to send invitation emails to Google |           |            |  |
|   | Start IPVideoTalk Meeting                                                       | Calendar guests?                                              | eam.com * | <b>.</b> × |  |
| D | Add conferencing +                                                              | Cancel changes Don't send Send                                | il.com *  |            |  |
| ¢ | Notification + 30 minutes + ×                                                   |                                                               | - Am (3)  |            |  |
|   | Add notification                                                                | Guests can:<br>Modify event                                   |           |            |  |
|   | orihara007@gmail.com 🔵 👻                                                        | invite others                                                 |           |            |  |
| ۵ | Busy + Default visibility + ③                                                   | 🛛 🗹 See guest list                                            |           |            |  |
|   | 0 B I ⊻ ≔ ≕ ∞ X                                                                 |                                                               |           |            |  |

Figure 156: Send Invitation email to the guests list

8. Users can view the IPVideoTalk meeting event among other events on their Google Calendar's event list:

|                                                                                                    | Today 🤇 | > April 2019                                       | Q |
|----------------------------------------------------------------------------------------------------|---------|----------------------------------------------------|---|
| 100     Hello,       100     Meeting URL:       100     Meeting URL:       100 </th <th>MON</th> <th></th> <th></th>                                                                                                    | MON     |                                                    |   |
| Hello,       You have been invited to attend the following meeting:       Meeting URL:       Mins://192.186.5.8/1248/100102.       Mins://192.186.5.8/1248/100102.       Mins://192.186.5.8/1248/100102.       Meeting Ub:100102.       Meeting Ub:100102.       Move to join:       OV Series Device: Dial Meeting ID.       PC/MAC computer: Open the meeting url with web browser to join meeting.       100     PO/MAC computer: Join meeting ID.       100     PO/MAC computer: Join meeting ID.       100     PO/MAC computer: Join meeting ID.       100     PO/MAC computer: Join meeting ID.       100     PO/MAC computer: Join meeting ID.       100     PO/MAC computer: Join meeting ID.       100     PO/MAC computer: Join meeting ID.       100     PO/MAC computer: Join meeting ID.       100     PO/MAC computer: Join meeting ID.       100     PO/MAC computer: Join meeting ID.       100     PO/MAC computer: Join meeting ID.       100     PO/MAC computer: Join meeting ID.       100     PO/MAC computer: Join meeting ID.       101     PO/MAC computer: Join meeting ID.       102     PO/MAC computer: Join meeting ID.       103     PO/MAC computer: Join meeting ID.       104     PO/MAC computer: Join meeting ID.       105     PO/MAC computer: Join meeting I                                                                                                    | VT+01   | =                                                  |   |
| 1000         Meeting URL:           1000         Mites//192.165.3.61.7243/100102.           1000         Mites//192.165.3.61.7243/100102.           1000         Meeting URL:           1000         Meeting URL:                                                                                                    | 1200    |                                                    |   |
| 100         Mins.//192.185.86.1748/100102           100         Mins.//192.185.86.1748/100102           100         Meeting 10:100102           100         Weeting 10:100102           100         OVC Series Device: Dial Meeting 10.           PC/MAC computer: Open the meeting url with web<br>browser to join meeting.         Ioo er Android Mobile: Join meeting 10.           100         PATA Access?990.citch here to view all<br>numbers?990.citch here to view all<br>numbers?990.citch here to view all<br>numbers before                                                                                                    | 13:00   | Meeting URL:                                       |   |
| 100     Meeting 10:100102       100     How to join:       100     Work 5 point:       100     PO/MAC computer: Open the meeting ID.       PO/MAC computer: Open the meeting ID.     PO/MAC computer: Open the meeting ID.       100     IOS or Android Mobile: Join meeting ID.       100     PO/MAC computer: Open the meeting ID.       100     PO/MAC computer: Open the meeting ID.                                                                                                    | 14:00   | https://192.168.5.61.7443/100102.                  |   |
| How to join:       GVC Series Evvice: Dial Meeting ID.       PC/MAC computer. Open the meeting url with web       1800       IOS or Android Mobile: Join meeting.       100       100       100       100       101       102       103       103       104       105       105       105       106       107       108       108       109       100       100       100       100       100       100       100       100       100                                                                                                    | 15:00   |                                                    |   |
| 1700     PC/IAAC computer: Open the meeting url with web<br>browser to join meeting.       1800     100 or Addition Mobile; Join meeting by meeting ID.<br>(Download app: https://www.levidecials.com)       1900     PSTA AccessiveSv90k:kick there to view all<br>numbers/bits://www.levidecials.com/eatn.html       2100                                                                                                    | 16:00   |                                                    |   |
| Initial     IOS or Android Mobile: Join meeting Dy meeting ID.       INITIAL Common Sector Sector Sec | 17:00   | PC/MAC computer: Open the meeting url with web     |   |
| PSTN Access/999.click here to view all       numbers/http://www.lovidectalk.com/rostn.html       2100       2200       Q 30 minutes before                                                                                                    |         | iOS or Android Mobile: Join meeting by meeting ID. |   |
| 2200 2000 2000 2000 2000 2000 2000 200                                                                                                    |         | PSTN Access:9999,click here to view all            |   |
| 2200 Q 30 minutes before                                                                                                    |         |                                                    |   |
|                                                                                                    |         |                                                    |   |
|                                                                                                    | 22.06   | Amine Bessour                                      |   |

Figure 157: IPVideoTalk Meeting Event

# Schedule a New Webinar

1. Access Meeting screen and click on Sc

Schedule Meeting + , and select the meeting type to Webinar.

- 2. Fill in Webinar information: Basic Information
- Room Device: Select the host device or Virtual device for the Webinar. Users can choose from the authenticated devices, input alias or input IPVideoTalk ID of the authenticated device.
- Subject: Fill in the subject of the Webinar.
- Time Zone: Select time zone for the Webinar.
- Start Time: Set start time for the Webinar.
- **Duration**: Set the expected Webinar duration and it is visible to other participants. Users can end the Webinar in advance or delay the Webinar, the Webinar is not restricted by the configured duration.
- Recurring: Recurring Webinar on regular time basis. Please refer to chapter Schedule a Recurring Meeting for more information.
- Password: Users can set Webinar password for the Webinar. This is optional. Setting Webinar password can prevent Webinar being interrupted by any unexpected callers.

- Description: Users could input the descriptions of the Webinar, in order to mark the Webinar.
- Agenda: Users could enter the agenda of the Webinar. The participants will see it in the Webinar Invitation Email.
- Phone Access Number: In the Invitation Emails, it will show the default Phone Access Numbers. The scheduler could also select to show only 2 default Phone Access Numbers.
- Meeting Settings Enable Live Speech Captioning: If the option is enabled, once the meeting starts, the speech
  recognition function will be turned on immediately, and the meeting voice will be converted to subtitles in real-time.
- Meeting Settings Automatic Recording: If this option is selected, the meeting will be recorded automatically once the meeting is started.
- Attendees Control Mute Attendees on Entry: If checked, all participants will be muted when entering the Webinar.
- Attendees Control Display Attendees List: If set to "Yes", WebRTC participants could view the participants list during the Webinar. If set to "No", WebRTC participants can only see the host in the participants list.
- Attendees Control Allow Chat: If checked, all participants can chat.
- Attendees Control Play Beep When Join/Leave Meeting: If checked, when there is a Webinar participant join/leave the Webinar, other participants will hear the beep notification.
- Attendees Control Enable Q&A: If selected, the Q&A feature is supported during the Webinar. The Q&A module will be shown up on the Webinar interface. The Webinar participants could send questions for the Webinar host/panelists, and the Webinar host/panelists could select to answer the questions.
- Host Email: Users could enter the Email of the host who will receive an Email that contains host code and reminds him/her about the Webinar to be hosted.
- Server Location: Specify the server where the Webinar will be hosted. When the Webinar starts, it will automatically
  connect to the specified server region, and all participants will connect to it. To ensure the Webinar quality, users should
  select the closest sever to the Webinar location, or where most participants are located. e.g., Oregon for US area, Frankfurt
  for EU area, and Sydney for Asia and Pacific area.
- Add Panelists: Users could add panelists (meeting host) with their names, Email addresses, photos and introductions. Other participants will see the information of the invited panelists (meeting host). And, when users customize the registration page, users could add the information of the panelists (meeting host) into the registration page. In this case, other participants will see the Webinar host/panelists information when joining into the Webinar.
- Participants: Users can enter Email to invite Webinar participants or enter IPVideoTalk ID of other device devices. Users
  can also input name or the key words to search for company contacts. The user could also click on "Select invitees" to add
  invitees from "Frequent contacts" and "Enterprise contacts". The user can select all contacts by one click in the contacts
  book.
- Participants Registration: If checked, the participants except invitees should register before joining the Webinar, this
  feature will help the host to collect the participants' information. The system will provide Webinar registration link, all
  participants except invitees need to register the Webinar via the link. Users could customize the registration page.
- Registration: If the Webinar is recurring Webinar, the user could also select to allow the invitee to register only once and join all recurring Webinars, or only for the next Webinar.
- Approval: Users could set to get verified automatically or verified manually. If it is set to get verified manually, the
  participant will not receive the confirmation Email immediately after registering, and the participant cannot join into the
  Webinar until passing the verification.
- Notifications: If this option is checked, when someone registers for this Webinar, the Webinar system will send a notification automatically to the Webinar host.
- Meeting Layout: Users can pre-select the layout of the meeting, and the meeting will apply this meeting layout by default when the meeting starts. The Meeting Layout supports: Tiling (1+1, 2\*2, 3\*3, 4\*4, 5\*5, 6\*6, 7\*7, Automatic Mode), Focus Mode (Solo, 1 (large) +3 (small), 1+5, 1+7), and Speaker Mode (The speaker will watch the other participants' video in sequence, and the other participants will see the speaker's video in full screen).

If selected Meeting Layout is Speaker Mode, user needs to configure the speaker's IPVideoTalk ID or email address, and the user needs to select them among panelists or invitees. The "Speaker Display Name" is the name displayed in the meeting video image when the speaker has not joined into the meeting yet.

Figure 159: Schedule Webinar – II

3. Fill in Webinar information: Custom Registration Page.

i. Users could customize the banner, the information options from the participants, the Webinar host/panelists' business card and so on.

ii. The figure below shows the registration page for Webinar participants. Users could drag the items from "Register Items" / "Options" from the right side to the left-side page. When done, users could click on the button

bottom page to preview the registration page.

• Banner: The size is up to 1000\*200, and the image format includes png, jpg, jpeg and other common image format.

 Register Items: The default displaying items are Name, Email address and Country. Users could customize and add up to 20 options. The Registration Items include Input, Drop-down, MText, Radio, and Multiple Checkboxes. Users could customize and add the items by requirements, and users could also define the customize option is a required option or not.

| Figure | 160: | Customize | Registration |
|--------|------|-----------|--------------|
|        |      | Page      |              |

 Options: Users could drag options "Lecturer Info", "Meeting Description" and "Meeting Agenda" to the registration page. Users could add up to 5 lecturers on the registration page. Users need to select the lecturers from the invited Webinar panelists. Users could move the panelist to the registration page or add a new lecturer. The new added lecturer will not be moved to the Webinar panelists.

Figure 161: Customize Options – I

- **Move Options**: Move the mouse to the option, and there will be an icon shown on the right upper side of the option. Click on the icon and drag the option to the location where you preferred.
- Edit Options: Move the mouse to the option, and there will be an icon 🔊 shown on the right upper side of the option. Click on the icon and start to edit this option such as the option name, the sub-options, and whether if the option is required.

• **Delete Options**: Move the mouse to the option, and there will be an icon is shown on the right upper side of the option. Click on the icon and users could delete this option.

|                   |                                                                                     | Options $\sim$      |
|-------------------|-------------------------------------------------------------------------------------|---------------------|
|                   | <u>éò</u>                                                                           | Register Items 🧄    |
|                   | IPVideoTalk Banner size:1200*150                                                    | Input               |
|                   | Meeting Name                                                                        | Dropdown            |
| Apr 02            | 2, 2019 02:45PMApr 02, 2019 03:45PM (GMT+02:00) Brussels, Copenhagen, Madrid, Paris | MText               |
| Display local tim | ezone (GMT+02:00) Brussels, Copenhagen, Madrid, Paris 👻                             |                     |
|                   |                                                                                     | Radio               |
| Registrati        | ion information                                                                     | Multiple checkboxes |
| * Name            | * Email                                                                             |                     |
| * Country         | United States of America 👻                                                          |                     |
|                   | Preview Schedule Cancel                                                             |                     |
|                   | Schedule meeting in your Outlook or Google calendar instead                         |                     |

iii. The language on the customized registration page is depending on the language of Webinar scheduler. For example, if the person who schedules this Webinar is using French, the registration page for the participants is in French, and this cannot be updated.

4. Fill in Webinar information: Email Settings.

- Email Reminder: If set to "Yes", the notification Email will be sent to the host and all invited participants 15 minutes before the Webinar starts. Users could configure the time when users want to send the notification Emails, up to 3 times.
- **Thank-you Email**: If checked, the system will send a Thank-you Email to the Webinar participants, the host can also customize the contents in the Email. Users could customize the Thank-you Email and preview the Email.
- Missed-you Email: If this option is selected, the Webinar system will send the Emails to the users who registered/invited but miss the Webinar.

| Email Reminder:   | Send Reminder Email Before The Meeting                                                                                                    |                    |
|-------------------|----------------------------------------------------------------------------------------------------|--------------------|
|                   |                                                                                                    |                    |
|                   | ☑ 15 v Minute v before meeting                                                                                                    |                    |
|                   | I      V     Hour      V     before meeting                                                                                                    |                    |
|                   | □ 1 ▼ Day ▼ before meeting                                                                                                    |                    |
| Thank-you Email:  | Send to all participants after meeting                                                                                                    |                    |
|                   | Thank you for attending today's meeting, <insert here="" meeting="" name="">, hosted b<br/><insert host="" name="" of="">. If you have any further needs or questions regarding<br/>today's meeting please contact the meeting organizer or host.</insert></insert> | y Preview email    |
|                   |                                                                                                    | 216/500 characters |
| Missed-you Email: | Send email to absentees                                                                                                    |                    |
|                   | Sorry we missed you for today's meeting, if you have any questions or needs regarding the meeting please contact the host or coordinator.                                                                                                    | Preview email      |
|                   |                                                                                                    | 137/500 characters |
|                   |                                                                                                    |                    |
|                   |                                                                                                    |                    |
|                   |                                                                                                    |                    |
|                   |                                                                                                    |                    |

Figure 163: Email Settings

5. If the Webinar is scheduled successfully, the system will send notification Email to the panelists and participants automatically. Users can also check the Webinar details on the host device schedule interface on LCD or Web UI. The host device will initiate Webinar automatically at scheduled Webinar starting time.

6. If the Webinar time of two scheduled Webinars are overlapping during the same period, there will a prompt to indicate users to change the schedule. Users can still schedule the Webinar and ignore the overlap.

# Schedule a Recurring Meeting

Users could schedule a recurring meeting if users want to have a meeting on daily/weekly/monthly basis.

Select "Recurring" below "Duration" option when scheduling a meeting as the figure shown below:

| Duration: | 1 v hour                                                                                                    |
|-----------|----------------------------------------------------------------------------------------------------|
|           | Recurring 🗘                                                                                                    |
|           | Recurring: Day       Week     Every 1     Week (s) on:       Week     Mon     Tue     Wed     Thu     Fri     Sat     Sun              |
|           | Recurring Range: * Start by       06/30/2016         End by       06/30/2016         After       10         Meeting (s)         No End |

Figure 164: Set Recurring Meeting

Users can set the following recurring range:

| Recurring | Options                                                                   | Examples                                                                                           |  |  |
|-----------|---------------------------------------------------------------------------|----------------------------------------------------------------------------------------------------|--|--|
|           | Every N day (s)                                                           | e.g.: have meeting per day                                                                         |  |  |
| Day       | Every workday (Monday to<br>Friday)                                       | e.g.: have meeting per day<br>from Monday to Friday                                                |  |  |
| Week      | Every N week (s) + weekday<br>(Optional: from Sunday to<br>Saturday)      | e.g.: have meeting on<br>Monday every two weeks                                                    |  |  |
| Month     | Every N month (s) + one<br>exact day (day-of-month,<br>weekday-of-month)  | e.g.: have meeting on the<br>first day of every month, or<br>on the fourth Friday of each<br>March |  |  |
| Start by  | Start recurring meeting since this day                                    |                                                                                                    |  |  |
|           | No end: recurring meeting always takes effect                             |                                                                                                    |  |  |
| End by    | End by date: set the date<br>until when the recurring<br>meeting will end |                                                                                                    |  |  |
|           | End by times: the meeting<br>ends recurring after N<br>meeting (s)        |                                                                                                    |  |  |

# Table 13: Recurring Range Specifications

When one of the recurring meetings ends, it will automatically display the next upcoming one in the recurring meeting schedule.

# View Meeting

Users could view the upcoming or meetings history of all linked devices, and filter meetings for different host devices to view available time frames of each device.

1. Click on "Upcoming" tab on the left to view upcoming meetings or the "History" tab to view history meetings.

| 5        | Status       | Specifications                                                                                                    |
|----------|--------------|----------------------------------------------------------------------------------------------------|
|          | Not started  | The meeting is not started, users can edit or cancel meeting.                                                                |
| Upcoming | To be hosted | The meeting is about to start, waiting for the host to start meeting. Users<br>can edit or cancel meeting.                   |
|          | In process   | The meeting is in process, users can end meeting.                                                                            |
|          | Ended        | The meeting is held successfully and ended. If the meeting ended<br>unexpected, users could restart or reschedule meeting.   |
| History  | Expired      | The meeting is not started in the scheduled time period. The meeting is expired automatically. Users can reschedule meeting. |
|          | Canceled     | The meeting is canceled. Users can reschedule meeting.                                                                       |

# Table 14: Meeting Status List

2. If the meeting requires the participants to register before joining the meeting, then, the user could check the number of registrants on the IPVideoTalk Portal.

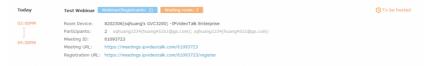

Figure 165: Check the Registered Participants

3. If there is a participant joining into the waiting room, there will be a prompt showing "Waiting Room: N" to indicate how many participants are waiting in the waiting room. The participants could join into the waiting only if the meeting status is changed to "To be hosted".

4. If the meeting has started, the user can view the number of the participants in the meeting. The user can click the number of the participants to view the current participants list in the meeting.

| Today   | IPVideoTalk Meetin | Room 2                                                                                                    | 1 in process |
|---------|--------------------|----------------------------------------------------------------------------------------------------|--------------|
| 10:46AM | Meeting ID:        | 6224066                                                                                                    |              |
|         | 受邀者人数。             | 2 huang#5251@163.com; test@gs.com                                                                          |              |
| 11:16AM | Meeting URL:       | https://ipvt10test.ipvidestaik.cn/6224066, https://192.168.126.242/6224066, https://101.71.248.139/6224066 |              |

Figure 166: View Participants Number/List

5. Move the cursor on the meeting, and click on button (Copy meeting invitation), users could copy the meeting information.

| Copy meeting invitation                                             | × |
|---------------------------------------------------------------------|---|
| Hello,                                                              |   |
| You have been invited to attend the following meeting:              |   |
| Subject:test_everyDay                                               |   |
| Time:May 11, 2017 09:00PM Beijing, Chongqing, Hong Kong SAR, Urumqi |   |
| Organizer:[chtfeng] 8200115                                         |   |
| Meeting URL:https://meetings.ipvideotalk.com/44767206               |   |
| Meeting ID:44767206                                                 |   |
| Password:                                                           |   |
| PSTN Access:United States: +1 (617) 315-8088                        |   |
|                                                                     |   |
|                                                                     |   |
|                                                                     |   |
|                                                                     |   |
| Press Ctrl+c or copy to clipboard                                   |   |
| Select All Cancel                                                   |   |
| Concer Air Concer                                                   |   |

Figure 167: Copy Meeting Invitation

6. Click on one meeting's subject to view its details.

| IPVideoTalk |                    | Meeting Details (Not started)                                                                   |                      |
|-------------|--------------------|-------------------------------------------------------------------------------------------------|----------------------|
|             |                    | Meeting Info Invitees Registrants                                                               |                      |
|             | Subject:           | Test Meeting                                                                                    | Registrants list.csv |
|             | Start Time:        | 2016/11/28 18:00                                                                                |                      |
|             |                    | Beijing, Chongqing, Hong Kong, Urumqi                                                           |                      |
|             | Duration:          | thr                                                                                             |                      |
|             | Meeting ID:        | 120095107                                                                                       |                      |
|             | Password:          | 123                                                                                             |                      |
|             | Meeting URL:       | https://meetings.ipvideotalk.com/120095107                                                      |                      |
|             | Register URL:      | https://meetings.lpvideotalk.com/120095107/register                                             |                      |
|             | PSTN Access:       | United States: +1 (617) 315-8088,HZ +86 (888) 888-8888 View all numbers                         |                      |
|             | Agenda:            | assd                                                                                            |                      |
|             | Email Reminder:    | 15 Minutes in Advance                                                                           |                      |
|             | Attendees Control: | Muted by Host on Entry                                                                          |                      |
|             |                    | Display Attendees List/Status                                                                   |                      |
|             |                    | Allow Chat                                                                                      |                      |
|             |                    | V Play Beep When Join/Leave Meeting                                                             |                      |
|             | Host Device:       | 8200292 (sqhuang's device )                                                                     |                      |
|             | ©2016 Grandstr     | ream Networks, Inc. All rights reserved. About Us   Facebook   Twitter   Contact Us   English • |                      |

Figure 168: Meeting Details – Meeting Info

7. In Meeting Details page, users could check the invitees and registrants list (If the meeting does not require registering, the registered users list will be hidden). If users have customized some options on the registration page, the customized options will be shown on Meeting Details page. Users could also download the Registrants List on this page. Before the meeting starting time, it allows users to resend the invitation Emails to the invitees or registrants.

If it is set to get approval manually, the meeting host has to verify the registration. The participants who pass the approval can receive the Invitation Emails and join into the meeting any time. Otherwise, the participants cannot receive the Invitation Emails, and cannot join into the meeting. The rejected participants could register again on the IPVideoTalk Portal, and renew the registration information, and wait for the verification by the meeting host. The participants who pass the approval could only renew the registration; the status of approval is still passed.

| [PVideoTalk                        | Meeting Details (Not started) |              |                    |  |  |
|------------------------------------|-------------------------------|--------------|--------------------|--|--|
|                                    | Meeting Info                  | Invitees (1) | Registrants        |  |  |
| Name/Email                         | Country                       |              | Registered at      |  |  |
| sqhuang<br>sqhuang@grandstream.com | China                         |              | 09/20/2016 06:16PM |  |  |
| William<br>willam@gmail.com        | China                         |              | 09/20/2016 06:16PM |  |  |
|                                    |                               |              |                    |  |  |
|                                    |                               |              |                    |  |  |

#### Figure 169: Meeting Details – Registered Participants

8. Once the meeting is ended, the user could check the detailed information of the meeting. It will show the actual attendees list, including participants' names, Email addresses (numbers), client's type, country, meeting duration and the leaving time.

If the meeting is cancelled or expired, it will also show the Participants List of the conference waiting room.

#### Invitees (1/1 100%) Meeting Info Participants Registrants Name/Email Device Type Country Joined at Left at sqhuang(host) Firefox China 20:40 20:58 452513959@qq cc(Panelists) sqhuang@gra Chrome China 20:38 20:58

# Figure 170: Meeting Details

9. In the meeting detailed information, it will show the joining meeting timeline for all participants, and the registration timeline for registrants. The "Pie statistics graph" including the countries of all participants, and the clients' type of the participants.

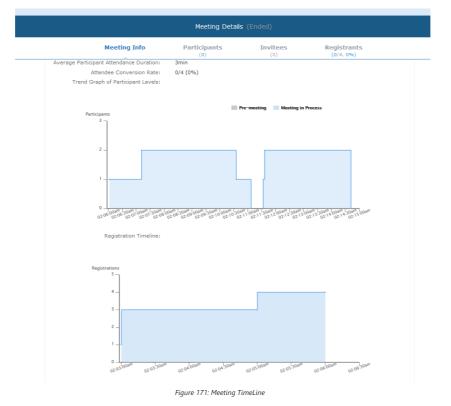

Meeting Info
Participants
Invitees
Registrants

Participant Country Locations:

For the 10.0%
Device Type:

Of the 10.0%

Device Type:

Of the 10.0%

Device Type:

Of the 10.0%

Device Type:

Of the 10.0%

Device Type:

Of the 10.0%

Device Type:

Of the 10.0%

Device Type:

Of the 10.0%

Device Type:

Of the 10.0%

Device Type:

Of the 10.0%

Device Type:

Of the 10.0%

Device Type:

Of the 10.0%

Device Type:

Of the 10.0%

Device Type:

Device Type:

Device Type:

Device Type:

Device Type:

Device Type:
Device Type:

Device Type:
Device Type:

Device Type:
Device Type:
Device Type:
Device Type:
Device Type:
Device Type:
Device Type:
Device Type:
Device Type:
Device Type:
Device Type:
Device Type:
Device Type:
Device Type:
Device Type:
Device Type:
Device Type:
Device Type:
Device Type:
Device Type:
Device Type:
Device Type:
Device Type:
Device Type:
Device Type:
Device Type:
Device Type:
Device Type:
Device Type:
Device Type:
Device Type:
Device Type:
Device Type:
Device Type:
Device Type:
Device Type:
Device Type:
Device Type:
<p

Figure 172: Pie Statistics Graph

10. After the meeting is ended, users could export the meeting report, including Meeting Details, Chat Content, Participants List and Registrants List, Q&As, Recording files (it will show all recording files if users have multiple recording operation), documents converted from voice to real-time subtitles. If the meeting does not request the participants to register, there will be no Participants List.

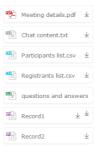

Figure 173: Exporting Reports

## Start Meeting or Webinar

Users can start an IPVideoTalk meeting or Webinar manually before the starting time.

- 1. Access Upcoming meetings list, move the mouse cursor on the meeting and click on **start** button.
- If the current organizer is in an ongoing IPVideoTalk meeting, or the meeting is in time conflict with another one, it cannot be started manually.
- 3. When the meeting is started, the user will join the meeting automatically, and becomes a meeting host by default.
- 4. If the meeting organizer is a GVC320x device, it will receive the call automatically if the meeting is started before the starting time.
- 5. For IPVideoTalk Webinar, the user could start the Webinar or join into the Webinar preparation period 1 hour before the Webinar starting time.

#### **Upcoming Meeting – Edit**

Follow the steps below to edit scheduled meeting:

- 1. Access Upcoming meetings list, move the mouse cursor on the meeting and click on Edit button.
- 2. Fill in the new meeting information and click "Save". Once the meeting is saved, the users can edit all fields, including the meeting organizer.
- 3. If the meeting status is "To be Hosted", the user can only add invitees, and other information cannot be revised.
- 4. When users try to edit a recurring meeting, users could only "Edit this meeting", or "Edit the recurring meeting".

## Note

- If the meeting subject or meeting time is changed, an Email will be sent automatically to inform all Email participants.
- · If users add or delete a new participant, the Email participants will receive Email notifications.

## **Upcoming Meeting – Cancel**

- 1. Access "Upcoming" meetings list and move the mouse cursor on the meeting. Then click the Cancel button Cancel
- 2. To confirm canceling the meeting, click "OK" in the pop-up dialog. Otherwise, click "Cancel".
- 3. If it is a recurring meeting, users could cancel all the repeated meetings or the meeting only to be held this time.

#### **Reschedule Meeting**

If users would like to host a meeting that has the same meeting information as the past meetings, the users could find the past meeting in history meeting list and reschedule it from there.

- 1. Access History meetings list, move the mouse cursor on the meeting and click "Reschedule" button.
- 2. The user could select whether to use the previous scheduled meeting number. If the user selects the previous scheduled meeting number, the current scheduled meeting number will be the same as the previous scheduled meeting number. Otherwise, the new scheduled meeting number will be assigned to this meeting.
- 3. Users could import the previous participants, registrants, or invitees. Once the option is checked, the
- participants/registrants/invitees will be filled into the corresponding section, and users could edit the section if needed. 4. Fill in the new meeting information and click "Save". The users can edit all fields including the host device when editing
- 5. After the meeting is saved, Email notifications will be sent to Email participants.

#### Restart Meeting

- 1. Access History meetings list, put the mouse cursor on the meeting and click "Restart" button.
- 2. Users will see the meeting in Upcoming meeting list with the same meeting ID, and a notification Email will be sent to Email participants automatically.

## After-Meeting Report Email

the meeting for rescheduling.

When the meeting is ended, a report Email will be sent to the registered Email address and the host Email address.

The Email contains the meeting information such as meeting duration, the number of participants and registrants list as shown in figure below, host Email will also get a pdf attachment containing detailed report statistics. You can also log in to www.ipvideotalk.com to view the meeting details.

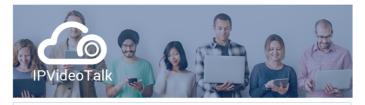

Thanks for organizing your meeting with IPVideoTalk. Now that your online event is over, you can view detailed statistics about your meeting. Basic statistics are included below and you can download the attached report for more detailed information.

| Subject:             | IPVideotalk meeting                             |
|----------------------|-------------------------------------------------|
| Room Device:         | WebRTC Browser                                  |
| Meeting Time:        | Apr 02, 2019 09:40AM Coordinated Universal Time |
| Meeting<br>Duration: | 1hr 30min                                       |
| Organizer:           | EMEA_Test (emea test@grandstream.com)           |
| Meeting ID:          | 312490                                          |
| Number of Parti      | cipants: 3                                      |
| Maximum Conce        | urrent Visitors: 2                              |
| Average Particip     | ant Attendance Duration: 56min                  |
| Invitees at the I    | Meeting/Number of Invitees: 0/0 (0%)            |

his is an automatically generated email. Please do not reply

Figure 174: Report Email

#### **Notification Email**

When the device's firmware version is too low, a notification Email will be sent to the registered Email address to inform the users.

## Recordings

## **Check Recording Files**

Users could check all recording files which belong to the same enterprise account, including all cloud recording files in the room systems for this enterprise account (it does not include the local recording files in GVC32XX).

| Co IPVideoTalk |   | Meetings Recordings |            |                    |                              |                                   |                   |        |   |
|----------------|---|---------------------|------------|--------------------|------------------------------|-----------------------------------|-------------------|--------|---|
| Recordings     | Û | Delete              |            | 📄 Display          | r my scheduled meetings only | Enter Subject/Meeting ID/Organize | r/Schedule Email  |        | Q |
|                |   | Subject             | Meeting ID | Organizer          | Schedule Em                  | il Start Time                     | Files             |        |   |
|                |   | 100's Personal Room | 100100     | 100 (GVC3210 EMEA) | -IPVideoTalk 100             | 04/17/2018 11:14AM                | 1 (2.02) Download | Delete | ~ |
|                |   |                     |            |                    |                              |                                   |                   |        |   |

#### Figure 175: Check Recording Files

- 1. Users could check the recording files and the corresponding meeting list. Users could check the own scheduled meetings, or search the recording files by meeting ID, meeting topic and the meeting host name to check the meeting recording files.
- 2. Click on the meeting and check the recording files, including the recording starting time, duration, and the file size.
- 3. Click on the recording file to play the recording file, if the real-time subtitle function is enabled in the current meeting, the real-time subtitle will be played automatically. Users may also download or delete the recording files (if the recording file is still uploading, it will show the "uploading" status, users cannot do any operation for this recording item).
- 4. Users could also select a meeting and download all recording files for this meeting. If the real-time subtitle function is enabled in the current meeting, the download file will contain the real-time subtitles files. The user can drag subtitles files into the player and play the recorded files at the same time.
- Users could also delete multiple recording files. Select multiple meeting or multiple recording files and click on the delete button to delete multiple recording files.
- 6. The administrator of the enterprise account could check all recording files which belong to this account, and it allows the administrator to delete the recording files.

#### Note

If the meeting has multiple video layouts, each layout will generate its own recording file so that the playback can be in different layouts.

#### **Check Storage Space**

The administrator of the enterprise account could check the total storage space and the rest of the storage space on the left bottom of the Recording page.

Business storage space 2.39MB used (1.01GB in total)

Figure 176: Business Storage Space

- 1. When the available storage space is lower than 20%, the system will send a notification Email to the administrator of the enterprise account. When the available storage space is 0, all users under this enterprise account cannot start cloud recording.
- 2. The administrator needs to check the storage space in time, to make sure there is enough storage space for cloud recording. Users could go to "Admin" option on the web portal to set to delete the recording files by time, and then the system will clean the storage space automatically in a specified period.

## Contacts

Users could save the contacts or public devices to the IPVideoTalk cloud system. It provides the following convenience and benefits to the users:

- · Quickly add participants when scheduling a new meeting.
- All the linked devices could share the same contacts centrally managed in the cloud system. The device can view contacts in device LCD idle screen→Applications→IPVideoTalk application.
- Quickly search contacts in the IPVideoTalk Cloud Platform when calling other IPVideoTalk IDs.

Users could create business contacts or personal contacts in Contacts:

- 1. Business Contacts: The contacts under this section are common contacts for the same business. Users in the same business and sub-users will see the contacts.
- 2. My Contacts: The contacts under this section are only for current login account, other users cannot see the contacts even though they are in the same business group.

| 👍 IPVideoTalk     | Meetings   Recordings |  |         |                  |   |
|-------------------|-----------------------|--|---------|------------------|---|
| My Contacts       | Add Contact           |  |         | Enter Name/Email | ۹ |
| Business Contacts | Name                  |  | Email   |                  |   |
|                   | D Test-1              |  | test1@g | mail.com         |   |
|                   | D Test-2              |  | test2@g | mail.com         |   |
|                   |                       |  |         |                  |   |

Figure 177: Contacts

#### My Contacts

The contacts under this section are only for current login account, and the user cannot create groups and manage the contacts. When the user schedules a meeting, and adds invitees, the system will search "My Contacts" quickly and match the contacts.

## • Add Contacts

The invitees' Email address in scheduled meetings will be saved into "My Contacts" automatically. The user could also "Add Contacts" in IPVideoTalk Admin Portal.

#### • Edit Contacts

The user could edit the contacts information at any time, including contacts name and Email address.

• Delete Contacts

This is used to delete the contacts.

#### **Business Contacts**

The contacts under this section are common contacts for the same business. Users in the same business and sub-users will see the contacts.

## **Contacts/Public Devices**

Users can check all contacts and devices of company as shown below:

## • 1 Company contacts

The green icon indicates "ONLINE" status while the gray icon indicates "OFFLINE" status or no IPVideoTalk ID.

#### • 🧶 Public devices

The green icon indicates "ONLINE" status while gray icon indicates "OFFLINE" status.

| lPVideoTalk       | Meetings   Recordings     |                |                                 |             |   |
|-------------------|---------------------------|----------------|---------------------------------|-------------|---|
| My Contacts       | 🕑 Add 🛛 🗗 Import 🕞 Export |                | Enter Name/IPVideoTalk ID/Email |             | a |
| Business Contacts | Name                      | IPVideoTalk ID | Email                           | Department  |   |
| + New Department  | D 2 100                   | 100            |                                 | Grandstream |   |
| Grandstream 19    | 9 🕒 💁 1003                | 100            |                                 | Grandstream |   |
|                   | D 2 1003                  | 100            |                                 | Grandstream |   |
|                   | D 101                     | 101            |                                 | Grandstream |   |
|                   | D 1012                    | 101            |                                 | Grandstream |   |
|                   | □ GVC3202                 | 101            |                                 | Grandstream |   |
|                   | □ GVC32021                | 101            |                                 | Grandstream |   |
|                   | GVC32022                  | 101            |                                 | Grandstream |   |
|                   | GVC32023                  | 101            |                                 | Grandstream |   |

Figure 178: Contacts Screen

#### Add Contact

Users could add contact from its own company.

1. Click 🕘 Add on top and select "Add Contact" in the drop-down menu.

- 2. Fill in contact information.
- Name: Enter the name of the contact.
- IPVT ID: Enter a random IPVideoTalk ID, e.g. the IPVideoTalk ID of the device from the customer/partner.
- Department: Select the department that the contact belongs to, so that the contacts can be managed in groups.

|                 | Add Contact        |                 |  |
|-----------------|--------------------|-----------------|--|
| * Name:         |                    | 1-64 characters |  |
| IPVideoTalk ID: |                    | Ŧ               |  |
| Email:          |                    |                 |  |
| Phone:          |                    |                 |  |
| Department:     | Grandstream        | -               |  |
|                 |                    |                 |  |
|                 | Save               | Cancel          |  |
|                 | Figure 179: Add Co | ontact Screen   |  |

3. Click on "Save" to save contact.

# Add Public Device

Users could add public devices, and the devices should have a registered IPVideoTalk ID like GVC32XX.

- 1. Click ( ) Add on top and select "Add Public Device" in the drop-down menu.
- 2. Fill in public device information.
- Device: Enter the name of the device.
- IPVT ID: Choose IPVideoTalk ID of the device.
- Department: Select the department the contact belongs to so that the contacts can be managed in groups.

| Add Public Device |                 |
|-------------------|-----------------|
|                   | 1-64 characters |
| Ŧ                 |                 |
| Ŧ                 |                 |
|                   |                 |
| Car               | ncel            |
|                   | v               |

3. Click "Save" to save public device.

## Edit Contact/Public Device

To edit contact or public device, click on one contact or public device and edit the information in the pop-up dialog. Click on "Save" to save the changes.

## **Delete Contact/Public Device**

- Move the cursor on one contact or public device to bring up the "Delete" button to delete.
- To batch delete contacts or public devices, batch check the contacts or public devices and click 🗍 Delete button.

# Departments

Company groups could be managed using "Departments", which are displayed in tree structure as shown below.

| Directory Organization + |  |  |  |  |
|--------------------------|--|--|--|--|
| 3                        |  |  |  |  |
| 1                        |  |  |  |  |
| 0                        |  |  |  |  |
| 0                        |  |  |  |  |
|                          |  |  |  |  |
|                          |  |  |  |  |
| ation                    |  |  |  |  |
|                          |  |  |  |  |

## Department – Add Department

1. Click \_\_\_\_\_ on top and fill in department and superior department information.

| <ul> <li>Department</li> </ul> |             |   | 1-64 characters |
|--------------------------------|-------------|---|-----------------|
| Name                           |             |   |                 |
| Superior<br>Department         | ABC Company | ~ |                 |

2. Click "Save" to save department.

## Department – Edit Department

Users could change department name or superior department.

- 1. Move the cursor on one department in tree structure and click
- 2. Edit department name or change superior department in the pop-up dialog.
- 3. Click "Save" to save changes.

#### **Department – Delete Department**

- 1. Put the cursor on one department in tree structure and click on 👔 .
- 2. Click "OK" to confirm or click "Cancel" to cancel.

#### Import Contacts

1. Click on 🕤 Import

2. Download the template Excel form by clicking the link 🛓 Download the template in the pop-up window.

| 1.SI  | upport xls.                                 | xlsx , vcard forma                                                                              | at.                                                                                                    |                                                                                                    |                    |       |
|-------|---------------------------------------------|-------------------------------------------------------------------------------------------------|----------------------------------------------------------------------------------------------------|----------------------------------------------------------------------------------------------------|--------------------|-------|
| 2.Tł  | he departm                                  | nent being importe                                                                              | ed should be in the form of                                                                                                    | excel or outlook.                                                                                                    |                    |       |
| 3.If  | the depart                                  | tment does not exi                                                                              | ist, the system will create a                                                                                                    | a new one automatically.                                                                                                    |                    |       |
| 4.Pl  | ease ensur                                  | e that your docum                                                                               | ent template is correct (as                                                                                                    | pictured below). 🕹 Dow                                                                                                    | nload the template |       |
|       | A                                           | В                                                                                               | C                                                                                                    | D                                                                                                    | E                  | F     |
| 1     | <3>Type:<br><4>Name                         | Defines whether is t<br>Name of the contac                                                      | quired to fill in while the black fi<br>he contact or public device. 0: o<br>t, 64 characters;<br>nit is 4 levels, use "/" to separa                                 | default, contact; 1: public de                                                                                                   |                    |       |
| -     | <3>Type:<br><4>Name<br><5>Depa<br>E.g.: Han | : Defines whether is t<br>e: Name of the contac<br>rtment: The upper lin<br>gzhou Branch/R&D De | he contact or public device. 0: o<br>ct, 64 characters;<br>init is 4 levels, use "/" to separa<br>epartment. The default is under<br>oTalk ID the device enables. It | default, contact; 1: public de<br>te higher and lower departm<br>the root directory if not fill<br>is a required filed as public | ent.<br>in;        |       |
| 1 2 3 | <3>Type:<br><4>Name<br><5>Depa<br>E.g.: Han | : Defines whether is t<br>e: Name of the contac<br>rtment: The upper lin<br>gzhou Branch/R&D De | he contact or public device. 0: (<br>t, 64 characters;<br>nit is 4 levels, use "/" to separa<br>epartment. The default is under                                      | default, contact; 1: public de<br>te higher and lower departm<br>the root directory if not fill<br>is a required filed as public | ent.<br>in;        | Email |

Figure 183: Batch Import Devices Screen

3. Fill in required information in Excel form.

- Type: Fill in "0" for contact and fill in "1" for public device. The default value is 0.
- Name: This field is required. Otherwise, the entry cannot be imported.
- Department: Users can fill in department. If there is no department, the system will fill in automatically.
   IPVideoTalk ID: If Type is "1", it is required to fill IPVideoTalk ID number here. Otherwise, the entry cannot be imported.

## 4. Click Select the file to import Excel form.

5. A message will prompt to remind users the quantity of the entries successfully imported, and failed to import. The device devices imported successfully will receive authentication message in LCD idle screen Applications AIPVideoTalk Notices.

#### Note

Please make sure the imported file has the same file encoding format as the selected file. Otherwise, the file will not be read by the system and fail to be imported.

# **Export Contacts**

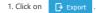

2. The system will download the exported Excel form.

# Admin Center

#### **Business Profile**

Users could access System screen and click on "Business Profile" to view company information. Profile information such as Business name, Email, country, and contact name and phone number can be edited after clicking on "Edit Profile". Users could check the total storage space and the available storage space for the enterprise account, and set that if users want to delete the recording files which are 1 month ago. If this option is enabled, the system will delete the recording files which are over 1 month automatically during a specified period.

| ser Management  | Business Profile        |                                             | Admin Cente  |
|-----------------|-------------------------|---------------------------------------------|--------------|
| usiness Profile |                         |                                             |              |
|                 | Business ID:            | 20180                                       | <br>sign out |
|                 | Business Name:          | Grandstream APAC                            |              |
|                 | Email:                  | sqhuang@grandstream.cn                      |              |
|                 | Account:                | sqhuang123                                  |              |
|                 | Country:                | United States of America                    |              |
|                 | Contact Name:           | sqhuang                                     |              |
|                 | Phone:                  | +1-15658654422356                           |              |
|                 | Company Size:           |                                             |              |
|                 | Billing Address:        | xihu;hangzhou;zhejiang;310000;China         |              |
|                 | Business Storage Space: | 0.14GB/3.0GB                                |              |
|                 | Recording Management:   | Automatically delete a month ago recordings |              |
|                 |                         | Edit Profile                                |              |
|                 |                         |                                             |              |
|                 |                         |                                             |              |
|                 |                         |                                             |              |
|                 |                         |                                             |              |
|                 |                         |                                             |              |

## User Management

Users could add Users and allocate privilege for Users. Users could be granted privileges such as scheduling meeting, managing contacts and devices.

#### Add Users

1. Click on 🕒 Add .

2. Fill in required information for user.

| New User            |                              |                   |  |
|---------------------|------------------------------|-------------------|--|
| * Name:             |                              | 1-32 characters   |  |
| * Email:            |                              |                   |  |
| Organization:       |                              | ▼ 1-64 characters |  |
| * Access Privilege: | <ul> <li>Meetings</li> </ul> | Recordings        |  |
|                     | <ul> <li>Contacts</li> </ul> | Devices           |  |
|                     | Statistics                   | Admin Center      |  |
|                     |                              |                   |  |
|                     | Save                         | Cancel            |  |

Figure 185: Add New User Screen

- Name: It is required to fill in.
- Email: It is required to fill in. The Email could be used to retrieve password.
- **Organization:** This option is optional. This option is used to select the organization for the user, which can be input by the user, or select the existing organization from the list. When setup, the user logs on to the browser and the organization will be displayed. As the figure shows below:

| Organization A X | Barren - Barren - Barren - Bar           | TANK - BOOLDEN BOOKER BOOK |
|------------------|------------------------------------------|----------------------------|
| ← → ♂ ŵ          | (한 🔒 https://192.168.126.242/device/list |                            |
| Co IPVideoTalk   | Meetings Recordings Contacts De          | vices Statistics           |

Figure 186: Organization

• Access Privilege: Check to assign the corresponding privilege to user.

3. Click "Save" button to save, IPVideoTalk system will send the activated Email to the Email address. When the user activates via the Email, then the user could login IPVideoTalk Portal successfully.

4. Click Activate Now in activation Email to set up login account and password. When it is over 5 days, the user needs to contact with the administration to resend another activation Email.

# Note

If the server's STMP mailbox is not configured on the IPVT Deployment Platform, the activation Email cannot be sent.

5. The users can now successfully access IPVideoTalk Portal.

# Edit Users

Click on the user in the user list and edit in the pop-up dialog as shown below. Once editing is finished, click on "Save" button to save the change.

|                     | User De                         | etails                                   |
|---------------------|---------------------------------|------------------------------------------|
| * Name:             | 328540                          | 1-32 characters                          |
| * Email:            | 328540@test.com                 |                                          |
| Organization:       |                                 | ▼ 1-64 characters                        |
| * Access Privilege: | <ul> <li>Meetings</li> </ul>    | Recordings                               |
|                     | Contacts                        | Devices                                  |
|                     | Statistics                      | Admin Center                             |
| Virtual Meeting:    | 328540@test.com(328<br>minutes) | 540,300 participants/120 video feeds/144 |
| Region:             | Local Virtual me                | eting rooms can only use this server     |
|                     | Modify meeting capaci           | ty                                       |
| Video Devices(1):   | 6107 ( 300 participants         | ; / 120 video feeds / 360 minutes )      |
|                     | Save                            | Cancel                                   |

Figure 187: Edit user Screen

## **Delete Users**

Move the mouse cursor on one user to bring up the "Delete" button, click "OK" to confirm or click "Cancel" to cancel.

## Settings

Users could check and edit the login account information in Settings.

- Name: Users could modify the Username. This username will be displayed as displaying name during an IPVideoTalk meeting.
- Time: Users could set the time format between 12-hours and 24-hours.
- Date: Users could also set the system date format between YYYY/MM/DD, MM/DD/YYYY, and DD/MM/YYYY.
- The 1st Day of the Week: When this setting is configured, the calendar on the meeting platform will be set accordingly, and the default setting is "Sunday".
- Time Zone: This is used to change the system time zone. Users could change the time zone based on location.
- Change Password: This is used to change the login password for users.
- Language: Users could select the displaying language on the IPVideoTalk Portal right bottom corner
   English 

   Currently, it only supports Chinese, English, Spanish, Russian, German, and French. language in the Email notification will be selected by this setting.

| Basic Profile            |                                                                         |                                                                                                    |                                                                                                    |
|--------------------------|-------------------------------------------------------------------------|----------------------------------------------------------------------------------------------------|----------------------------------------------------------------------------------------------------|
| • Name:                  | xpeng 1-64 characters                                                   |                                                                                                    |                                                                                                    |
| Account:                 | admin                                                                   |                                                                                                    |                                                                                                    |
| Email:                   | xpeng@grandstream.cn Change Email                                       |                                                                                                    |                                                                                                    |
| Date:                    | OVYYYMMADD     OMM/DD/YYYY     DD/MM/YYYY                               |                                                                                                    |                                                                                                    |
| The 1st Day of the Week: | Fri v                                                                   |                                                                                                    |                                                                                                    |
| Time:                    | 12-hour time     24-hour time                                           |                                                                                                    |                                                                                                    |
| Time Zone:               | (GMT-04.00) Eastern Time - Winamac v                                    |                                                                                                    |                                                                                                    |
|                          | Save                                                                    |                                                                                                    |                                                                                                    |
|                          |                                                                         |                                                                                                    |                                                                                                    |
|                          |                                                                         |                                                                                                    |                                                                                                    |
|                          |                                                                         |                                                                                                    |                                                                                                    |
|                          |                                                                         |                                                                                                    |                                                                                                    |
|                          | ©2019 Grandstream Networks, Inc. All rights reserved. English           |                                                                                                    |                                                                                                    |
|                          | • Name<br>Account<br>Email<br>Date:<br>The 1st Day of the Week<br>Time: | * Name seng 144 duradors Accourd adm End song Sprachatan co College Final Date OnVVIANADO AMADONYYY ODMANYYY The fac Day of ne Wrake: Inter O 13 hour time 24 hour time Time Zone GAT 04 00) tastem Time - Winanac * | * Name: peng +4 Ouncurs<br>Accore: admin<br>Enuir: verengforderans on: Ounge foul<br>Enuir: verengforderans on: Ounge foul<br>Enuir: verengforderans on: Ounge foul<br>MARGOVVVV: ODMM/VVV<br>The full by of he week:<br>The full by of he week:<br>The grave: offf of doi: Easers Time: Wasmat: * |

#### Figure 100. Settu

# **Multiple Languages**

IPVideoTalk supports French, German, English, Spanish, Russian, Japanese and Chinese. Default language can be changed from the bottom bar on any page on IPVideoTalk Portal.

|                                                       |                       | English  |   |
|-------------------------------------------------------|-----------------------|----------|---|
|                                                       |                       | 简体中文     |   |
|                                                       |                       | 日本語      |   |
|                                                       |                       | español  |   |
|                                                       |                       | Français |   |
|                                                       |                       | Deutsch  |   |
| ©2017 Grandstream Networks, Inc. All rights reserved. | About Us   Contact Us | English  | ٣ |

Figure 189: Change IPVideoTalk Language

# CHANGELOG

Users could log in to the product page to get more firmware update logs:

http://www.grandstream.com/support/firmware/

#### No major changes

#### Firmware Version 1.0.6.13

No major changes

# Firmware Version 1.0.6.10

No major changes

## Firmware Version 1.0.6.9

• Added support for Facebook/Youtube Live Stream. [Facebook/YouTube Live]

#### Firmware Version 1.0.6.8

• Added support for Russian language. [Multiple Languages]

# Firmware Version 1.0.6.5

- Support to Configure focus video and speaker video quickly in participants list. [Set Focus Video / Speaker Video]
- Support to allow conference organizer to invite attendees from Contacts book through WebRTC client. [Invite Participants during a Meeting]
- Add Share Whiteboard function, Share Document function, and Drawing Together function in WebRTC client and Mobile client. [WEBRTC CLIENT] [MOBILE CLIENT]
- Support to allow users to adjust the video resolution and video bit rate for uplink video streams. [Video]
- IPVideoTalk Webinar does not allow users to send pictures and documents. [All Group Chat]
- Add Login function, Conference Management function, Contacts function, and Calendar function in Mobile Client. [MOBILE CLIENT]
- Support to allow users to send pictures and documents (not IPVideoTalk Webinar) through Mobile Client in Chat. [Group Chat]
- Support to mute the speaker in the mobile client. [Audio Channel Settings]
- Support to allow users to join into the meeting through Mobile WebRTC Client, such as iOS Safari, Android Chrome/Firefox, WeChat, etc. [Mobile WebRTC Client (Alpha)]

#### Firmware Version 1.0.5.26

No Major Changes

#### Firmware Version 1.0.5.20

No major changes.

#### Firmware Version 1.0.5.17

• Added ability to set the video resolution and bit rate when the user starts camera in WebRTC client. [Video]

#### Firmware Version 1.0.5.12

No major changes.

#### Firmware Version 1.0.5.4

- Added ability to share whiteboard for WEBRTC clients. [Share Whiteboard].
- Added ability to create meetings from IPVideoTalk application client. [CREATE MEETINGS]
- Added support for sharing mobile phone screen and share white and drawing feature. [Share Screen] [Share Whiteboard]
- Added Ability to switch video images between viewing presentation video and meeting video on mobile app. [Meeting Interface]
- · Added ability to view network status on mobile app. [View Network Status]

#### Firmware Version 1.0.4.12

- Added support for Google Speech Recognition Service. [Live Speech Captioning]
- Added support to control device's camera remotely. [Control Camera Remotely]
- · Added support to lock/unlock meetings. [Lock/Unlock Meeting]
- Added support Outlook/Google Calendar plug-in. [Schedule a New Meeting using Outlook] [Schedule a New Meeting via Google Calendar]
- Added support to sign in IPVideoTalk application to manage meetings. [Meeting Management]

#### Firmware Version 1.0.3.24

No major changes

## Firmware Version 1.0.3.17

- Added support for creating permanent public meeting rooms. [Use Permanent room meeting ID]
- Added support for "Call host automatically when joined the meeting" option. [Attendees Control Call host automatically when joined the meeting]

#### Firmware Version 1.0.3.13

- Added support multiple video layouts for each meeting. The meeting host could assign the video layouts to some certain participants [IPVT10 Technical Specifications]
- Added support to select to view the specific meeting layout for the meeting participants. [Conference Control]
- Added support to send pictures/files when chatting. [All Group Chat] [Panelists Group Chat] [Private Chat]
- Added support to configure video banners/captions during the meeting. [Meeting Banners/Captions]
- Added support to update the IPVideoTalk ID for GVC devices. [Update IPVideoTalk ID]

- Added support to pre-configure the layout for scheduled meeting. [Schedule a New Meeting] [Schedule a New Webinar]
- Added support Virtual Meeting Room. [Virtual Meeting Room]
- Added support to search the devices by online/offline status. [View/Search Devices]
- Added support to edit the organization name for sub-users. [Admin Center]
- Added support Speaker Video on GVC devices. [Conference Control]
- Added support GVC users could select to view the specific meeting layout. [Conference Control]
- Added support GVC users to select to fix the video image location in the meeting. [Conference Control]
- Added Firefox63/Chrome72/DEV support for WebRTC. [Table 7: Browser and Operating System]
- Added Disable presentation option for schedule meeting. [Attendees Control Disable Presentation]
- Added Ability to schedule meetings via Outlook and Google Calendar [Schedule a New Meeting using Outlook][Meeting Now using Outlook][Schedule a New Meeting via Google Calendar]

## Firmware Version 1.0.2.8

- Added assigning device usage privilege to sub account, and allow sub account to manage independently the related meeting functions, and email sub accounts the related status change. [Assign Devices]
- Added each device now can independently set the maximum conference duration, the maximum number of participants, and the maximum number of videos. [Device Authority Management]
- Reduced the volume lever of comfort noise. [Conference Control]

# Firmware Version 1.0.1.5

- Added "Pave" Layout during conference. [Layout]
- Added Support to adjust Video Layouts control when using WebRTC client. [Video Layouts Control]
- Added ability to preview participant's video by the host server. [Preview Participant's Video]
- Added support for Enterprise Brand Customization. [Enterprise Brand Customization]
- Added support for being directed to the device's Web UI when clicking on its IP address under "Devices". [Devices]

# Firmware Version 1.0.0.15

• This is the initial version.

## Need Support?

Can't find the answer you're looking for? Don't worry we're here to help!

CONTACT SUPPORT